Användarhandbok

© Copyright 2013 Hewlett-Packard Development Company, L.P.

Bluetooth är ett varumärke som tillhör ägaren och som används av Hewlett-Packard Company på licens. Intel och Centrino är varumärken som tillhör Intel Corporation i USA och andra länder. AMD är ett registrerat varumärke som tillhör Sun Microsystems, Inc. Advanced Micro Devices. SD-logotypen är ett varumärke som tillhör ägaren. Java är ett USAvarumärke tillhörande Sun Microsystems, Inc. Microsoft och Windows är USAregistrerade varumärken tillhörande Microsoft Corporation.

Informationen i detta dokument kan komma att bli inaktuell utan föregående meddelande. De enda garantier som gäller för HP-produkter och -tjänster beskrivs i de uttryckliga garantier som medföljer produkterna och tjänsterna. Ingenting i detta dokument skall anses utgöra en ytterligare garanti. HP ansvarar inte för tekniska eller redaktionella fel i detta dokument.

Första utgåvan: augusti 2013

Dokumentartikelnummer: 728345-101

#### **Produktmeddelande**

I den här användarhandboken beskrivs funktioner som finns på de flesta modellerna. Vissa funktioner kanske inte är tillgängliga på din dator.

Alla funktioner är inte tillgängliga i samtliga utgåvor av Windows 8. För att du ska kunna dra full nytta av funktionerna i Windows 8 kan datorn behöva uppgraderas och/eller det kan krävas maskinvara, drivrutiner och/eller programvara som köpts separat. Se<http://www.microsoft.com>för detalier.

Kontakta support om du vill ha den senaste informationen i den här handboken. Support i USA ges på [http://www.hp.com/](http://www.hp.com/go/contactHP) [go/contactHP](http://www.hp.com/go/contactHP). Support i resten av världen ges på [http://welcome.hp.com/country/us/](http://welcome.hp.com/country/us/en/wwcontact_us.html) [en/wwcontact\\_us.html.](http://welcome.hp.com/country/us/en/wwcontact_us.html)

#### **Villkor för programvaran**

Genom att installera, kopiera, hämta eller på annat sätt använda något av de förinstallerade programmen på den här datorn samtycker du till villkoren i HP:s licensavtal för slutanvändare (EULA). Om du inte godtar dessa licensvillkor ska du returnera den oanvända produkten i sin helhet (både maskinvara och programvara) inom 14 dagar för återbetalning enligt inköpsställets återbetalningsregler.

Om du vill ha ytterligare information eller om du vill begära full återbetalning av datorn, vänd dig till det lokala inköpsstället (återförsäljaren).

### **Säkerhetsinformation**

**VARNING:** Minska risken för värmerelaterade skador eller överhettning genom att inte ha datorn direkt i knäet eller blockera datorns luftventiler. Använd bara datorn på en hård, plan yta. Se till att ingen hård yta som en närliggande skrivare, eller mjuka ytor som kuddar, mattor eller klädesplagg blockerar luftflödet. Låt inte heller nätadaptern komma i kontakt med huden eller någon mjuk yta, t.ex. kuddar, mattor eller klädesplagg, under drift. Yttemperaturen på de delar av datorn och nätadaptern som är åtkomliga för användaren följer de temperaturgränser som har definierats av International Standard for Safety of Information Technology Equipment (IEC 60950).

# **Innehåll**

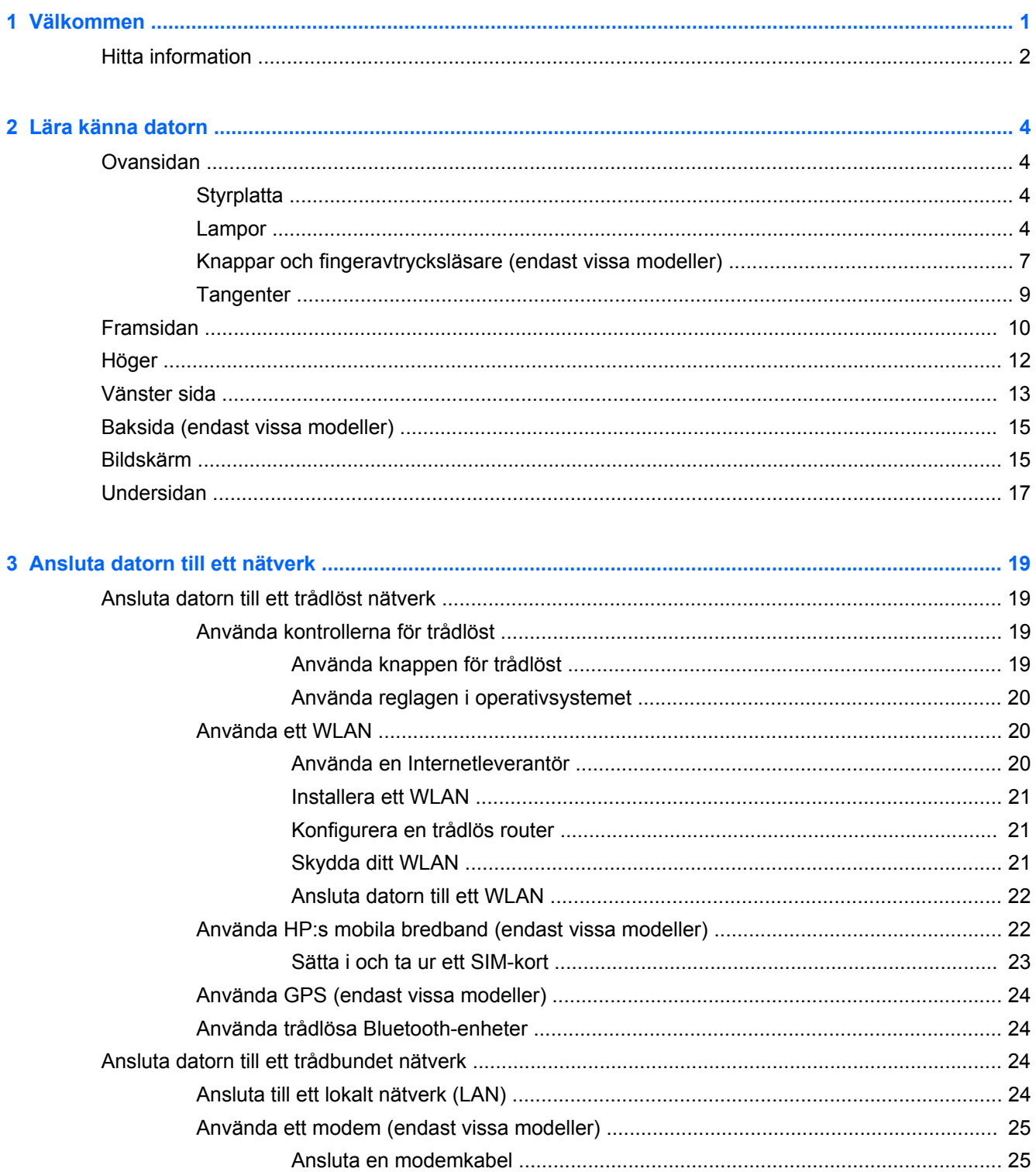

Ansluta en lands- eller regionspecifik modemkabeladapter ................................... 25

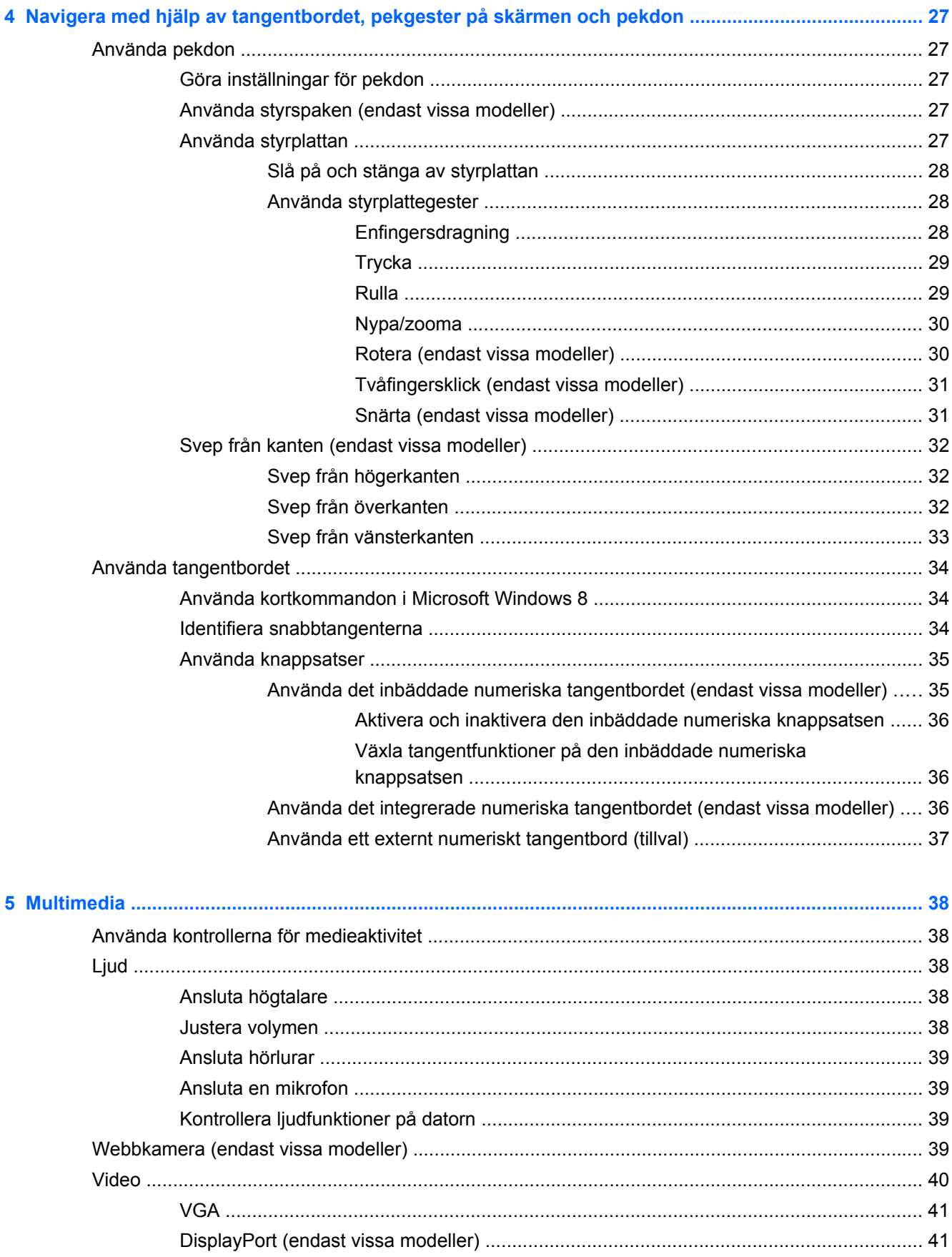

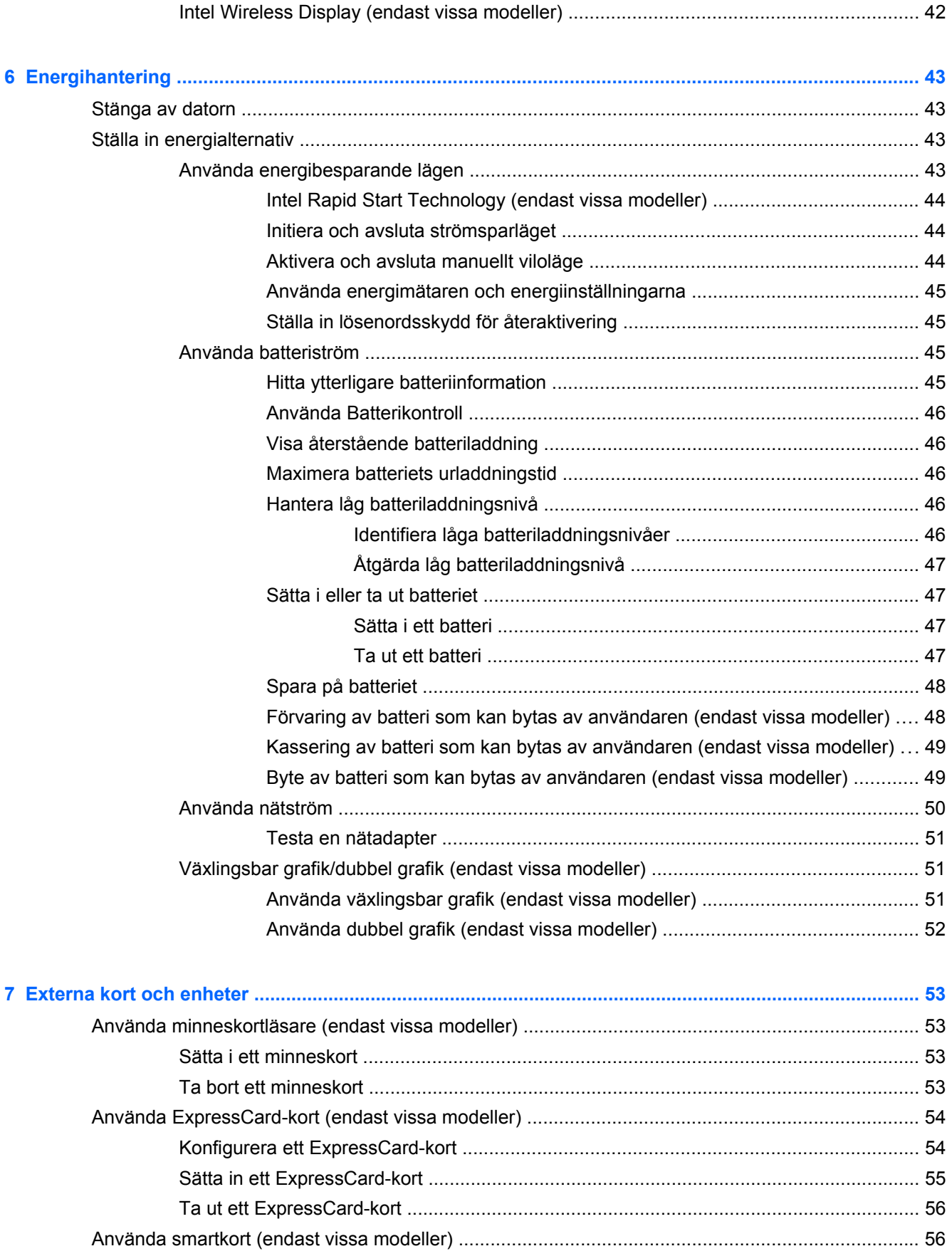

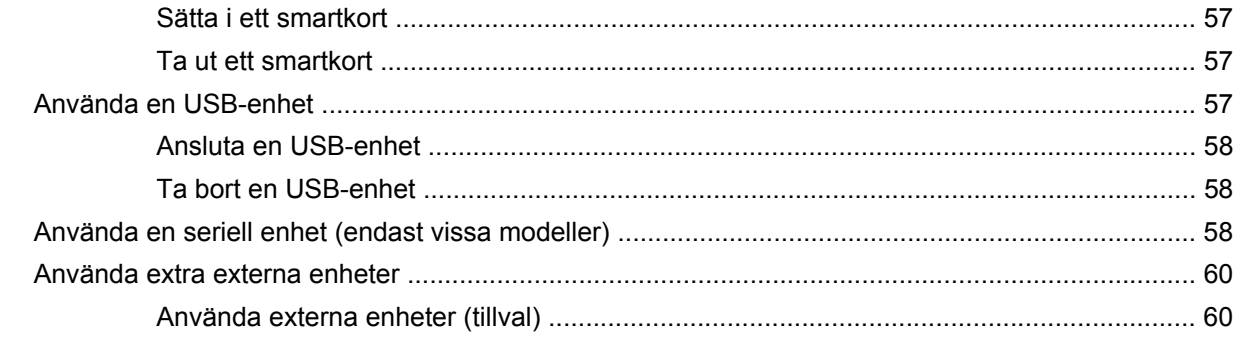

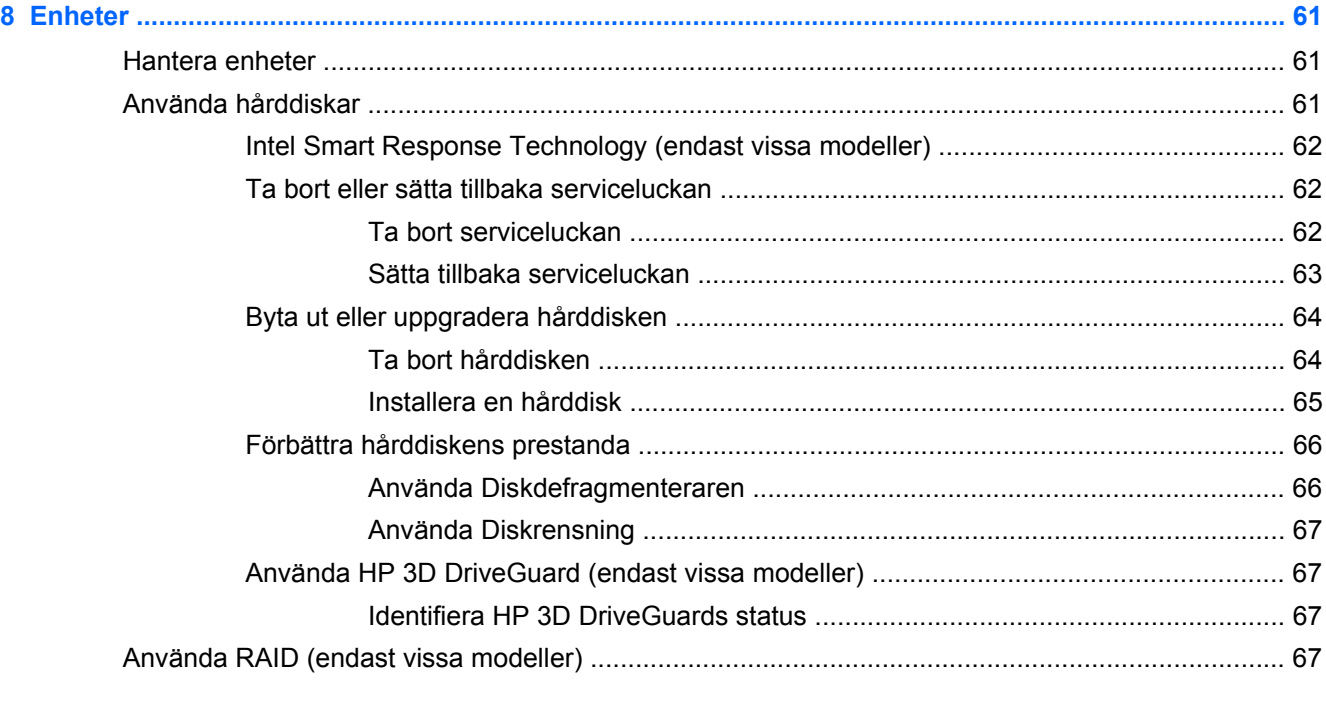

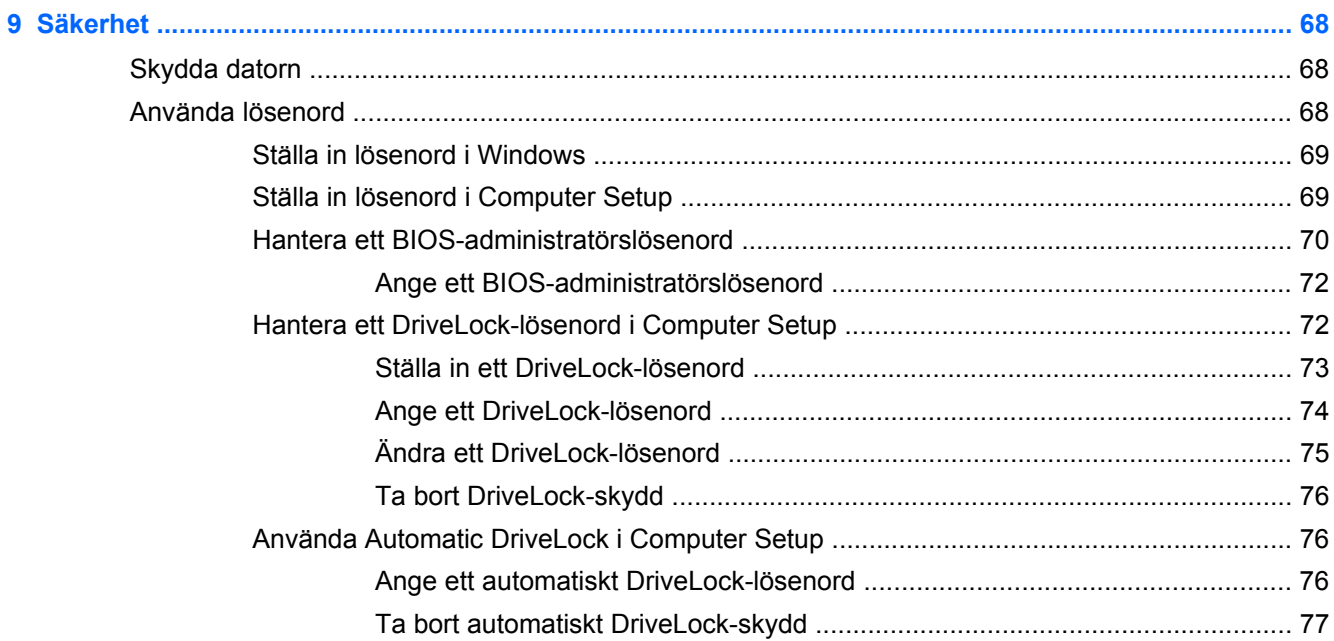

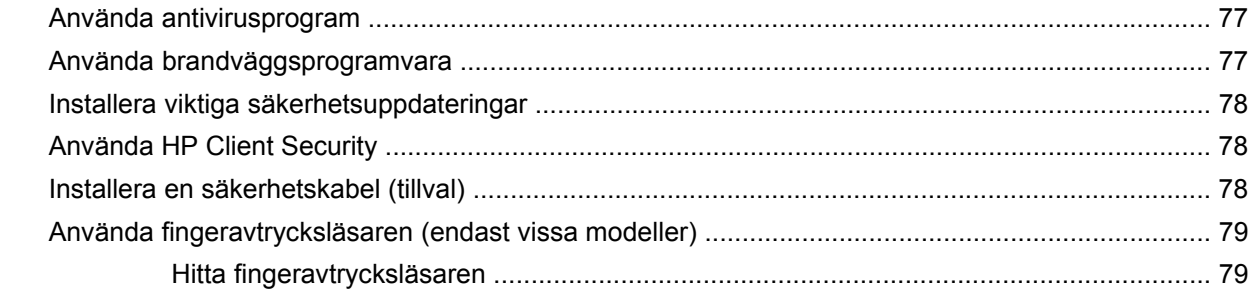

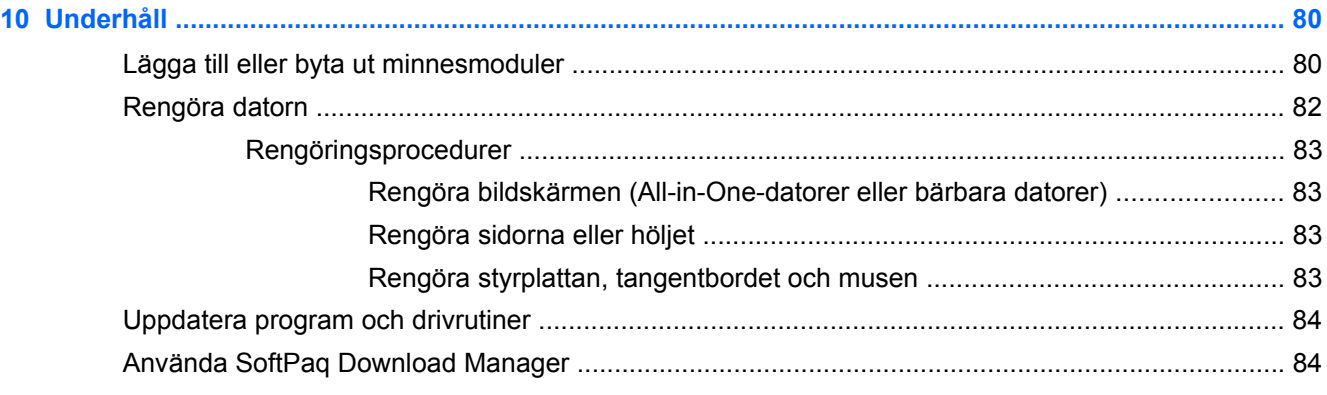

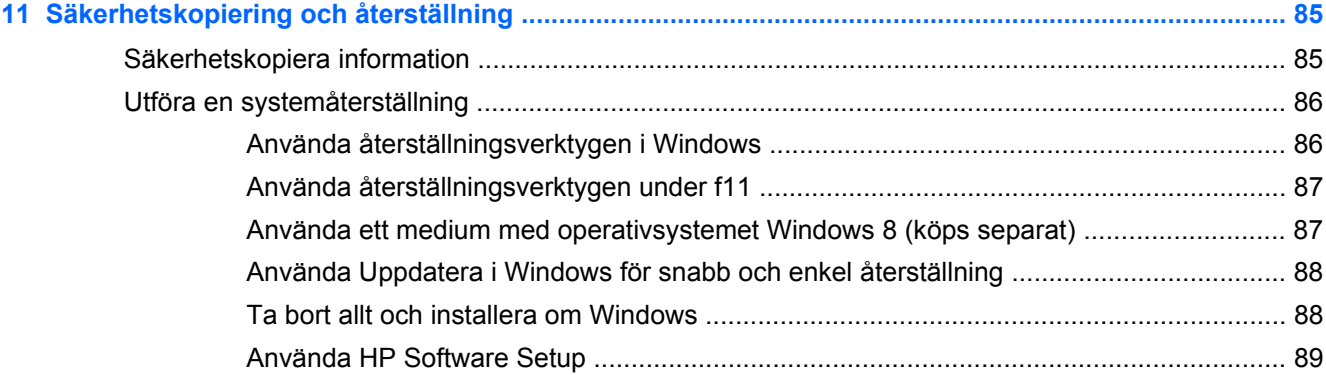

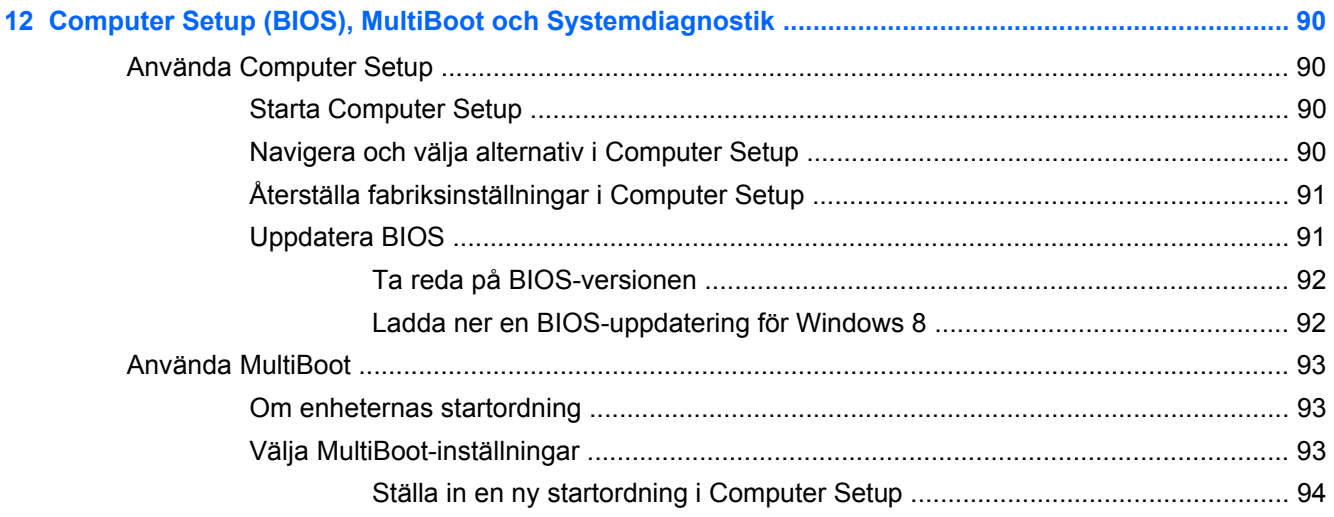

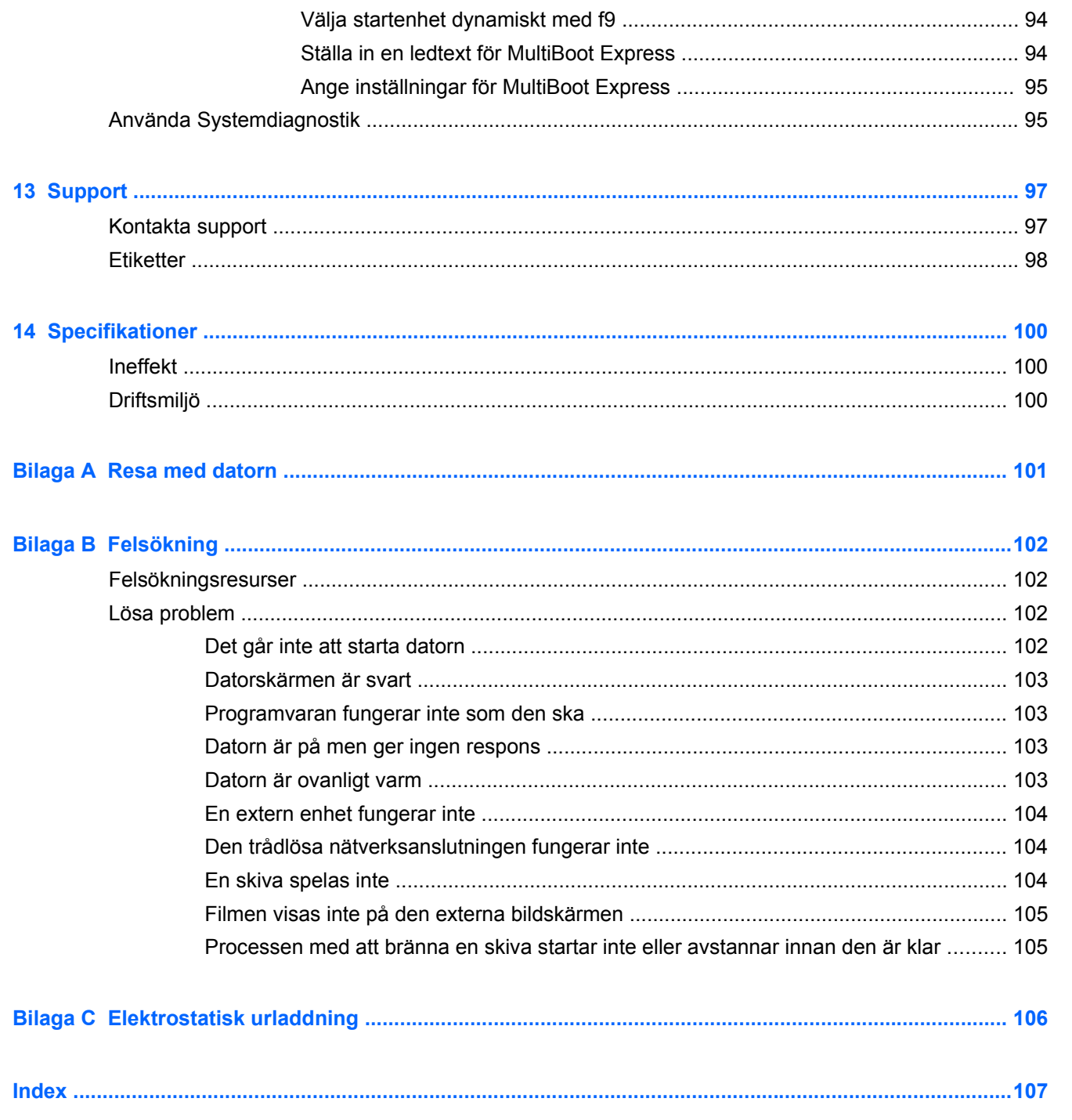

# <span id="page-10-0"></span>**1 Välkommen**

När du har installerat och registrerat datorn är det viktigt att du gör följande:

- Ägna en stund åt att läsa den tryckta handboken *Grunderna i Windows 8* för att utforska de nya funktionerna i Windows®.
- **TIPS:** När du snabbt vill gå tillbaka till datorns Startskärm från en öppen app eller Windowsskrivbordet trycker du på Windows-knappen på tangentbordet. Om du trycker på Windows-knappen en gång till kommer du tillbaka till den föregående skärmen.
- **Anslut till Internet** Konfigurera ditt kabelanslutna eller trådlösa nätverk så att du kan ansluta datorn till Internet. Mer information finns i [Ansluta datorn till ett nätverk på sidan 19.](#page-28-0)
- **Uppdatera antivirusprogramvaran** Skydda datorn mot skador orsakade av virus. Programvaran är förinstallerad i datorn. Mer information finns i [Använda antivirusprogram](#page-86-0) [på sidan 77.](#page-86-0)
- **Lär känna datorn** Bekanta dig med datorns funktioner. Mer information finns i [Lära känna](#page-13-0) [datorn på sidan 4](#page-13-0) och [Navigera med hjälp av tangentbordet, pekgester på skärmen och](#page-36-0) [pekdon på sidan 27](#page-36-0).
- **Hitta installerade program** Se en lista över de program som har förinstallerats på datorn:

Skriv a på Startskärmen, klicka på **Appar** och välj sedan i listan med alternativ som visas. Om du vill veta mer om hur du använder den programvara som medföljer datorn ska du läsa tillverkarens instruktioner, som kan medfölja programvaran eller finnas på tillverkarens webbplats.

Säkerhetskopiera hårddisken genom att skapa återställningsskivor eller en flashenhet för återställning. Se [Säkerhetskopiering och återställning på sidan 85](#page-94-0).

# <span id="page-11-0"></span>**Hitta information**

Datorn levereras med flera resurser som underlättar olika typer av uppgifter.

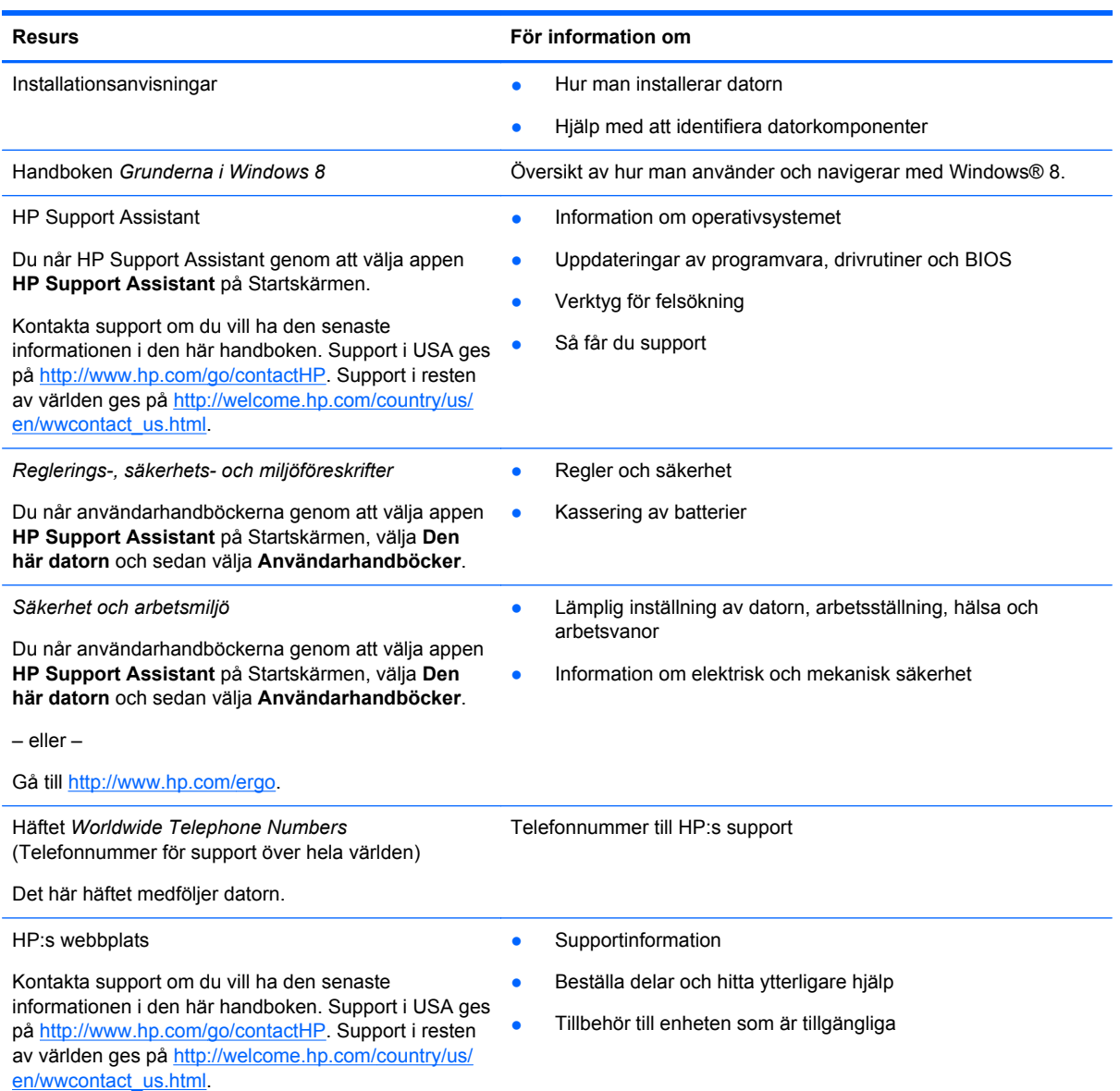

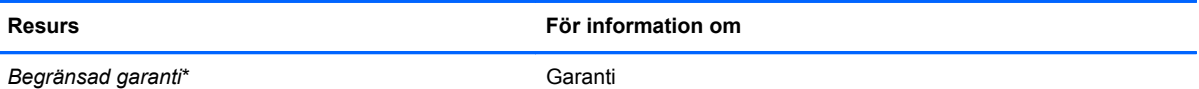

Du når den här handboken genom att välja appen **HP Support Assistant** på Startskärmen och sedan välja **Den här datorn** och **Garanti och tjänster**.

– eller –

Gå till [http://www.hp.com/go/orderdocuments.](http://www.hp.com/go/orderdocuments)

\*Du hittar den uttryckliga begränsade HP-garanti som gäller för produkten bland användarhandböckerna på datorn och/eller på den CD/DVD som medföljer i kartongen. I vissa länder/regioner medföljer en papperskopia av den begränsade HPgarantin i förpackningen. I vissa länder/regioner där garantin inte tillhandahålls i tryckt form kan du rekvirera ett tryckt exemplar från<http://www.hp.com/go/orderdocuments> eller skriva till HP:

- **Nordamerika**: Hewlett-Packard, MS POD, 11311 Chinden Blvd., Boise, ID 83714, USA
- **Europa, Mellanöstern, Afrika**: Hewlett-Packard, POD, Via G. Di Vittorio, 9, 20063, Cernusco s/Naviglio (MI), Italien
- **Asien/Stillahavsområdet**: Hewlett-Packard, POD, P.O. Box 200, Alexandra Post Office, Singapore 911507

Uppge produktnummer, garantitid (angiven på serviceetiketten), namn och postadress när du beställer ett tryckt exemplar av garantiinformationen.

**VIKTIGT:** Returnera INTE din HP-produkt till adressen ovan. Support i USA ges på [http://www.hp.com/go/contactHP.](http://www.hp.com/go/contactHP) Support i resten av världen ges på [http://welcome.hp.com/country/us/en/wwcontact\\_us.html](http://welcome.hp.com/country/us/en/wwcontact_us.html).

# <span id="page-13-0"></span>**2 Lära känna datorn**

# **Ovansidan**

## **Styrplatta**

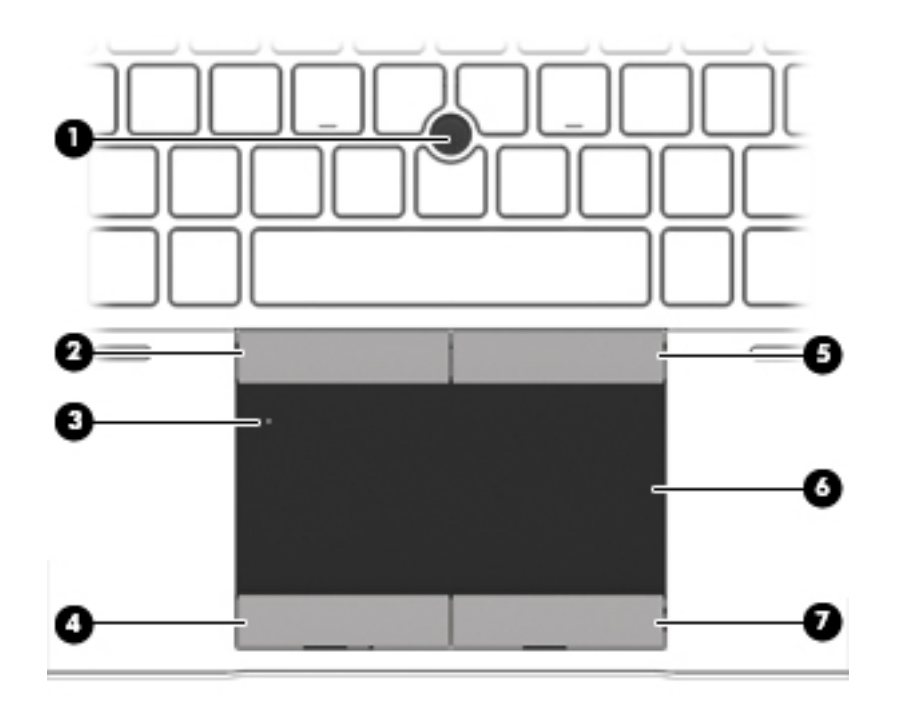

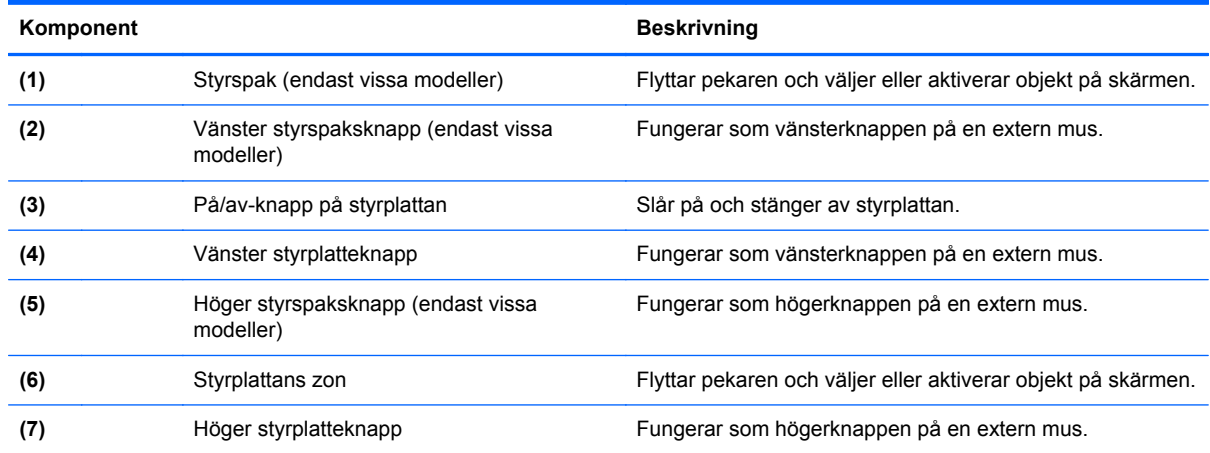

## **Lampor**

**OBS!** Titta på bilden som närmast motsvarar din dator.

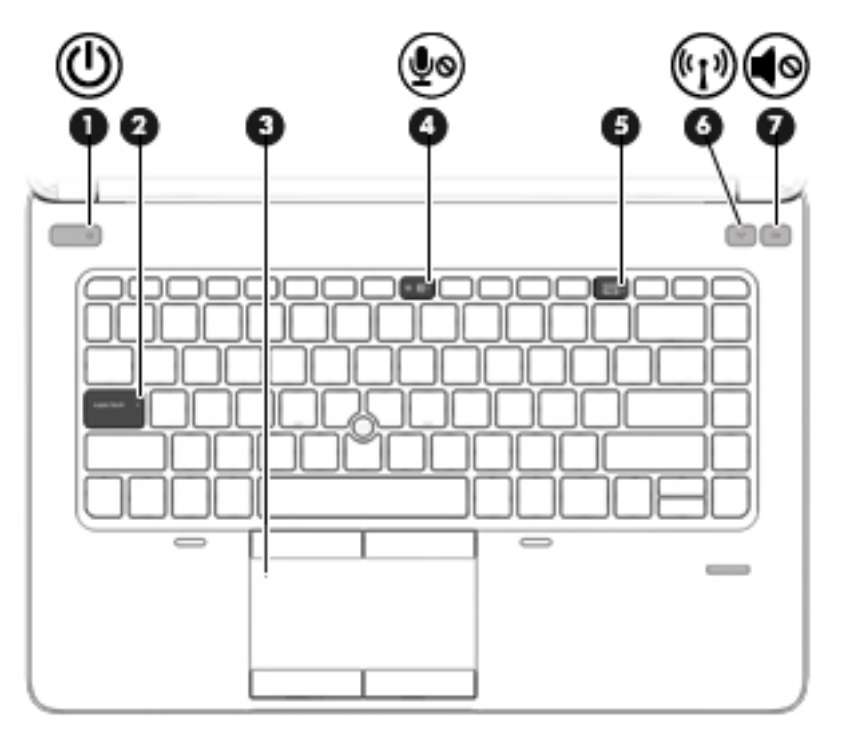

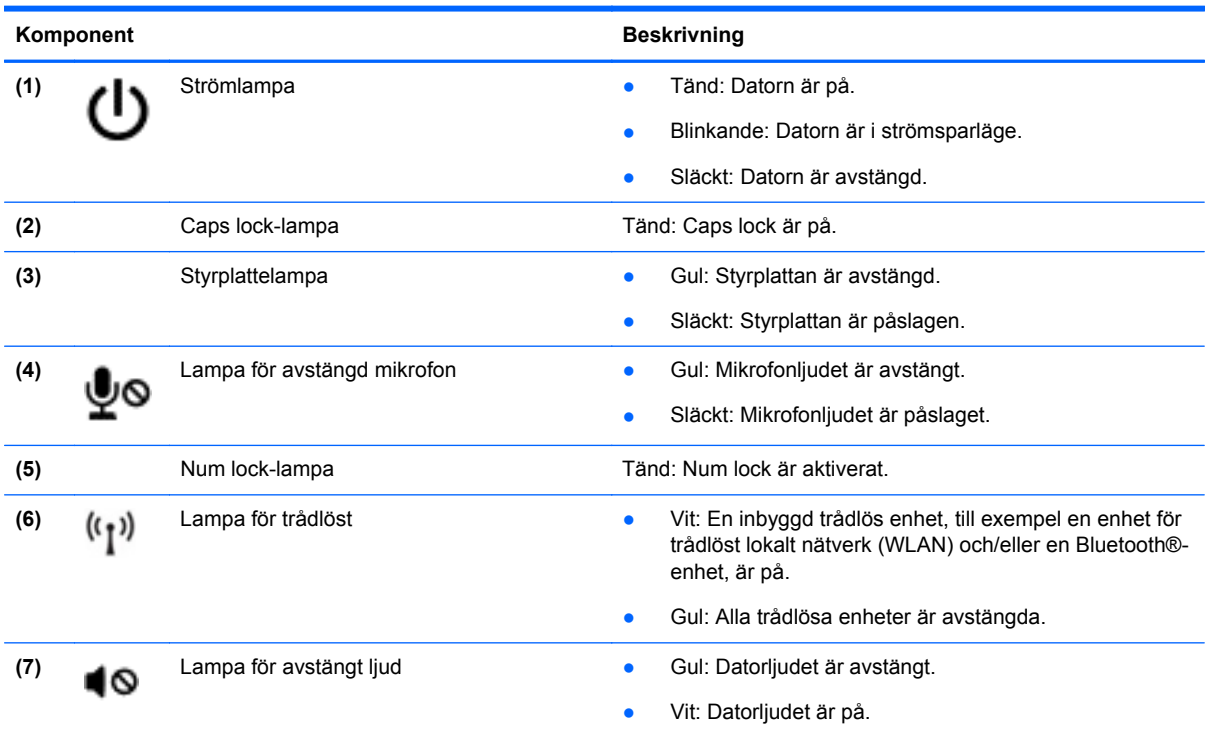

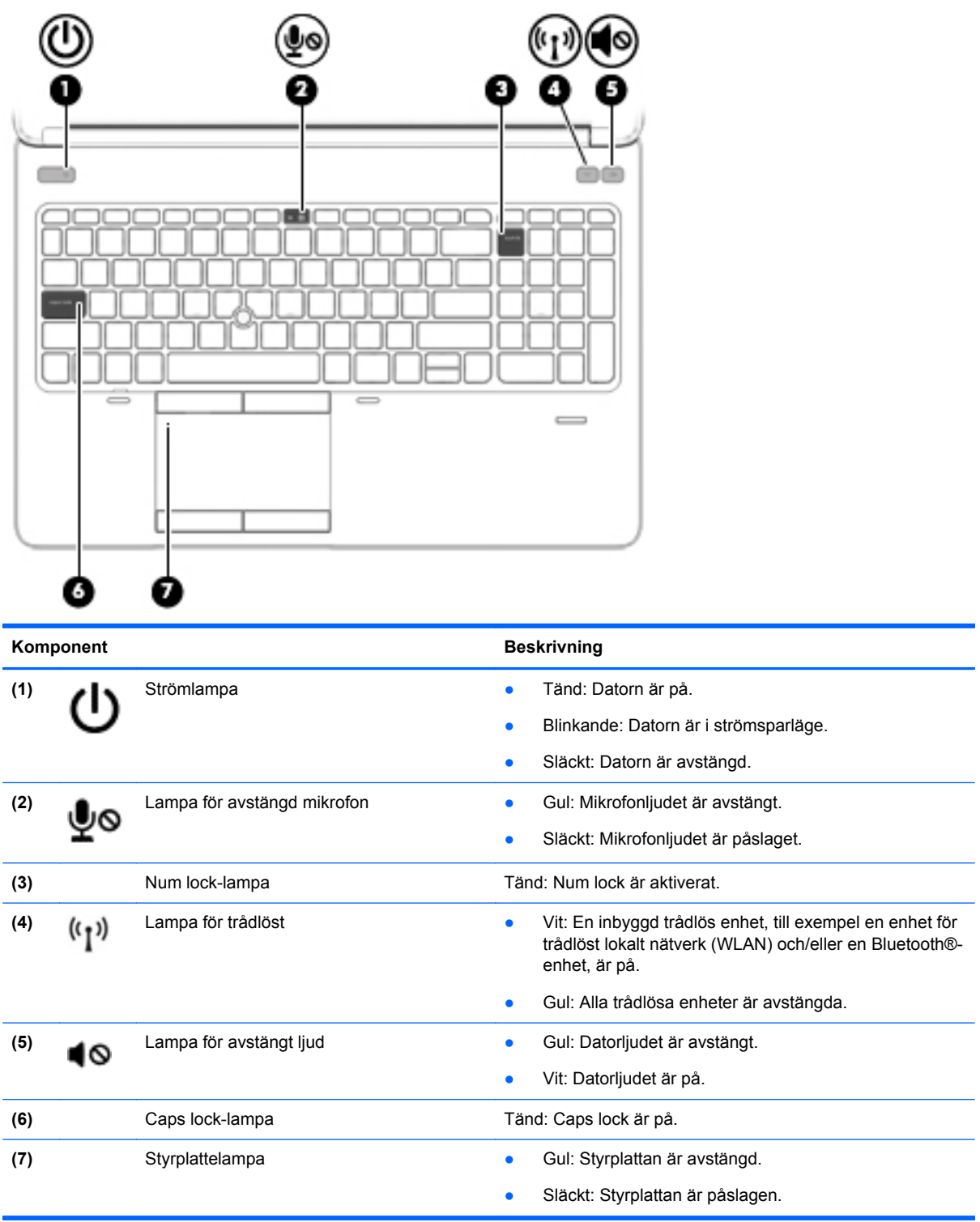

### <span id="page-16-0"></span>**Knappar och fingeravtrycksläsare (endast vissa modeller)**

**OBS!** Din dator kan se något annorlunda ut än den som visas på bilden i det här avsnittet.

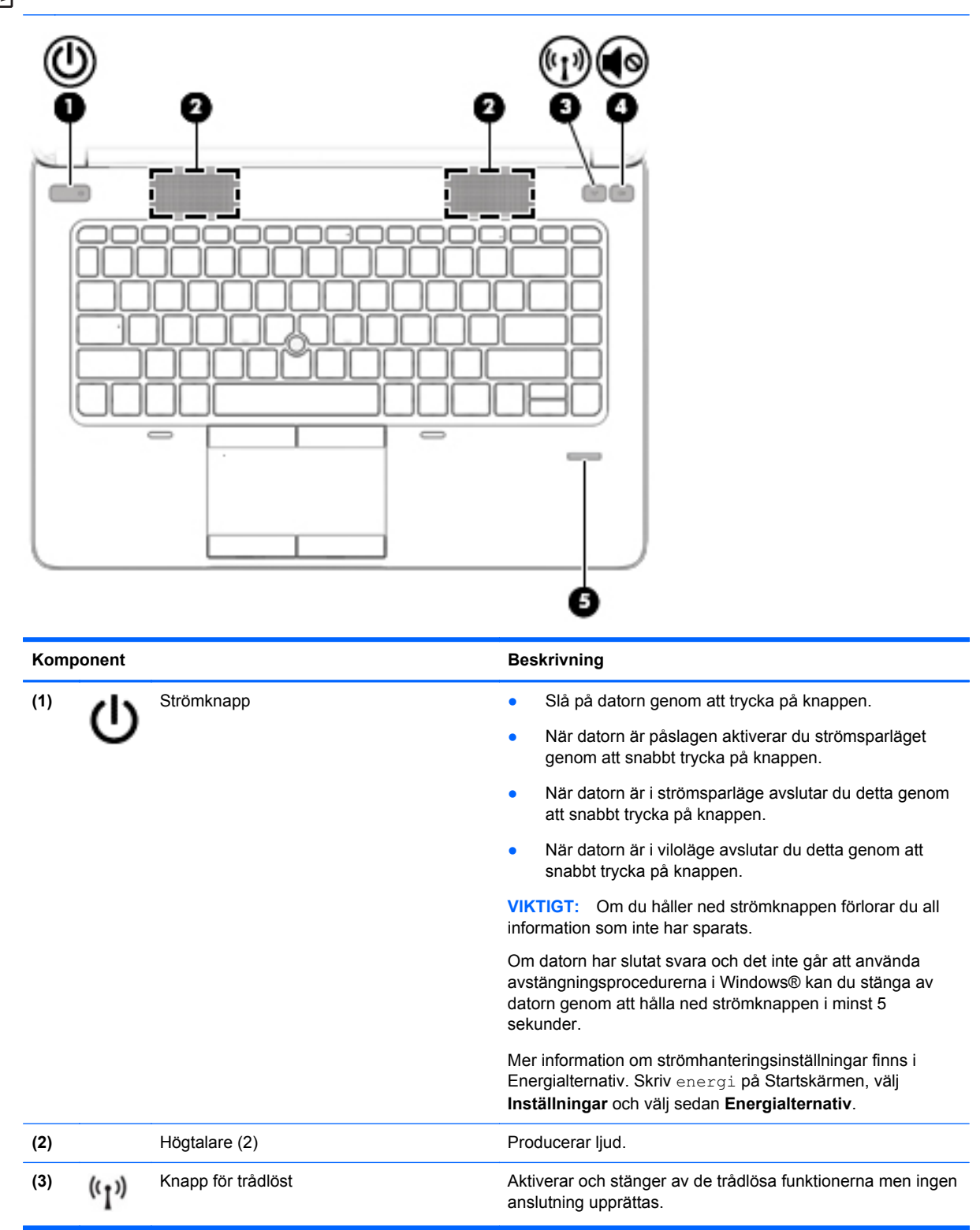

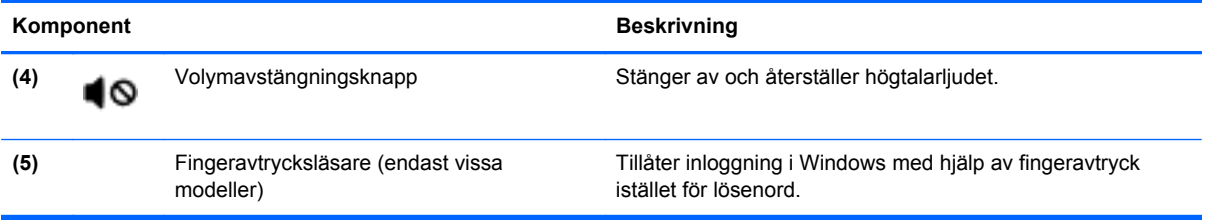

### <span id="page-18-0"></span>**Tangenter**

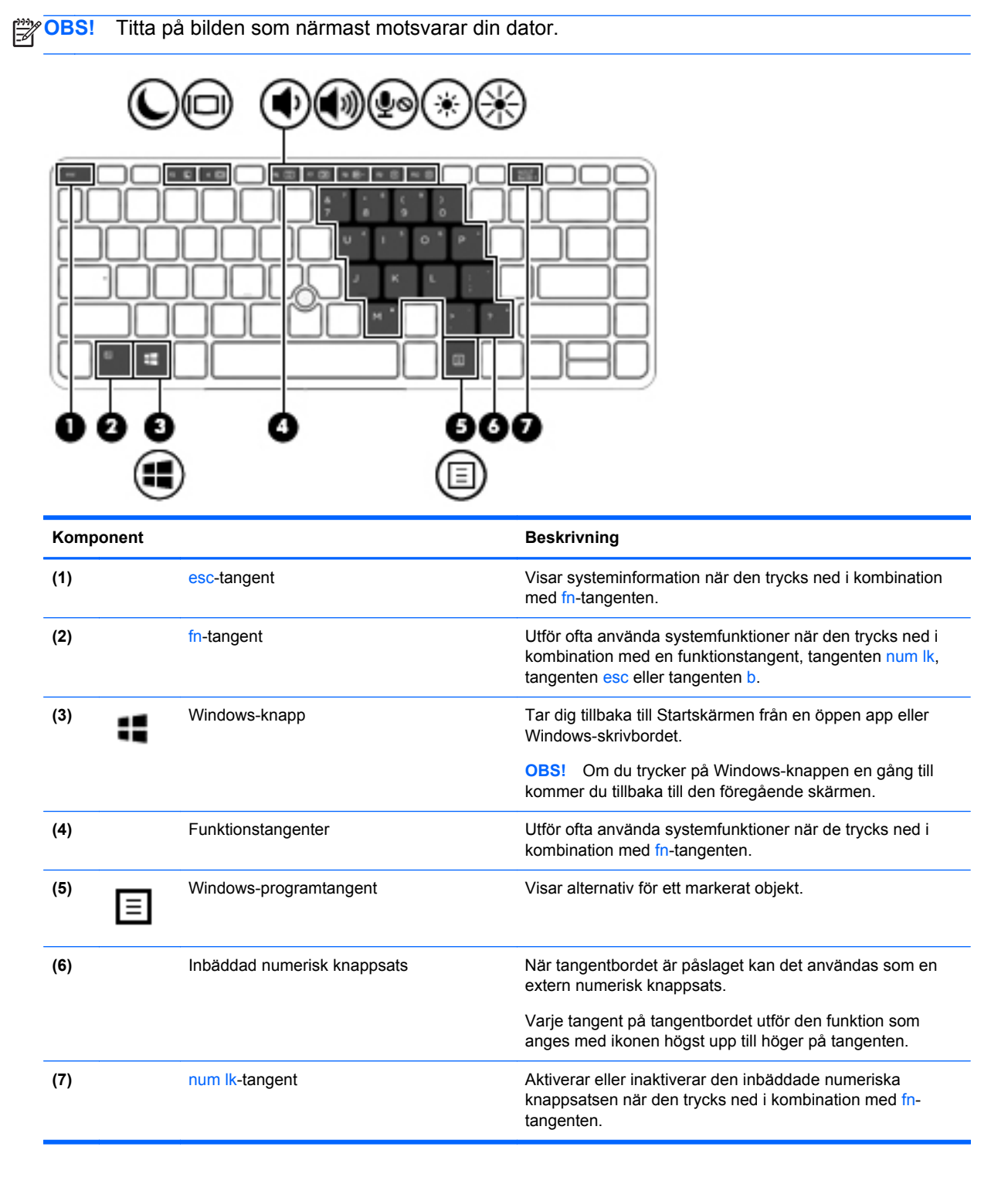

<span id="page-19-0"></span>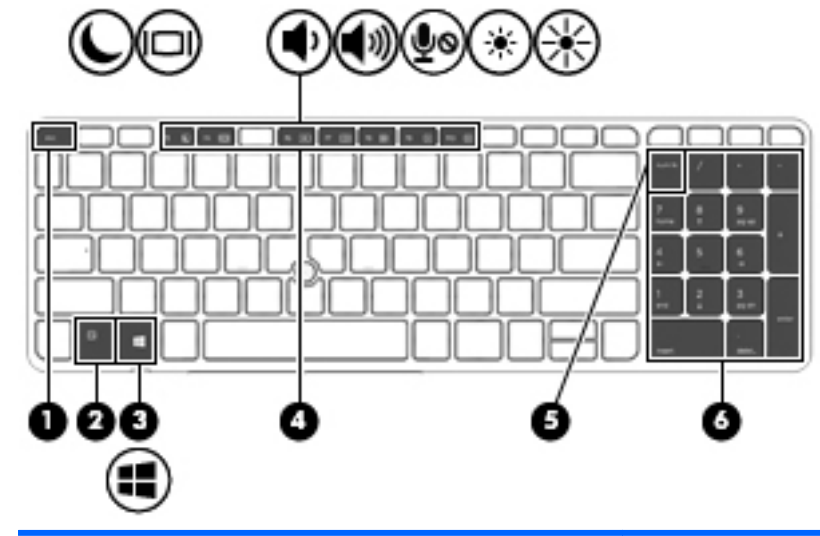

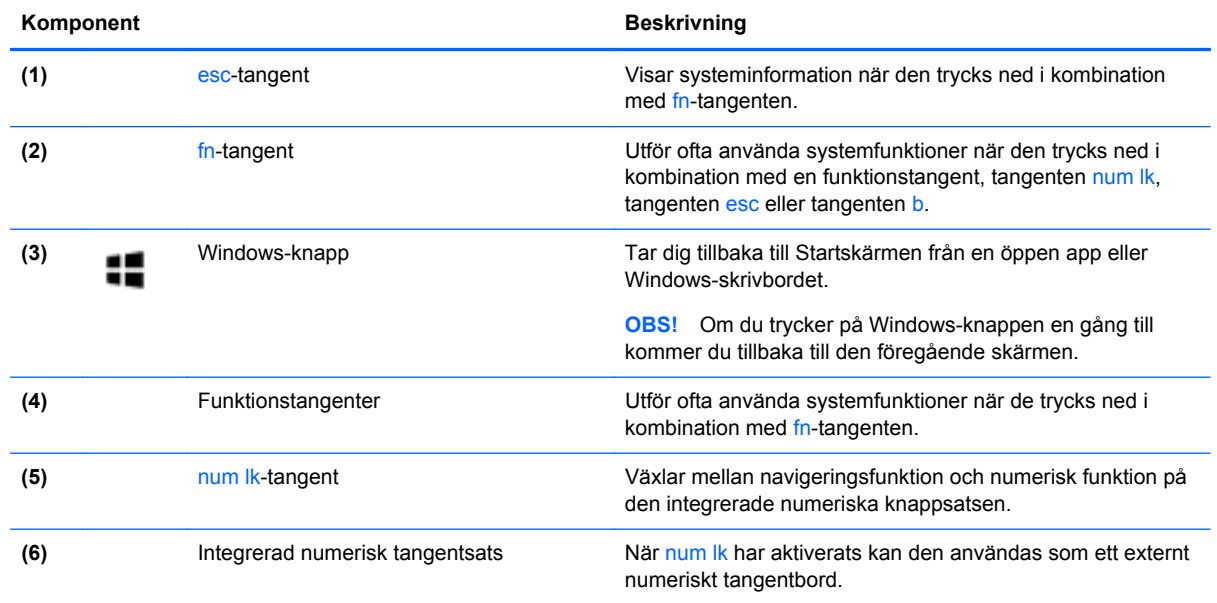

# **Framsidan**

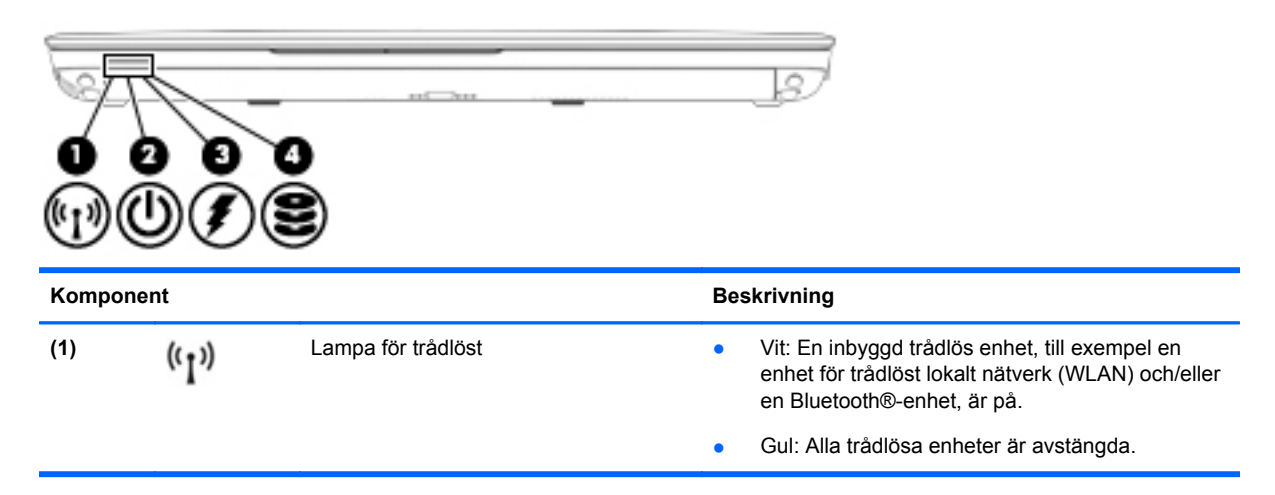

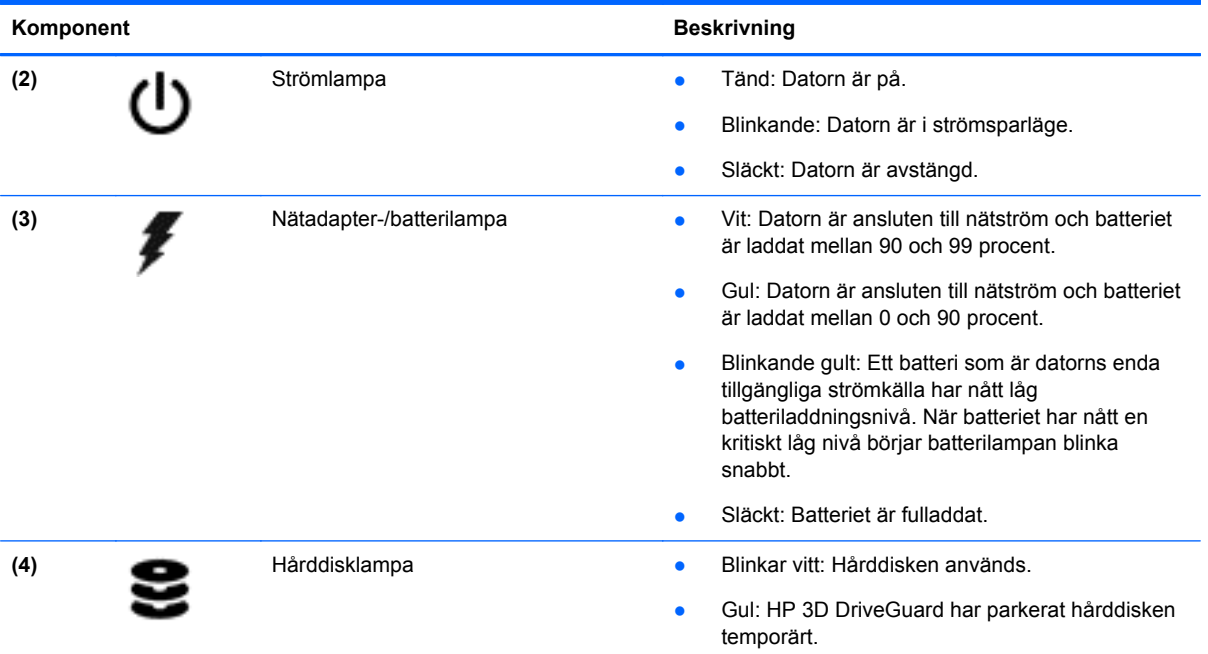

# <span id="page-21-0"></span>**Höger**

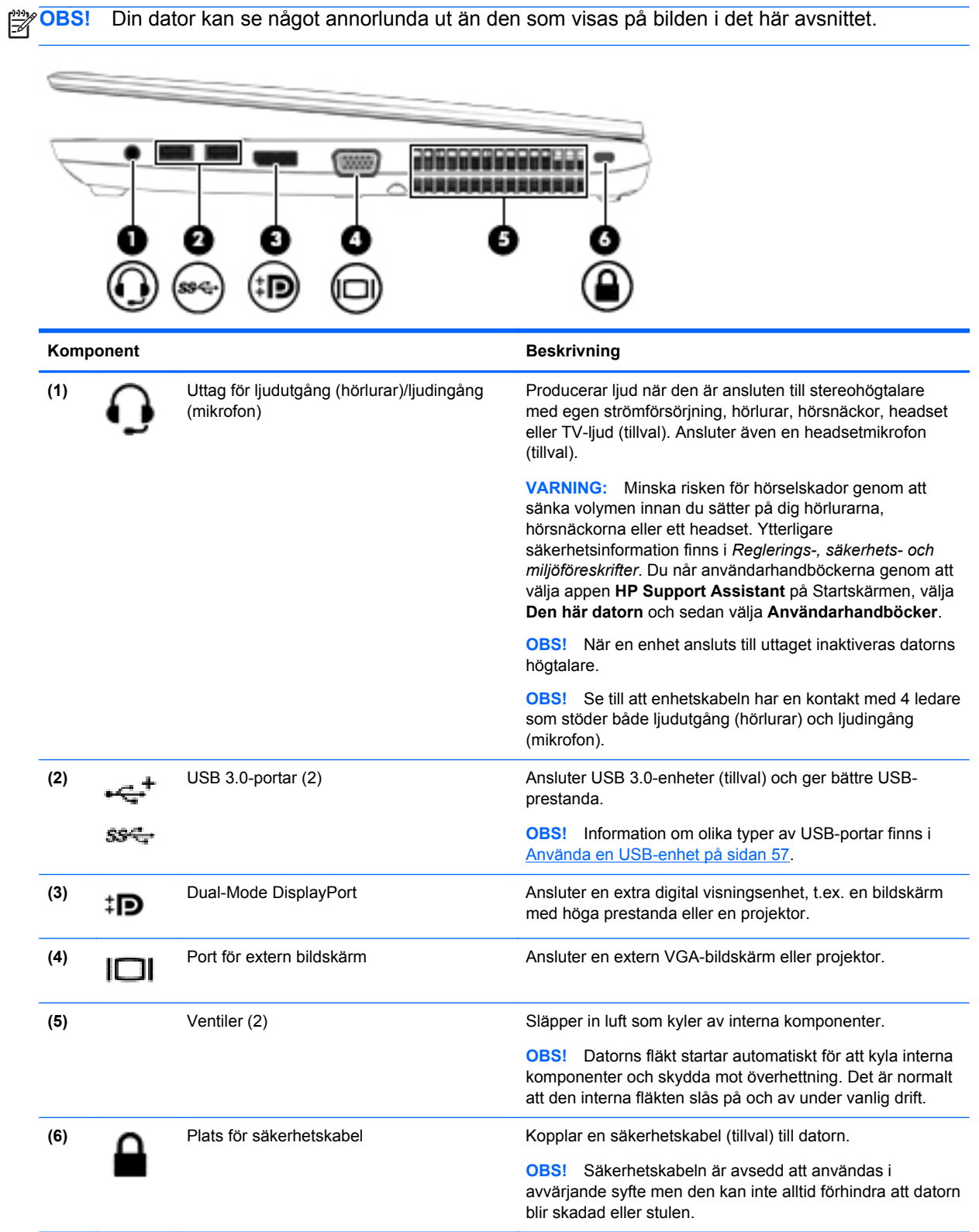

# <span id="page-22-0"></span>**Vänster sida**

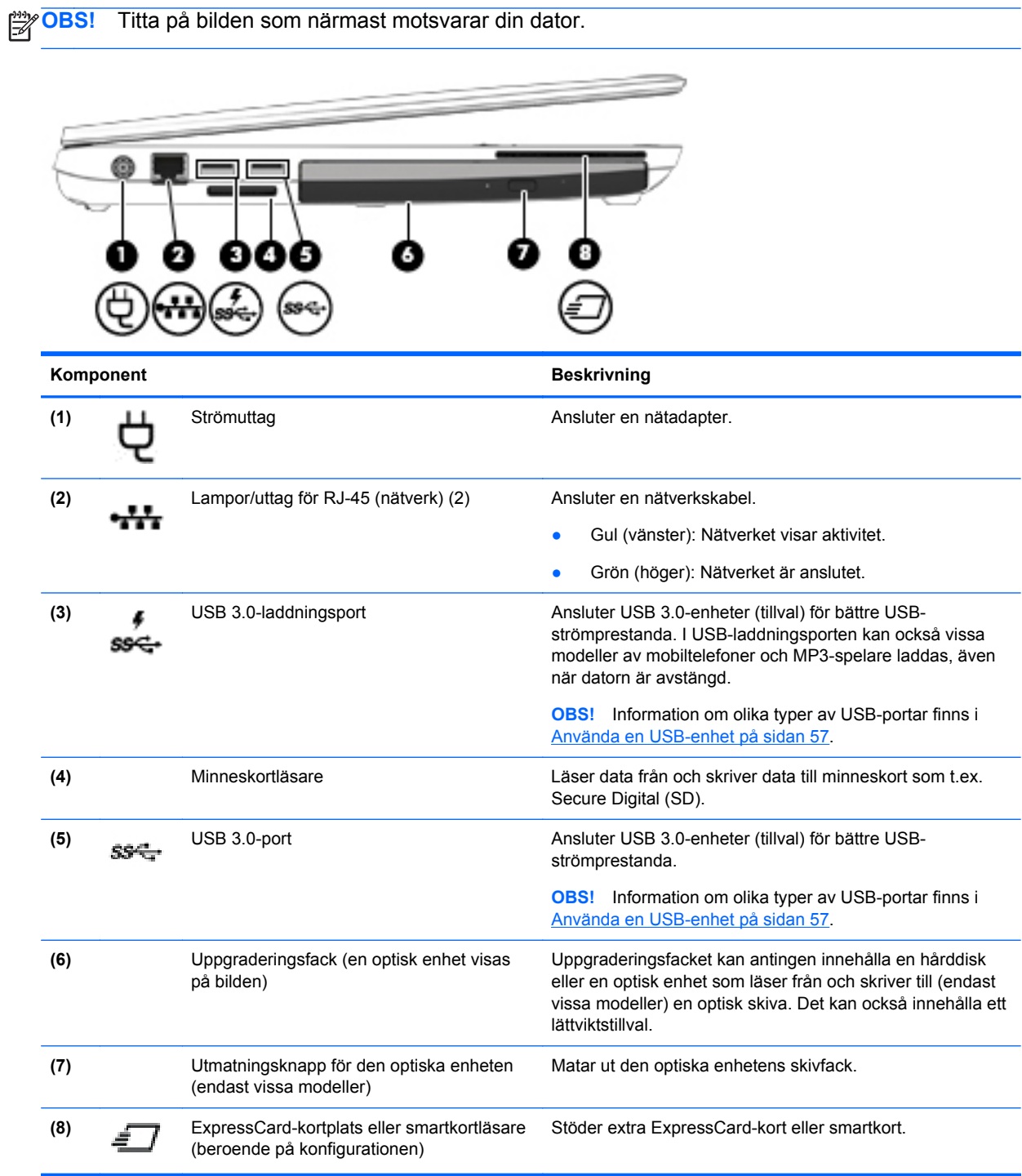

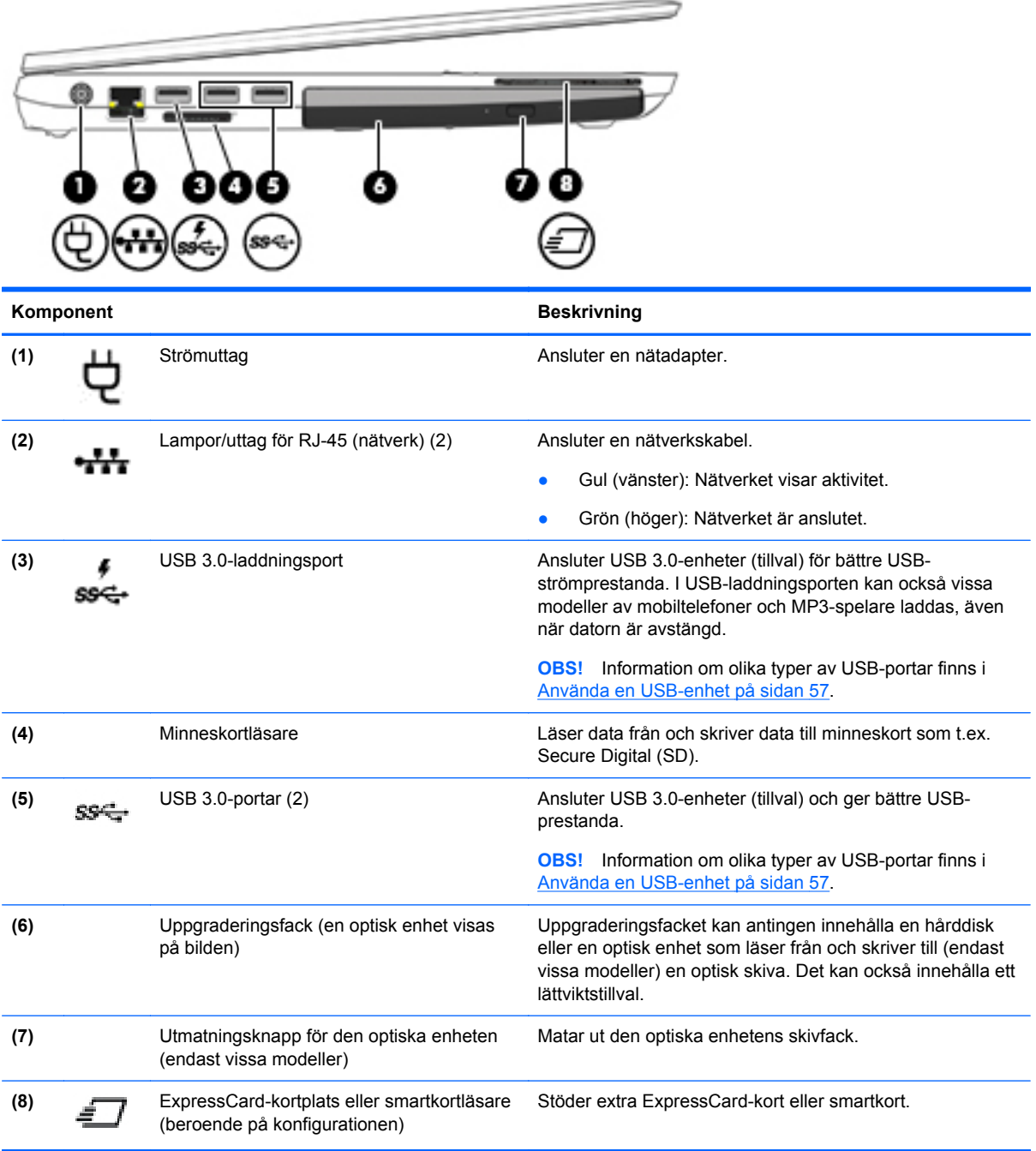

# <span id="page-24-0"></span>**Baksida (endast vissa modeller)**

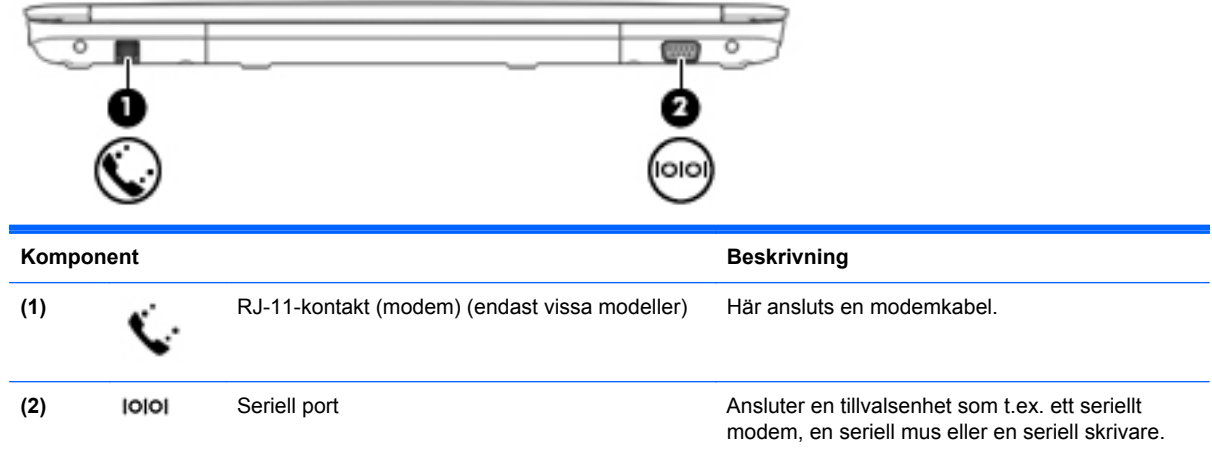

# **Bildskärm**

**OBS!** Din dator kan se något annorlunda ut än den som visas på bilden i det här avsnittet.

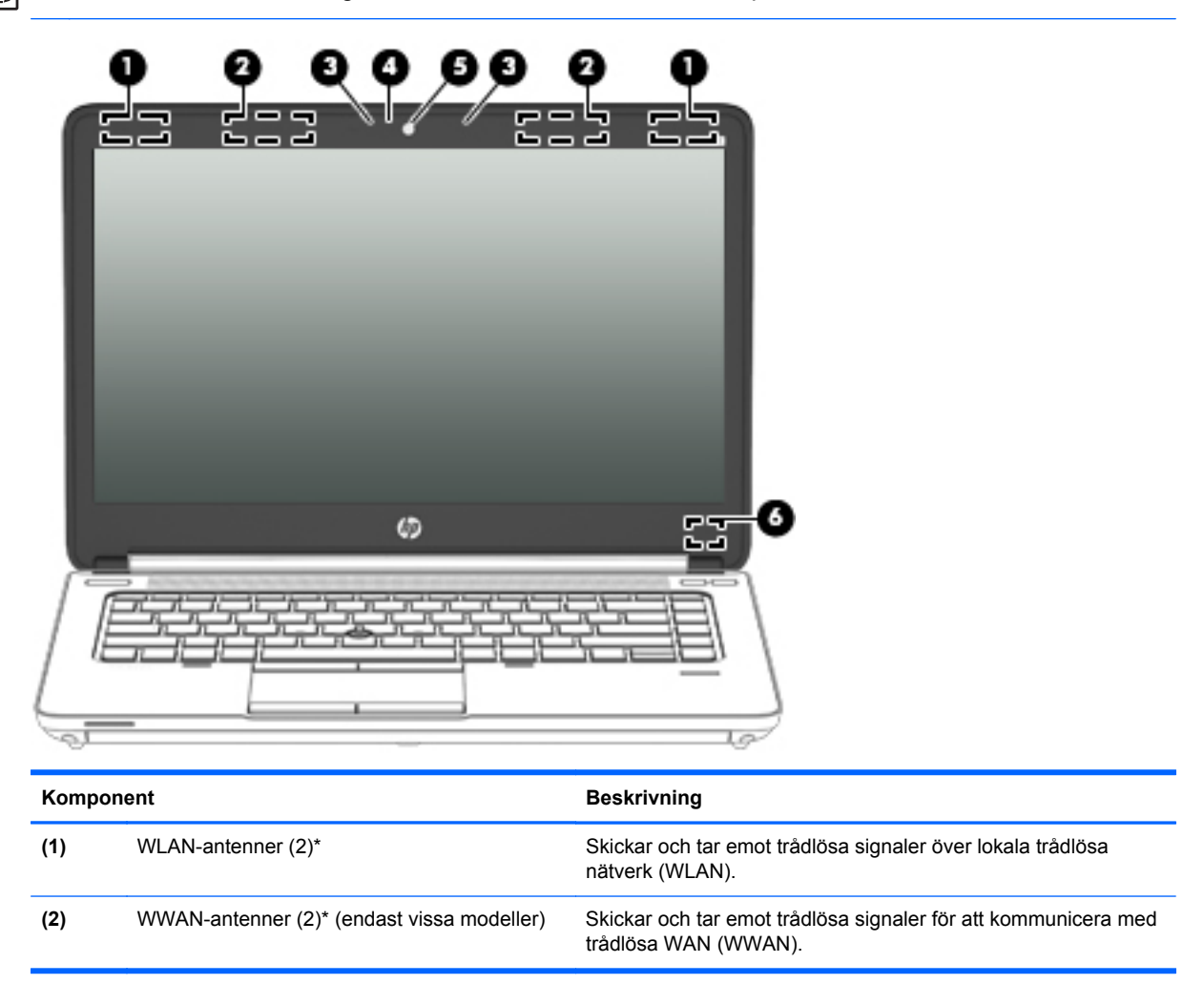

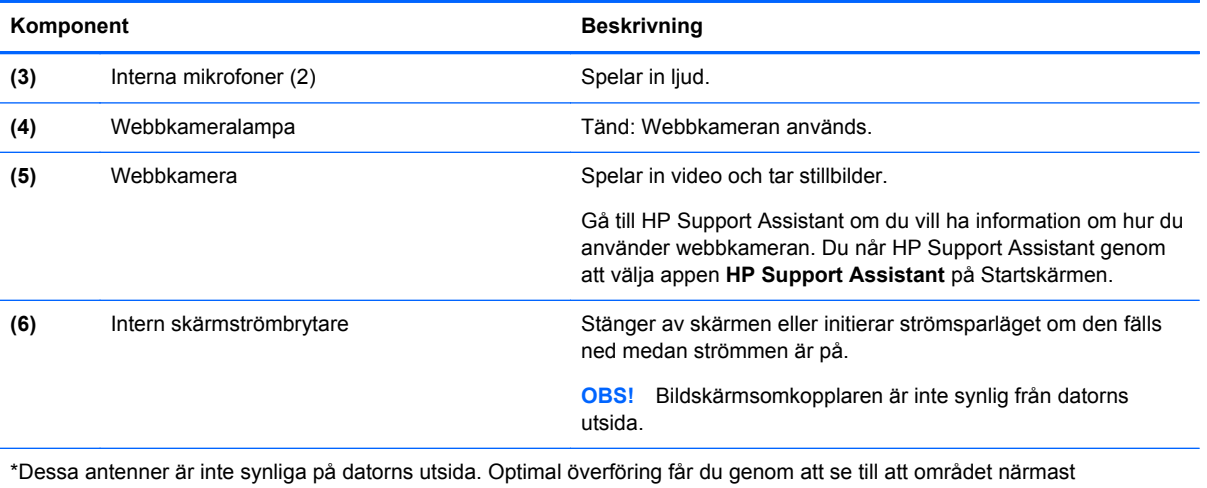

antennerna är fritt från hinder. Föreskrifter för trådlösa enheter som gäller ditt land finns i landets avsnitt i *Reglerings-, säkerhets- och miljöföreskrifter*. Du når användarhandböckerna genom att välja appen **HP Support Assistant** på Startskärmen, välja **Den här datorn** och sedan välja **Användarhandböcker**.

# <span id="page-26-0"></span>**Undersidan**

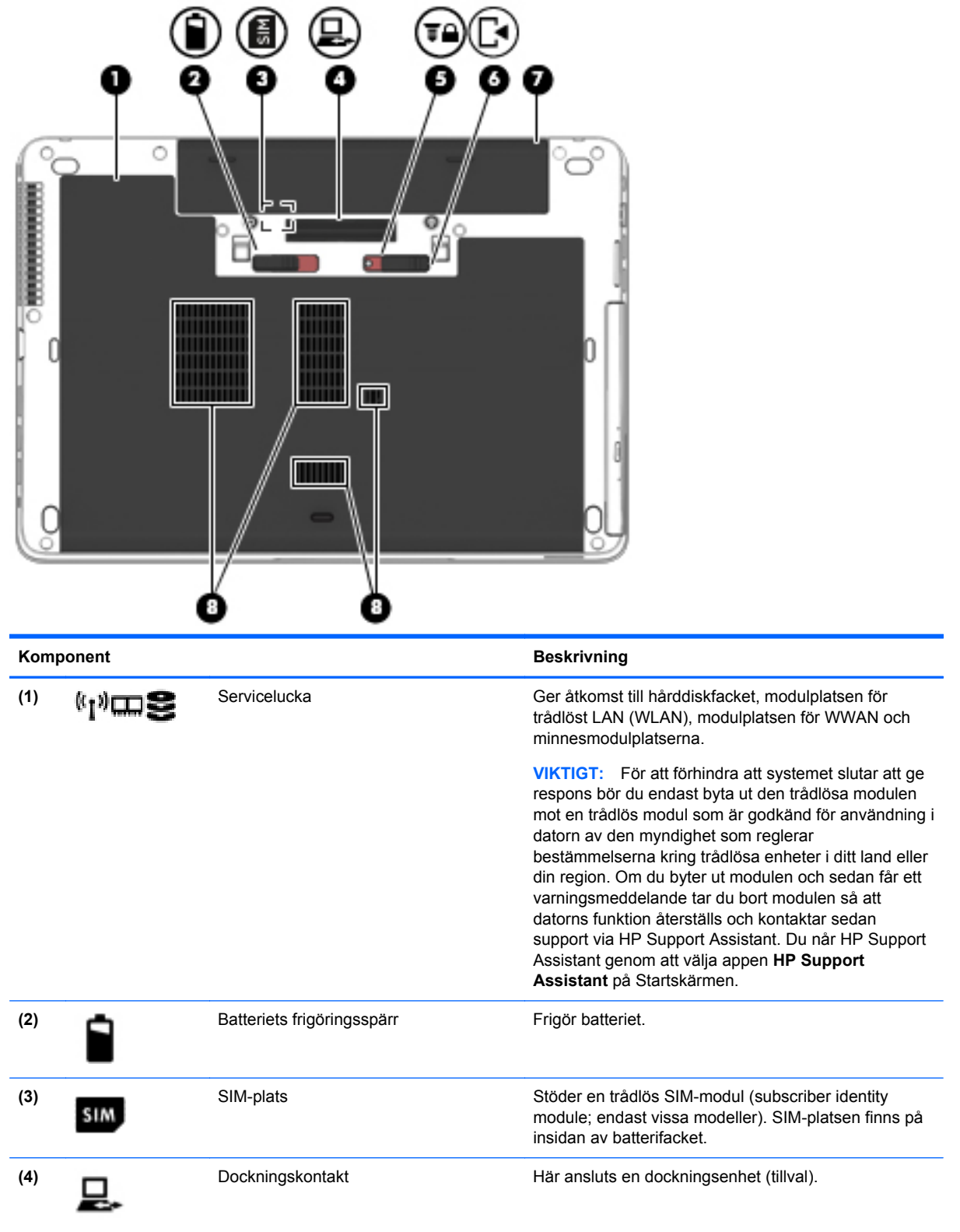

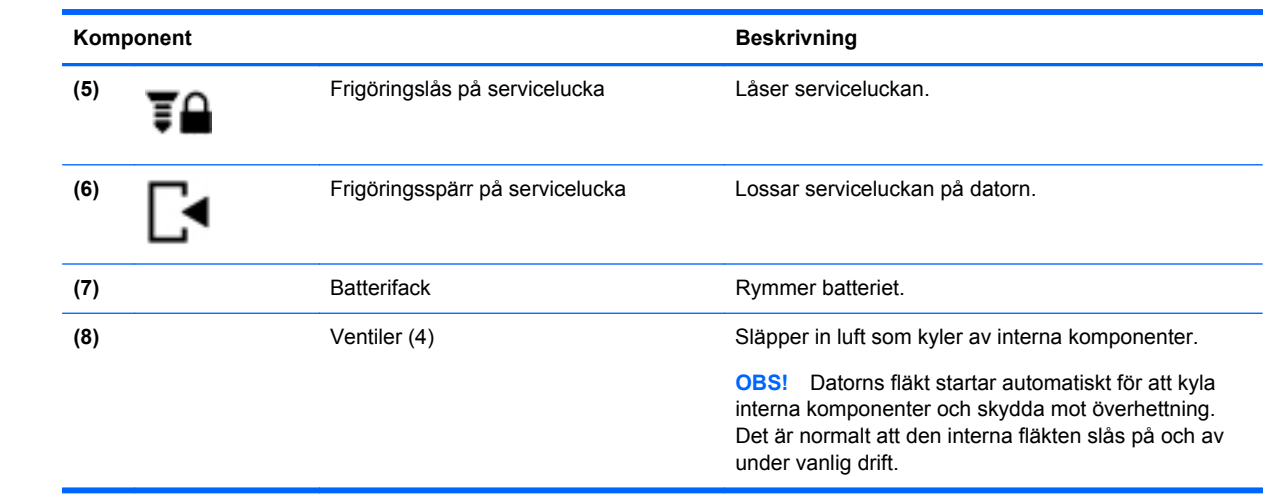

# <span id="page-28-0"></span>**3 Ansluta datorn till ett nätverk**

Du kan ta med dig datorn överallt. Men du kan även utforska världen hemifrån och visa information på miljontals webbplatser med hjälp av datorn och en trådbunden eller trådlös nätverksanslutning. I det här kapitlet beskrivs hur du ansluter datorn till Internet.

## **Ansluta datorn till ett trådlöst nätverk**

Med trådlös teknik överförs data via radiovågor istället för via ledningar. Datorn kan vara utrustad med en eller flera av följande trådlösa enheter:

- Enhet för trådlöst lokalt nätverk (WLAN) Ansluter datorn till trådlösa lokala nätverk (vanligen kallade Wi-Fi-nätverk, trådlösa LAN eller WLAN) på företag, i ditt hem och på allmänna platser som flygplatser, restauranger, kaféer, hotell och universitet. I ett WLAN kommunicerar datorns mobila trådlösa enhet med en trådlös router eller en trådlös åtkomstpunkt.
- HP:s mobila bredbandsmodul (endast vissa modeller) En WWAN-enhet (trådlöst WAN) som ger trådlös anslutning i ett mycket större område. Mobilnätverksoperatörer installerar basstationer (liknande mobiltelefonmaster) i stora geografiska områden, vilket ger effektiv täckning i hela delstater, regioner eller till och med länder.
- Bluetooth-enhet Skapar ett personligt nätverk (PAN) för att ansluta till andra Bluetooth-enheter som datorer, telefoner, skrivare, headset, högtalare och kameror. I ett PAN kommunicerar varje enhet direkt med andra enheter. Enheterna måste vara relativt nära varandra – i normalfallet inom 10 meter.

Mer information om trådlös teknik får du via informations- och webbplatslänkarna i HP Support Assistant. Du når HP Support Assistant genom att välja appen **HP Support Assistant** på Startskärmen.

### **Använda kontrollerna för trådlöst**

Du kan kontrollera de trådlösa enheterna i datorn med en av dessa metoder:

- Knappen, omkopplaren eller tangenten för trådlöst (i det här kapitlet kallas den knappen för trådlöst)
- **Operativsystemskontroller**

#### **Använda knappen för trådlöst**

Datorn har en knapp för trådlöst, en eller flera trådlösa enheter och en eller två lampor för trådlöst, beroende på modell. Alla trådlösa enheter på datorn är föraktiverade, vilket medför att lampan för trådlöst tänds (vit) när du startar datorn.

Den trådlösa lampan visar den övergripande driftstatusen för dina trådlösa enheter, inte statusen för enskilda enheter. Om lampan för trådlöst lyser vit är minst en av de trådlösa enheterna på. Om lampan för trådlöst är släckt är alla trådlösa enheter avstängda.

**OBS!** På vissa modeller är lampan för trådlöst gul när alla trådlösa enheter är avstängda.

Eftersom de trådlösa enheterna är aktiverade i fabriksinställningen, kan du använda knappen för trådlöst för att starta eller stänga av dem samtidigt.

#### <span id="page-29-0"></span>**Använda reglagen i operativsystemet**

I Nätverks- och delningscentret kan du skapa en anslutning eller ett nätverk, ansluta datorn till ett nätverk och diagnostisera och reparera nätverksproblem.

Så här använder du reglagen i operativsystemet:

- **1.** Skriv n på Startskärmen och välj **Inställningar**.
- **2.** Skriv nätverk och delning i sökrutan och välj sedan **Nätverks- och delningscenter**.

Mer information finns i HP Support Assistant. Du når HP Support Assistant genom att välja appen **HP Support Assistant** på Startskärmen.

### **Använda ett WLAN**

Med en WLAN-enhet kan du få åtkomst till ett trådlöst lokalt nätverk (WLAN) som består av andra datorer och tillbehör länkade via en trådlös router eller en trådlös åtkomstpunkt.

**OBS!** Termerna *trådlös åtkomstpunkt* och *trådlös router* används ofta omväxlande.

- Ett större WLAN såsom ett WLAN i ett företag eller ett publikt WLAN använder vanligtvis trådlösa åtkomstpunkter som kan hysa ett stort antal datorer och tillbehör och separera kritiska nätverksfunktioner.
- Ett WLAN i hemmet eller på ett mindre kontor använder vanligtvis en trådlös router som tillåter flera trådlösa och kabelanslutna datorer att dela en Internetanslutning, en skrivare och filer utan att kräva ytterligare maskin- eller programvara.

Du måste ansluta datorn till en WLAN-infrastruktur (via en tjänsteleverantör eller ett publikt nätverk eller företagsnätverk) för att kunna använda WLAN-enheten i datorn.

#### **Använda en Internetleverantör**

Om du vill ha åtkomst till Internet i ditt hem måste du öppna ett konto hos en Internetleverantör. Kontakta en lokal Internetleverantör och köp en Internettjänst och ett modem. Internetleverantören hjälper dig att installera modemet och nätverkskabeln för att ansluta din trådlösa dator till modemet, och testar att Internettjänsten fungerar.

**OBS!** Internetleverantören ger dig ett användarnamn och ett lösenord för Internetanslutningen. Anteckna dessa och förvara dem på en säker plats.

#### <span id="page-30-0"></span>**Installera ett WLAN**

För att installera ett WLAN och ansluta datorn till Internet behöver du följande utrustning:

- Ett bredbandsmodem (DSL eller kabel) **(1)** och en Internettjänst med hög hastighet köpt från en Internetleverantör
- En trådlös router **(2)** (köps separat)
- En trådlös dator **(3)**

**OBS!** Vissa modem är utrustade med inbyggd trådlös router. Vänd dig till din Internetleverantör om du behöver ta reda på vilken typ av modem du har.

I illustrationen nedan ser du ett exempel på en installation av ett trådlöst nätverk som är anslutet till Internet.

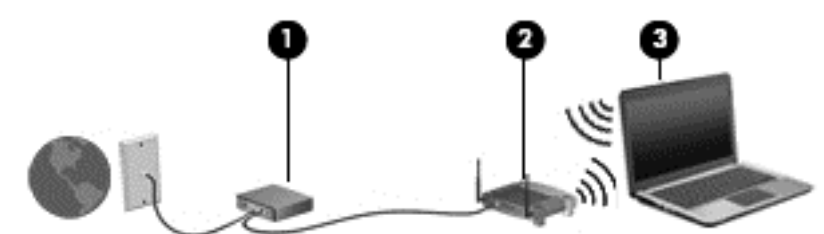

Allteftersom ditt nätverk växer, kan ytterligare trådlösa och fasta datorer anslutas till nätverket för att få åtkomst till Internet.

Mer hjälp om hur du installerar ditt WLAN finns i informationen från routertillverkaren eller Internetleverantören.

#### **Konfigurera en trådlös router**

Om du behöver hjälp med att installera ett WLAN läser du informationen från routertillverkaren eller Internetleverantören.

**OBS!** Du rekommenderas att först ansluta den nya trådlösa datorn till routern via den nätverkskabel som medföljer routern. När datorn är ansluten till Internet kopplar du loss kabeln och går ut på Internet via det trådlösa nätverket.

#### **Skydda ditt WLAN**

När du konfigurerar ett WLAN eller använder ett befintligt WLAN måste du alltid se till att säkerhetsfunktionerna är aktiverade så att nätverket är skyddat mot obehörig åtkomst. WLAN på offentliga platser (hotspots) som kaféer och flygplatser kanske inte har någon säkerhet alls. Om du inte vet hur säker din dator är i en hotspot, bör du bara skicka icke-konfidentiell e-post och surfa på säkra sidor på Internet.

Trådlösa radiosignaler färdas utanför nätverket, varför andra WLAN-enheter kan plocka upp oskyddade signaler. Skydda ditt WLAN med följande säkerhetsåtgärder:

Använd en brandvägg.

En brandvägg kontrollerar både data och förfrågningar om data som skickas till ditt nätverk och stoppar eventuella misstänkta objekt. Brandväggar finns både som programvara och maskinvara. I vissa nätverk används en kombination av båda.

Använd trådlös kryptering.

Trådlös kryptering använder säkerhetsinställningar för att kryptera och dekryptera data som sänds över nätverket. Mer information finns i HP Support Assistant. Du når HP Support Assistant genom att välja appen **HP Support Assistant** på Startskärmen.

#### <span id="page-31-0"></span>**Ansluta datorn till ett WLAN**

Så här ansluter du datorn till ett WLAN:

**1.** Kontrollera att den trådlösa enheten är påslagen. Lampan för trådlöst lyser om enheten är på. Om lampan för trådlöst är släckt trycker du på knappen för trådlöst.

**Py OBS!** På vissa modeller lyser lampan för trådlöst gult när alla trådlösa enheter är avstängda.

- **2.** Från Windows-skrivbordet trycker du och håller kvar fingret eller klickar på nätverksstatusikonen i meddelandeområdet längst till höger i aktivitetsfältet.
- **3.** Välj önskat WLAN från listan.
- **4.** Klicka på **Anslut**.

Om ditt WLAN är ett säkerhetsförberett WLAN uppmanas du att ange en säkerhetsnyckel. Skriv koden och klicka på **Nästa**.

**OBS!** Flytta datorn närmare den trådlösa routern eller åtkomstpunkten om du inte ser några WI AN

**OBS!** Om du inte ser det trådlösa nätverk som du vill ansluta dig till, högerklickar du på nätverksstatusikonen på Windows-skrivbordet och väljer **Öppna Nätverks- och delningscenter**. Klicka på **Skapa en ny anslutning eller ett nytt nätverk**. En lista med alternativ visas där du kan leta efter och ansluta datorn till ett nätverk manuellt, eller skapa en ny nätverksanslutning.

**5.** Följ instruktionerna på skärmen för att slutföra anslutningen.

När anslutningen är upprättad, ska du placera muspekaren över nätverkets statusikon i meddelandefältet längst till höger i Aktivitetsfältet för att verifiera anslutningens namn och status.

**OBS!** Räckvidden (dvs. hur långt dina trådlösa signaler når) beror på WLAN-implementeringen, routertillverkaren och störningar från andra elektroniska enheter eller strukturella hinder som väggar och golv.

### **Använda HP:s mobila bredband (endast vissa modeller)**

Med HP:s mobila bredband kan datorn utnyttja trådlös WAN-anslutning för att komma ut på Internet från fler platser och över större områden än vad som är möjligt med WLAN. Användningen av HP:s mobila bredband kräver en nättjänstleverantör (kallad *mobilnätoperatör*), som vanligen är en operatör för mobiltelefonnät. HP:s mobila bredband har ungefär samma täckning som mobil rösttelefoni.

När HP:s mobila bredband används med en mobilnätoperatörstjänst får du friheten att hålla datorn uppkopplad mot Internet, skicka e-post eller ansluta datorn till företagets nätverk oavsett om du befinner dig på resa eller utanför en Wi-Fi-hotspots räckvidd.

HP stöder följande tekniker:

- HSPA (high speed packet access) som ger åtkomst till nätverk baserade på telekommunikationsstandarden GSM (global system for mobile communications).
- EV-DO (evolution data optimized) som ger åtkomst till nätverk baserade på telekommunikationsstandarden CDMA (code division multiple access).
- LTE (långsiktig utveckling), vilket ger åtkomst till nät som stödjer LTE-teknik.

<span id="page-32-0"></span>Du måste eventuellt ange serienumret på HP:s mobila bredbandsmodul för att kunna aktivera en mobil bredbandstjänst. Serienumret är tryckt på en etikett på insidan av datorns batterifack.

Med vissa mobilnätoperatörer måste du ha ett SIM-kort. Ett SIM-kort innehåller grundläggande information om dig, t.ex. en PIN-kod, samt nätverksinformation. I vissa datorer är ett SIM-kort förinstallerat i batteriplatsen. Om det inte finns något förinstallerat SIM-kort i din dator, kan det finnas bland dokumentationen till HP:s mobila bredband som medföljer datorn, eller också kan mobilnätoperatören tillhandahålla det separat.

Information om hur du sätter i och tar ut SIM-kortet finns i avsnittet Sätta i och ta ur ett SIM-kort på sidan 23 i detta kapitel.

Om du vill veta mer om HP:s mobila bredband och hur du aktiverar ovanstående tjänst hos önskad mobilnätoperatör, kan du läsa informationen om HP:s mobila bredband som medföljer datorn.

#### **Sätta i och ta ur ett SIM-kort**

**VIKTIGT:** Förhindra skador på kontakterna genom att vara så försiktig som möjligt när du sätter i SIM-kortet.

Så här sätter du i ett SIM-kort:

- **1.** Stäng av datorn.
- **2.** Stäng skärmen.
- **3.** Koppla från alla externa enheter som är anslutna till datorn.
- **4.** Dra ut strömkabeln ur vägguttaget.
- **5.** Vänd datorn upp och ned på en plan yta med batterifacket mot dig.
- **6.** Ta ut batteriet.
- **7.** För in SIM-kortet i SIM-platsen och tryck försiktigt in det tills det sitter ordentligt på plats.
	- **EX OBS!** Titta på bilden på batterifacket för att avgöra åt vilket håll SIM-kortet ska sättas in i datorn.

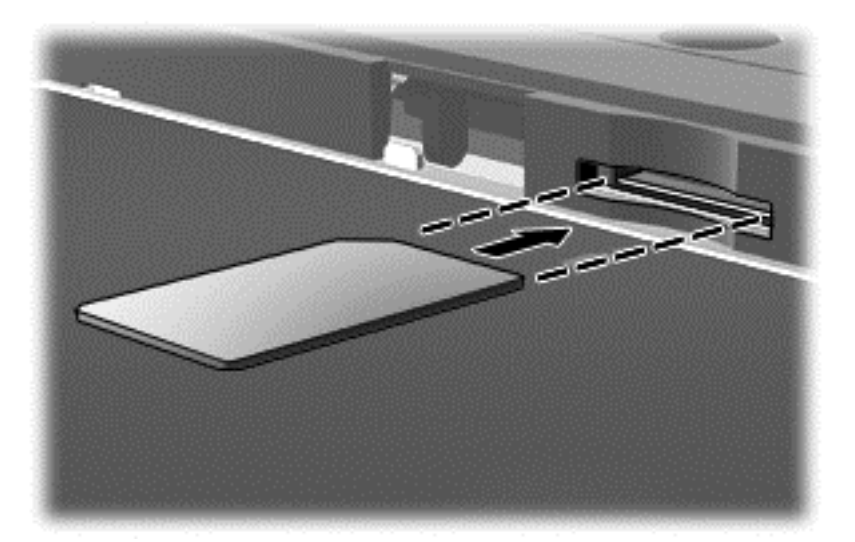

**8.** Sätt tillbaka batteriet.

**OBS!** HP:s mobila bredband inaktiveras om du inte sätter tillbaka batteriet.

- <span id="page-33-0"></span>**9.** Anslut till extern ström igen.
- **10.** Anslut externa enheter igen.
- **11.** Starta datorn.

Ta ut ett SIM-kort genom att först trycka in det och sedan ta ut det från platsen.

### **Använda GPS (endast vissa modeller)**

Datorn kan vara utrustad med en GPS-enhet (Global Positioning System). GPS-satelliter förser GPSutrustade system med positioner, hastigheter och anvisningar.

Mer information finns i hjälpen till programmet HP GPS and Location.

### **Använda trådlösa Bluetooth-enheter**

En Bluetooth-enhet möjliggör trådlös kommunikation på korta avstånd och ersätter de fysiska kabelanslutningar som vanligtvis länkar samman elektroniska enheter:

- Datorer (stationära, bärbara, PDA:er)
- Telefoner (mobila, trådlösa, smarta telefoner)
- Bildbehandlingsenheter (skrivare, kameror)
- Ljudenheter (headset, högtalare)
- **Mus**

Bluetooth-enheter möjliggör direktkommunikation med andra enheter vilket gör att du kan konfigurera ett personligt nätverk (PAN) av Bluetooth-enheter. Information om hur du konfigurerar och använder Bluetooth-enheter finns i hjälpen till Bluetooth-programvaran.

## **Ansluta datorn till ett trådbundet nätverk**

Det finns två typer av trådbundna anslutningar: lokalt nätverk (LAN) och modemanslutning. En LANanslutning används med en nätverkskabel och är mycket snabbare än ett modem som används med en telefonkabel. Båda kablarna säljs separat.

**VARNING:** Minska risken för elektriska stötar, brand eller skada på utrustningen genom att inte ansluta en modemkabel eller telefonsladd i ett RJ-45 (nätverk)-uttag.

### **Ansluta till ett lokalt nätverk (LAN)**

Använd en LAN-anslutning om du vill ansluta datorn direkt till en router i hemmet (istället för trådlöst) eller om du vill ansluta datorn till ett befintligt nätverk på ditt kontor.

För att kunna ansluta datorn till ett lokalt nätverk behöver du en RJ-45-nätverkskabel med åtta stift.

Så här ansluter du nätverkskabeln:

**1.** Anslut nätverkskabeln till datorns nätverksjack **(1)**.

<span id="page-34-0"></span>**2.** Anslut den andra änden av nätverkskabeln till ett nätverksuttag i väggen **(2)** eller en router.

**OBS!** Om nätverkskabeln har ett störningsskydd **(3)** avsett att förhindra störningar från TV- och radiomottagning, ska änden med störningsskyddet vara vänd mot datorn.

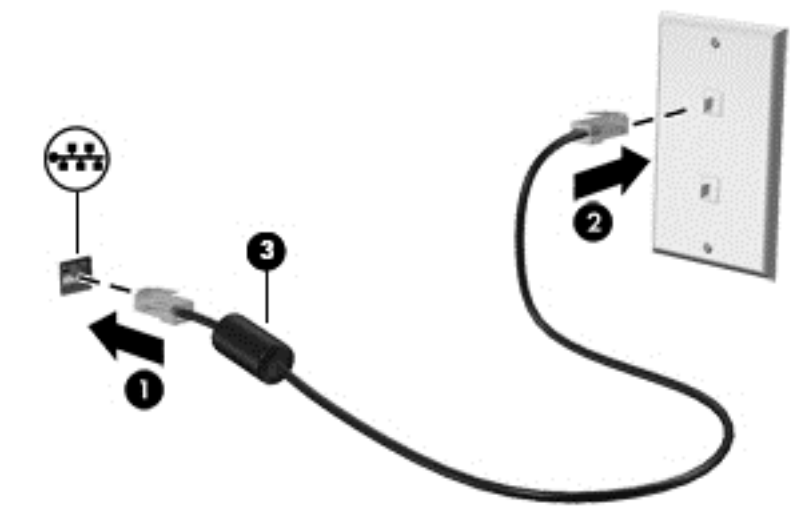

### **Använda ett modem (endast vissa modeller)**

Ett modem måste anslutas till en analog telefonlinje med en RJ-11-modemkabel med sex stift. I vissa länder och regioner krävs också en särskild modemkabeladapter. Jack avsedda för digitala PBXsystem kan se ut som analoga telefonjack, men är inte kompatibla med modemet.

#### **Ansluta en modemkabel**

Så här ansluter du modemkabeln:

- **1.** Anslut modemkabeln till modemjacket **(1)** på datorn.
- **2.** Sätt i modemkabeln i RJ-11-telefonjacket på väggen **(2)**.
- **OBS!** Om modemkabeln har ett störningsskydd **(3)** avsett att förhindra störningar från TV- och radiomottagning, ska änden med störningsskyddet vara vänd mot datorn.

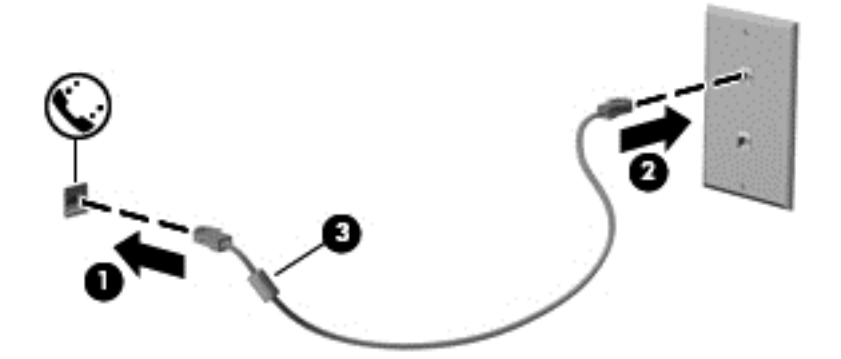

### **Ansluta en lands- eller regionspecifik modemkabeladapter**

Telefonjacken ser olika ut i olika länder och regioner. För att kunna använda modemet och modemkabeln i andra länder eller regioner än där du köpte datorn måste du skaffa en lands- eller regionspecifik modemkabeladapter.

Så här ansluter du modemet till en analog telefonlinje som inte har något RJ-11-telefonjack:

- **1.** Anslut modemkabeln till modemjacket **(1)** på datorn.
- **2.** Anslut modemkabeln till modemkabeladaptern **(2)**.
- **3.** Anslut modemkabeladaptern **(3)** till telefonjacket i väggen.

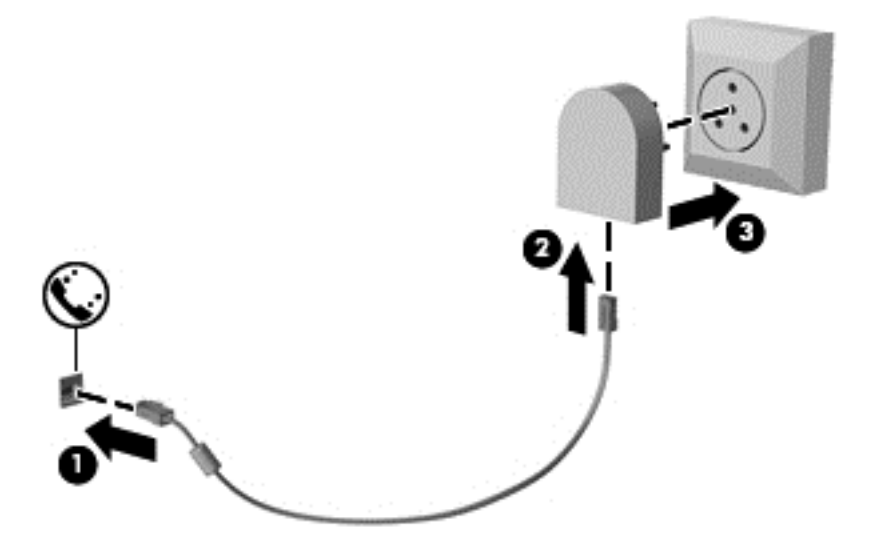
# **4 Navigera med hjälp av tangentbordet, pekgester på skärmen och pekdon**

Förutom att använda tangentbord och mus kan du navigera med pekgester (endast vissa modeller). Pekgester kan användas på datorns styrplatta eller på en pekskärm (endast vissa modeller).

Se handboken *Grunderna i Windows 8* som medföljer datorn. Handboken innehåller information om vanliga användaråtgärder med styrplattan, pekskärmen och tangentbordet.

Vissa datormodeller har specifika åtgärdstangenter eller snabbtangenter på tangentbordet som man utför rutinåtgärder med.

# **Använda pekdon**

**OBS!** Utöver de pekdon som medföljer datorn kan du använda en extern USB-mus (köps separat) genom att ansluta den till en av datorns USB-portar.

#### **Göra inställningar för pekdon**

I Egenskaper för mus i Windows anpassar du inställningarna för pekdon, t.ex. knappkonfigurationen, klickhastigheten och pekaralternativen.

Så här når du Egenskaper för mus:

● Skriv mus på Startskärmen, klicka på **Inställningar** och välj sedan **Mus**.

#### **Använda styrspaken (endast vissa modeller)**

Tryck styrspaken i den riktning som pekaren ska flyttas över skärmen. Använd vänster och höger pekdonsknappar på samma sätt som vänster- och högerknapparna på en extern mus.

#### **Använda styrplattan**

Flytta pekaren genom att dra ett finger i önskad riktning över styrplattan. Styrplattans vänstra och högra knapp används som knapparna på en extern mus.

#### **Slå på och stänga av styrplattan**

Slå på eller stäng av styrplattan genom att dubbeltrycka snabbt på styrplattans på/av-knapp.

#### **Använda styrplattegester**

På styrplattan eller pekskärmen (endast vissa modeller) kan du navigera på skärmen med pekdonet genom att styra pekarens rörelser med fingrarna.

**TIPS:** På datorer med pekskärm kan du utföra gesterna på bildskärmen, på styrplattan eller på en kombination av båda.

Du kan använda flera olika gester på styrplattan. Om du vill använda styrplattegester placerar du två fingrar samtidigt på styrplattan.

**CBS!** Styrplattegester kan inte användas i alla program.

- **1.** Skriv mus på Startskärmen, klicka på **Inställningar** och välj sedan **Mus** i listan med applikationer.
- **2.** Klicka på fliken **Enhetsinställningar**, välj enheten i fönstret som visas och klicka sedan på **Inställningar**.
- **3.** Klicka på en gest så att demonstrationen startar.

Så här startar du och stänger av gesterna:

- **1.** Skriv mus på Startskärmen, klicka på **Inställningar** och välj sedan **Mus** i listan med applikationer.
- **2.** Klicka på fliken **Enhetsinställningar**, välj enheten i fönstret som visas och klicka sedan på **Inställningar**.
- **3.** Markera kryssrutan bredvid den gest som du vill aktivera eller inaktivera.
- **4.** Klicka på **Verkställ** och sedan på **OK**.

#### **Enfingersdragning**

Du kan navigera på skärmen med enfingersdragning.

● Placera fingret i styrplattezonen och dra fingret för att flytta skärmpekaren i önskad riktning.

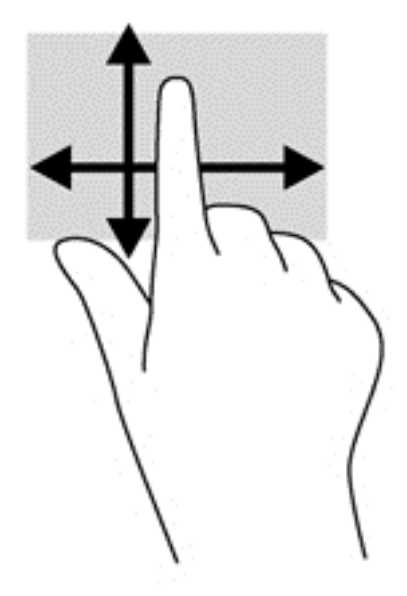

#### **Trycka**

Om du vill göra ett val på skärmen använder du tryckfunktionen på styrplattan.

● Tryck med ett finger på styrplattan för att välja något. Du öppnar ett objekt genom att dubbeltrycka på det.

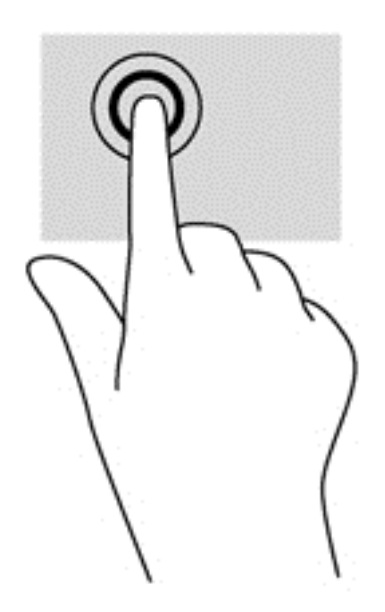

#### **Rulla**

Att rulla är ett praktiskt sätt att flytta uppåt, nedåt eller i sidled på en sida eller i en bild.

Placera två fingrar lite isär i styrplattezonen och dra dem uppåt, nedåt, åt vänster eller åt höger.

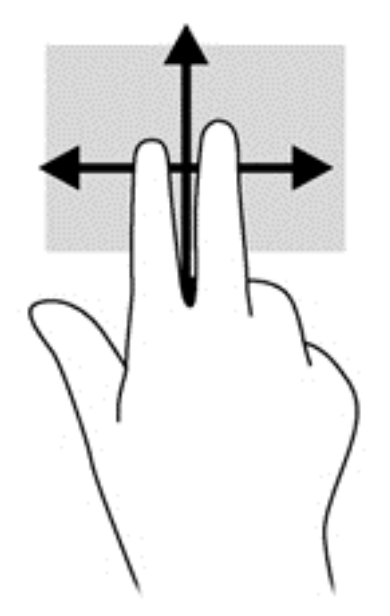

#### **Nypa/zooma**

Genom att nypa och zooma kan du zooma in eller ut i bilder och text.

- Zooma in genom att placera två fingrar intill varandra i styrplattezonen och sedan flytta isär dem.
- Zooma ut genom att placera två fingrar en bit ifrån varandra i styrplattezonen och sedan flytta ihop dem.

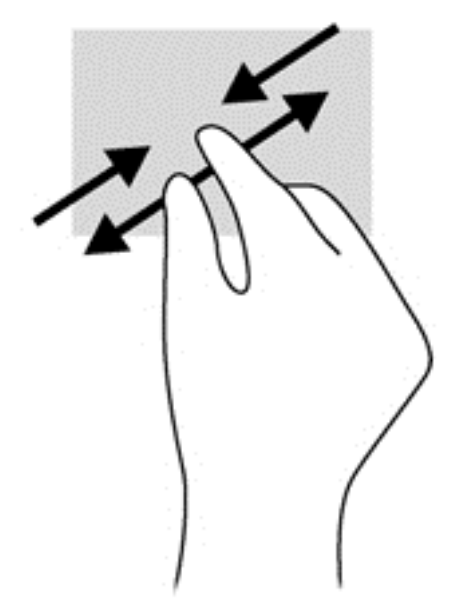

#### **Rotera (endast vissa modeller)**

Med rotationsfunktionen kan du vrida objekt som exempelvis fotografier.

- Placera vänstra handens pekfinger i styrplattezonen och håll det stilla. Med höger hand drar du pekfingret i en svepande rörelsen från "klockan tolv" till "klockan tre". Rotera åt andra hållet genom att röra pekfingret från "klockan tre" till "klockan tolv".
- **OBS!** Rotation är avsedd för specifika appar där du kan förändra ett objekt eller en bild. Detta kanske inte fungerar i alla appar.

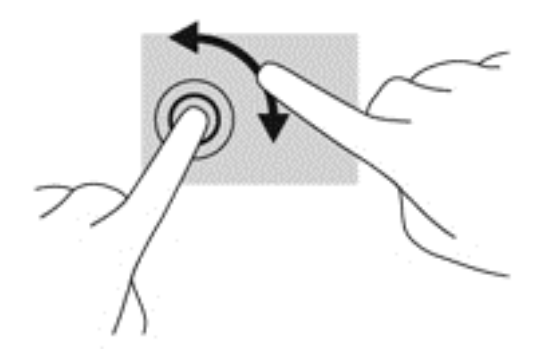

#### **Tvåfingersklick (endast vissa modeller)**

Med tvåfingersklick kan du välja i menyer för ett objekt på skärmen.

● Placera två fingrar på styrplattan och tryck för att öppna alternativmenyn för det valda objektet.

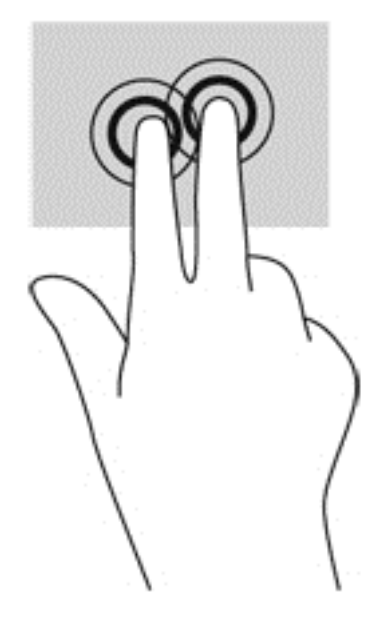

#### **Snärta (endast vissa modeller)**

Genom att snärta kan du snabbt flytta dig mellan olika skärmar eller snabbt bläddra igenom dokument.

● Placera tre fingrar på styrplattan och snärta med fingrarna i en lätt och snabb rörelse uppåt, nedåt, åt vänster eller åt höger.

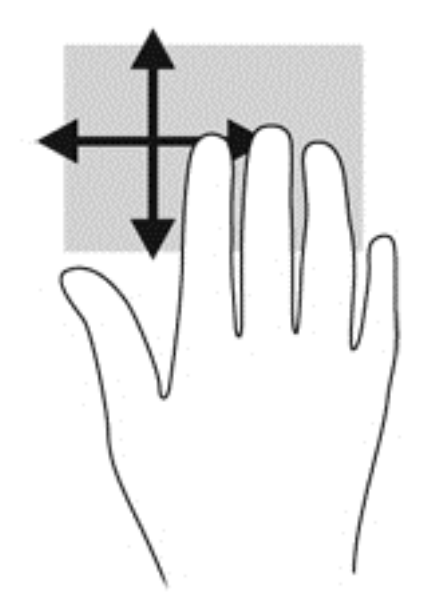

# **Svep från kanten (endast vissa modeller)**

Genom att svepa från kanten kan du få tillgång till verktygsfält på datorn för att t.ex. ändra inställningar och söka efter eller använda appar.

#### **Svep från högerkanten**

Genom att svepa från högerkanten får du tillgång till snabbknapparna, med vilka du kan söka, dela, starta appar, få tillgång till enheter eller ändra inställningar.

Svep försiktigt med fingret från skärmens högra kant så visas snabbknapparna.

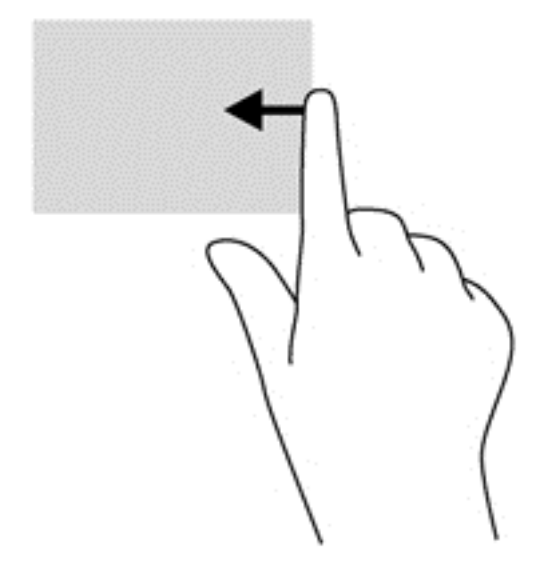

#### **Svep från överkanten**

Genom att svepa från överkanten kan du öppna appar som är tillgängliga på Startskärmen.

**T<sup>\*\*</sup> VIKTIGT:** När en app är aktiv varierar överkantsgesten beroende på appen.

● Svep försiktigt med ett finger från överkanten så visas de tillgängliga apparna.

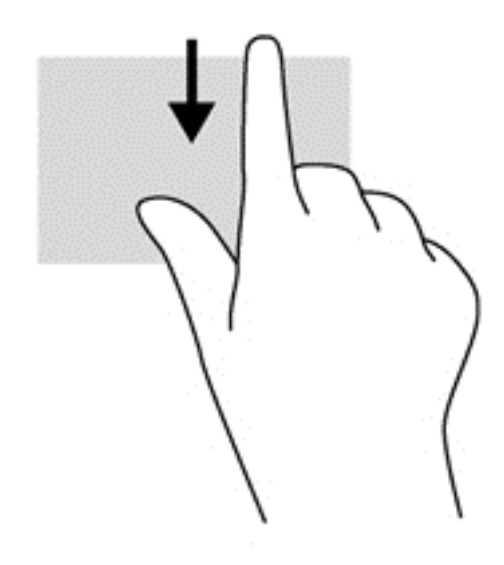

#### **Svep från vänsterkanten**

När du sveper från vänsterkanten visas de appar som du öppnat nyligen så att du snabbt kan växla mellan dem.

Gör en mjuk, svepande rörelse med fingret från vänsterkanten på styrplattan så kan du växla mellan de appar som du nyligen öppnat.

Svep från vänsterkanten på styrplattan för att växla mellan appar.

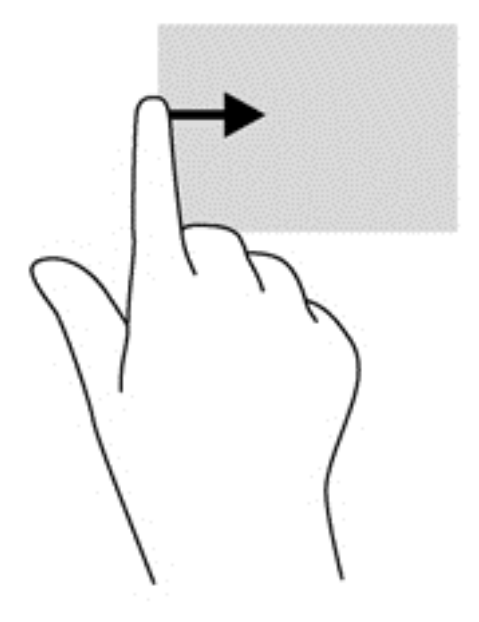

# **Använda tangentbordet**

Med tangentbordet och musen kan du skriva, välja objekt, rulla och utföra samma funktioner som med pekgester. Med tangentbordet kan du också använda åtgärdstangenter och snabbtangenter för att utföra specifika funktioner.

 $\frac{1}{2}$  TIPS: Med Windows-knappen  $\blacksquare$  på tangentbordet kan du snabbt gå tillbaka till Startskärmen

från en öppen app eller från Windows-skrivbordet. Om du trycker på Windows-knappen en gång till kommer du tillbaka till den föregående skärmen.

**CBS!** I andra länder/regioner kan tangentbordet ha andra tangenter och tangentbordsfunktioner än vad som beskrivs i det här kapitlet.

#### **Använda kortkommandon i Microsoft Windows 8**

Microsoft Windows 8 har kortkommandon med vilka du snabbt kan utföra åtgärder. Det finns flera kortkommandon som hjälper dig med funktionerna i Windows 8. Tryck på Windows-knappen  $\blacksquare$  i kombination med en annan tangent för att utföra en åtgärd.

Mer information om kortkommandon i Windows 8 finns i HP Support Assistant. Du når HP Support Assistant genom att välja appen **HP Support Assistant** på Startskärmen.

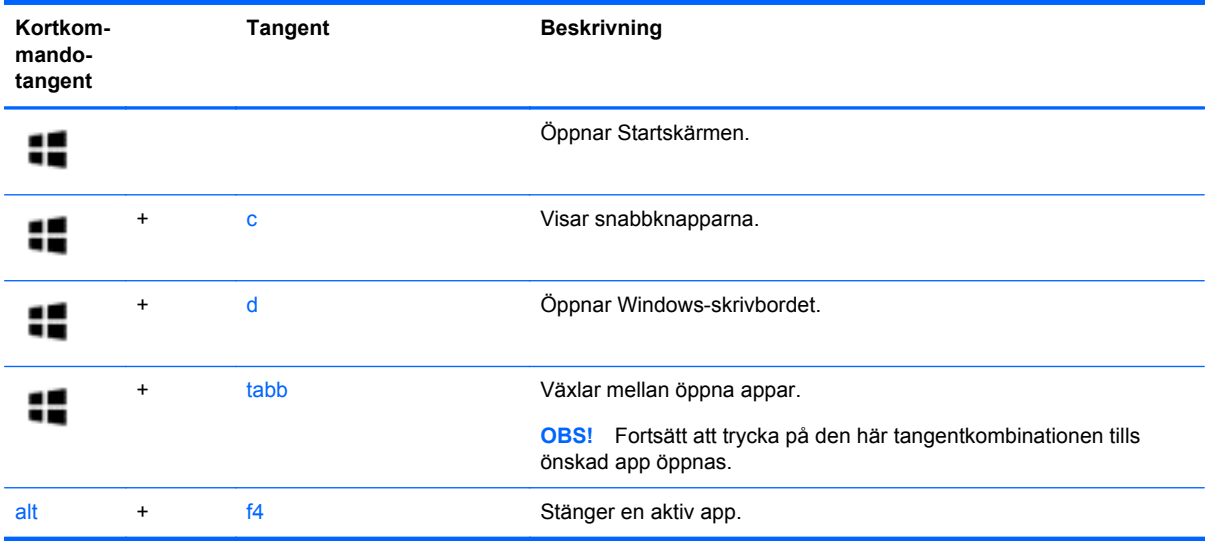

#### **Identifiera snabbtangenterna**

En snabbtangent är en kombination av fn-tangenten **(1)** och antingen esc-tangenten **(2)** eller en av funktionstangenterna **(3)**.

**OBS!** Mer information om placeringen av snabbtangenter finns i [Lära känna datorn på sidan 4](#page-13-0).

Så här använder du en snabbtangent:

**▲** Tryck hastigt på fn-tangenten och sedan hastigt på den andra tangenten i snabbtangentkombinationen.

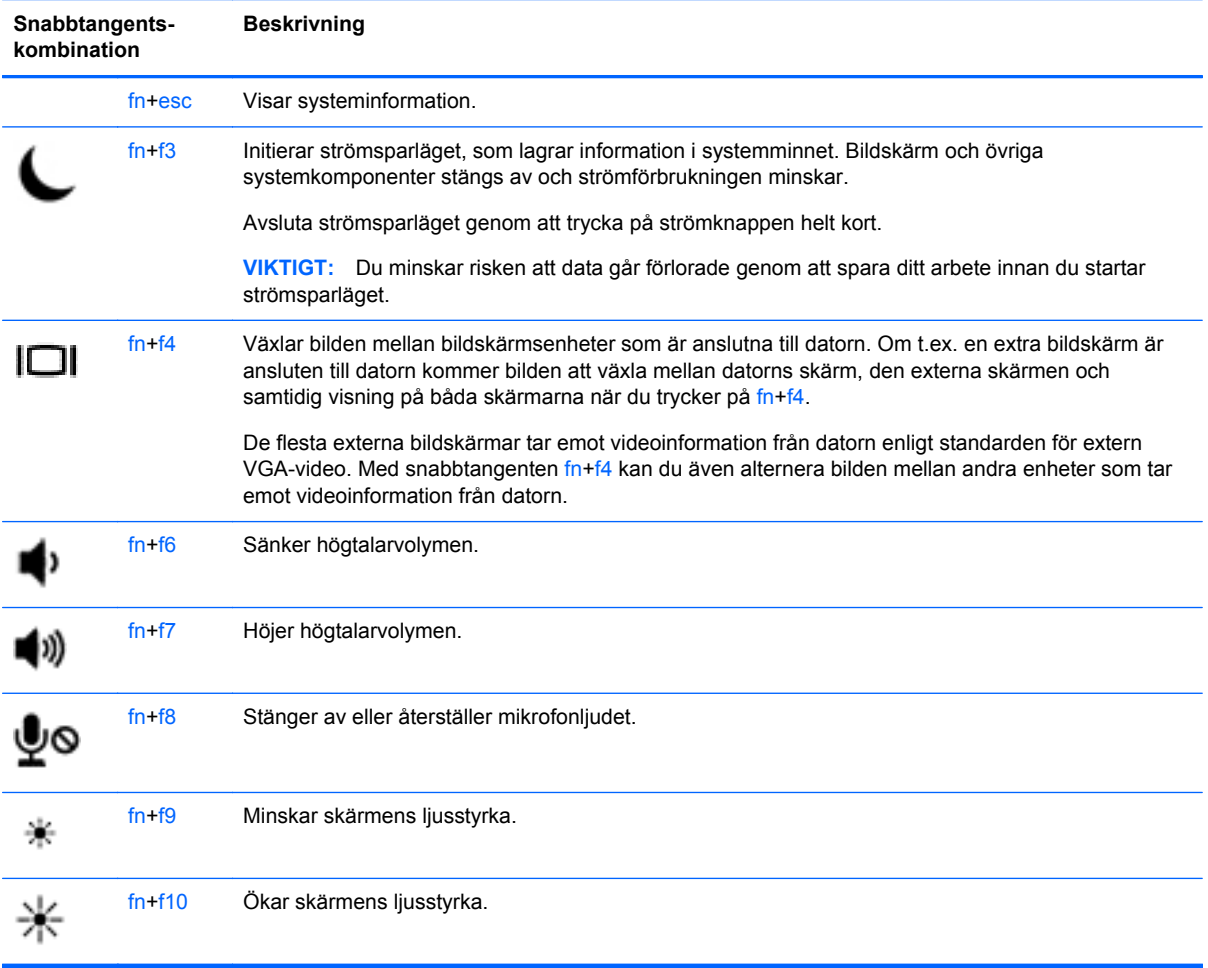

# **Använda knappsatser**

Datorn har en inbäddad eller integrerad numerisk knappsats. Datorn stöder även externa numeriska knappsatser eller ett externt tangentbord med en numerisk knappsats.

### **Använda det inbäddade numeriska tangentbordet (endast vissa modeller)**

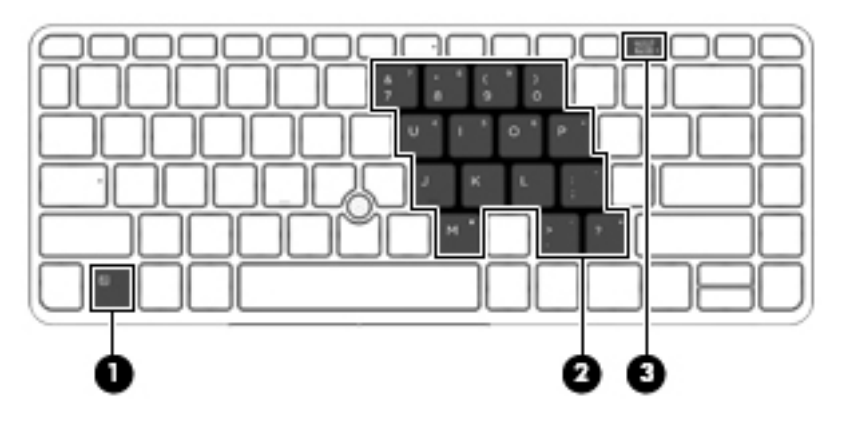

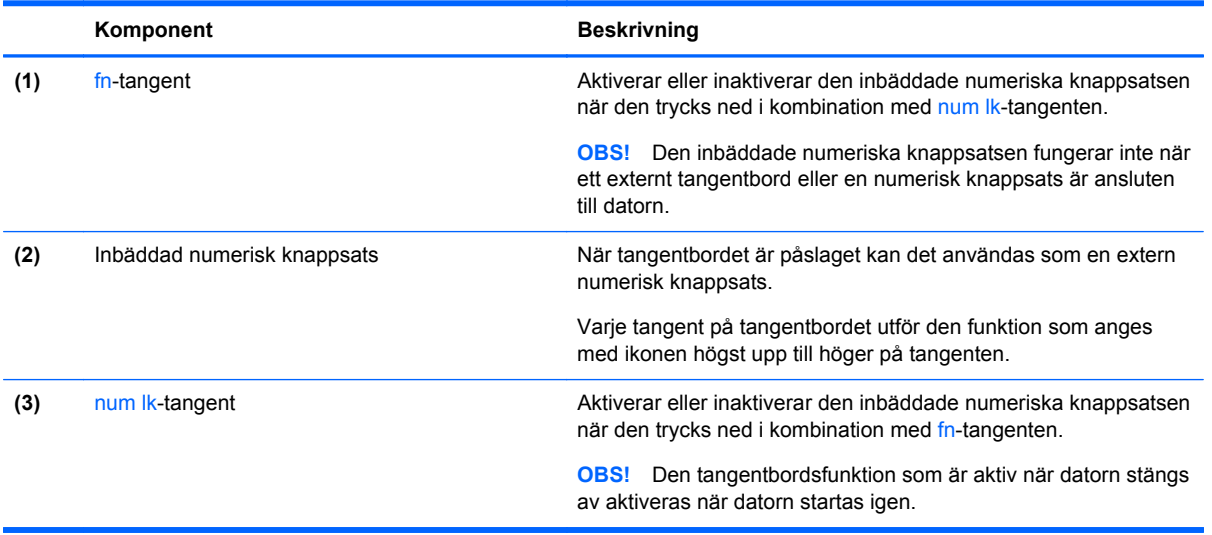

#### **Aktivera och inaktivera den inbäddade numeriska knappsatsen**

Tryck på fn+num lk när du vill aktivera den inbäddade numeriska knappsatsen. Tryck på fn+num lk en gång till när du vill stänga av knappsatsen.

**OBS!** Den inbäddade numeriska knappsatsen stängs av när ett externt tangentbord eller en numerisk knappsats ansluts till datorn.

#### **Växla tangentfunktioner på den inbäddade numeriska knappsatsen**

Du kan tillfälligt växla funktionen hos tangenterna på den inbäddade numeriska knappsatsen mellan standardfunktion och knappsatsfunktion:

- Om du vill använda en knappsatstangents navigeringsfunktion när knappsatsen är avstängd trycker du på fn-tangenten och håller ned den samtidigt som du trycker på knappsatstangenten.
- Så här använder du tangentens standardfunktion när den numeriska knappsatsen är aktiverad:
	- Håll ned fn-tangenten om du vill skriva med gemena bokstäver.
	- Håll ned fn+shift om du vill skriva med versala bokstäver.

#### **Använda det integrerade numeriska tangentbordet (endast vissa modeller)**

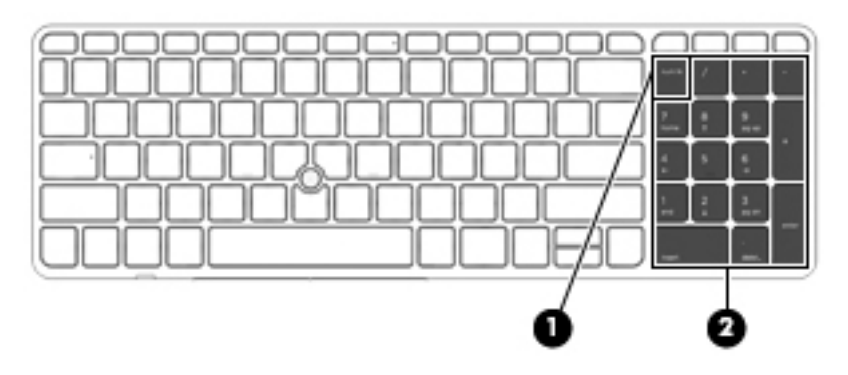

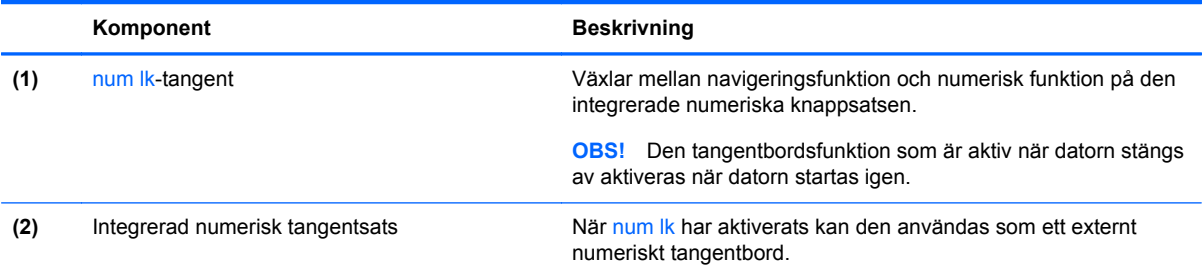

#### **Använda ett externt numeriskt tangentbord (tillval)**

Tangenterna på de flesta externa numeriska tangentbord fungerar på olika sätt beroende på om num lock är aktiverat eller inte. (Num lock är inaktiverat som standard.) Exempel:

- När Num lock-läget är aktiverat fungerar tangenterna på de flesta numeriska tangentbord som siffertangenter.
- När Num lock-läget är inaktiverat fungerar de siffertangenterna på det numeriska tangentbordet som piltangenter, pg up eller pg dn.

När Num lock-läget är aktiverat på ett externt numeriskt tangentbord tänds num lock-lampan på datorn. När num lock-läget är inaktiverat på ett externt numeriskt tangentbord släcks num locklampan på datorn.

Så här aktiverar eller inaktiverar du Num lock-läget på ett externt tangentbord när du arbetar:

**▲** Tryck på num lk-tangenten på det externa numeriska tangentbordet, inte på datorn.

# **5 Multimedia**

Följande kan medfölja datorn:

- Inbyggda högtalare
- Inbyggd(a) mikrofon(er)
- Inbyggd webbkamera
- Förinstallerad medieprogramvara
- Knappar eller tangenter för multimedia

# **Använda kontrollerna för medieaktivitet**

Beroende på datormodell kan du ha följande medieaktivitetskontroller som du använder när du vill spela upp, pausa, snabbspola eller spola tillbaka mediefiler:

- Medieknappar
- Snabbtangenter för medier (specifika tangenter som du trycker på i kombination med fntangenten)
- Medietangenter

# **Ljud**

På HP-datorn kan du spela musik-CD-skivor, hämta och lyssna på musik, direktuppspela ljudinnehåll från webben (även radio), spela in ljud eller blanda ljud och video för att skapa multimedia. Du kan få en ännu bättre ljudupplevelse genom att ansluta externa ljudenheter som högtalare eller hörlurar.

### **Ansluta högtalare**

Du kan ansluta trådbundna högtalare till datorn genom att ansluta dem till en USB-port (eller jacket för ljudutgång) på datorn eller till en dockningsstation.

Anslut trådlösa högtalare till datorn genom att följa tillhörande produktanvisningar.

### **Justera volymen**

Beroende på datormodell kan du justera volymen med följande:

- Volymknappar
- Snabbtangenter för volym (specifika tangenter som du trycker på i kombination med fntangenten)
- Volymtangenter

**VARNING:** Minska risken för hörselskador genom att sänka volymen innan du sätter på dig hörlurarna, hörsnäckorna eller ett headset. Mer information om säkerhet finns i *Reglerings-, säkerhets- och miljöföreskrifter*. Du når användarhandböckerna genom att välja appen **HP Support Assistant** på Startskärmen, välja **Den här datorn** och sedan välja **Användarhandböcker**.

**OBS!** Volymen går även att ändra i operativsystemet och i vissa program.

**CBS!** Information om de typer av volymkontroller som datorn har finns i avsnittet [Lära känna datorn](#page-13-0) [på sidan 4](#page-13-0).

### **Ansluta hörlurar**

Du kan ansluta trådbundna hörlurar till hörlursjacket på datorn.

Följ anvisningarna från tillverkaren när du ansluter trådlösa hörlurar till datorn.

**VARNING:** Minska risken för hörselskador genom att sänka volymen innan du sätter på dig hörlurarna, hörsnäckorna eller ett headset. Mer information om säkerhet finns i *Reglerings-, säkerhets- och miljöföreskrifter*.

### **Ansluta en mikrofon**

Om du vill spela in ljud kan du ansluta en mikrofon till mikrofonjacket på datorn. För bästa inspelningsresultat bör du tala direkt i mikrofonen och spela in ljudet i en tyst miljö.

# **Kontrollera ljudfunktioner på datorn**

**OBS!** För bästa inspelningsresultat bör du tala direkt i mikrofonen och spela in ljudet i en tyst miljö.

Så här kontrollerar du ljudfunktionerna på datorn:

- **1.** Skriv k på Startskärmen och välj sedan **Kontrollpanelen** i listan med applikationer.
- **2.** Välj **Maskinvara och ljud** och välj sedan **Ljud**

När fönstret Ljud öppnas, väljer du fliken **Ljud**. Under **Programhändelser** väljer du valfri ljudhändelse, till exempel en pip- eller larmsignal, och klickar sedan på **Testa**. Ljud ska nu höras genom högtalarna eller anslutna hörlurar.

Så här kontrollerar du inspelningsfunktionerna på datorn:

- **1.** Skriv l på Startskärmen och välj **Ljudinspelaren**.
- **2.** Klicka på **Starta inspelning** och tala i mikrofonen. Spara filen på Windows-skrivbordet.
- **3.** Öppna ett multimediaprogram och spela upp inspelningen.

Så här bekräftar eller ändrar du ljudinställningarna på datorn:

- **1.** Skriv k på Startskärmen och välj sedan **Kontrollpanelen** i listan med applikationer.
- **2.** Välj **Maskinvara och ljud** och välj sedan **Ljud**

# **Webbkamera (endast vissa modeller)**

Vissa datorer har en integrerad webbkamera. Med den förinstallerade programvaran kan du använda webbkameran för att ta en bild eller spela in en film. Du kan förhandsgranska och spara fotot eller videoinspelningen.

Med webbkameraprogrammet kan du experimentera med följande funktioner:

- Spela in och dela videoklipp
- Spela upp video direkt i ett program för snabbmeddelanden
- Ta stillbilder

# **Video**

HP-datorn är en kraftfull videoenhet som gör det möjligt att se direktuppspelad video från din favoritwebbplats samt hämta videoklipp och filmer som du kan titta på utan att datorn behöver anslutas till ett nätverk.

Förbättra visningen genom att ansluta en extern bildskärm, projektor eller TV till en av datorns videoportar.

Datorn kan ha en eller flera av följande externa videoportar:

- VGA
- **DisplayPort**

**VIKTIGT:** Se till att den externa enheten är ansluten till rätt port på datorn med rätt kabel. Läs i tillverkarens instruktioner om du är tveksam.

**OBS!** Information om datorns videoportar finns i avsnittet [Lära känna datorn på sidan 4](#page-13-0).

## **VGA**

Den externa bildskärmsporten, eller VGA-porten, är ett analogt visningsgränssnitt där en extern VGAvisningsenhet kan anslutas till datorn, t.ex. en extern VGA-bildskärm eller VGA-projektor.

**▲** Anslut en VGA-visningsenhet genom att ansluta enhetens kabel till den externa bildskärmsporten.

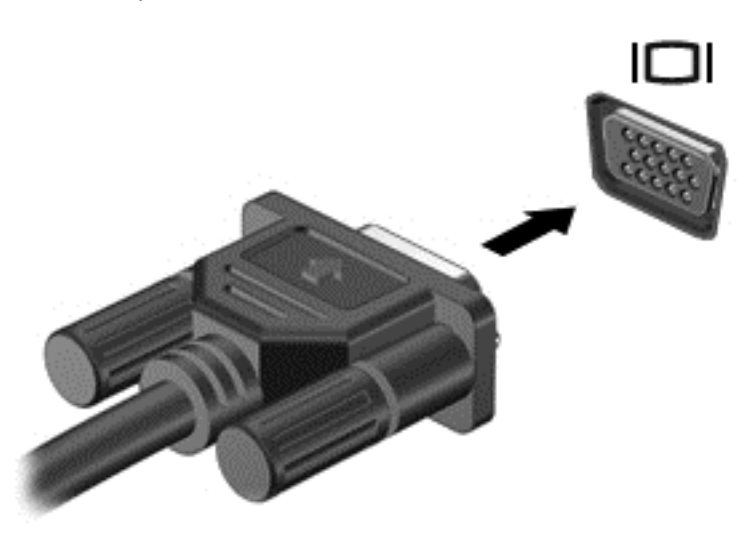

# **DisplayPort (endast vissa modeller)**

Med DisplayPort kan du ansluta datorn till en extern video- eller ljudenhet, till exempel en HDTV eller andra kompatibla digital- eller ljudkomponenter. DisplayPort ger högre prestanda än den externa VGA-bildskärmsporten och förbättrar den digitala anslutningen.

**OBS!** För att kunna överföra video- och/eller ljudsignaler via DisplayPort måste du ha en DisplayPort-kabel (köps separat).

**CBS!** En DisplayPort-enhet kan anslutas till DisplayPort-porten på datorn. Informationen som visas på datorns bildskärm kan visas samtidigt på DisplayPort-enheten.

Så här ansluter du en video- eller ljudenhet till DisplayPort:

**1.** Anslut den ena änden av DisplayPort-kabeln till datorns DisplayPort.

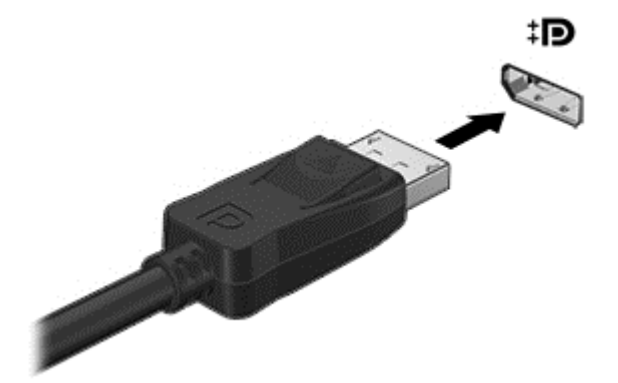

**2.** Anslut den andra änden av kabeln till videoenheten och läs sedan vidare i tillverkarens instruktioner.

**OBS!** När du vill dra ur enhetskabeln ska du först trycka ned kontaktens frigöringsknapp så att den kopplas bort från datorn.

### **Intel Wireless Display (endast vissa modeller)**

Med Intel® Wireless Display kan du visa datorns innehåll trådlöst på TV:n. För att kunna använda en trådlös bildskärm måste du ha en trådlös TV-adapter (köps separat). Skyddade DVD-skivor kanske inte kan spelas på en Intel Wireless Display. (DVD-skivor utan skydd kan dock spelas.) Blu-rayskivor, som är skyddade, kan inte spelas på en Intel Wireless Display. Mer information om hur du använder den trådlösa TV-adaptern finns i tillverkarens instruktioner.

**OBS!** Se till att datorns trådlösa funktion är aktiverad innan du använder den trådlösa bildskärmen.

# **6 Energihantering**

**OBS!** En dator kan ha en strömknapp eller en strömbytare. Uttrycket *strömknapp* används i den här handboken för båda typerna av strömreglage.

# **Stänga av datorn**

**VIKTIGT:** Information som inte har sparats går förlorad när datorn stängs av.

När du använder avstängningskommandot avslutas alla öppna program, inklusive operativsystemet, och sedan stängs skärmen och datorn av.

Stäng av datorn under följande förhållanden:

- När batteriet måste bytas eller om du behöver komma åt komponenter inuti datorn
- När du ansluter en extern maskinvaruenhet som inte ansluts till en USB-port
- När datorn inte ska användas och när den är bortkopplad från elnätet under längre perioder

Du kan visserligen stänga av datorn med strömknappen, men vi rekommenderar att du använder Windows avstängningskommando:

**OBS!** Om datorn är i strömspar- eller viloläge måste du avsluta detta med ett snabbt tryck på strömknappen innan det går att stänga av datorn.

- **1.** Spara arbetet och avsluta alla öppna program.
- **2.** På Startskärmen pekar du i det övre eller nedre högra hörnet av skärmen.
- **3.** Klicka på **Inställningar**, på **Energi**-ikonen och sedan på **Avsluta**.

Om datorn inte svarar och det inte går att använda ovanstående avstängningsmetod, kan du försöka med följande nödavstängningsprocedurer:

- Tryck på ctrl+alt+delete. Klicka på **Energi**-ikonen och sedan på **Avsluta**.
- Tryck in och håll ned strömknappen i minst 5 sekunder.
- Koppla bort datorn från nätström.
- Ta ut batteriet på modeller med utbytbart batteri.

# **Ställa in energialternativ**

### **Använda energibesparande lägen**

Strömsparläget aktiveras på fabriken.

När strömsparläget startas blinkar strömlampan och sedan släcks skärmen. Ditt arbete sparas i minnet.

**VIKTIGT:** Du kan minska risken för informationsförlust och försämrad ljud- och videokvalitet samt problem med ljud- och videofunktionerna genom att inte initiera strömsparläget när information läses till eller från en skiva eller ett externt minneskort.

**PY OBS!** Det går inte att initiera någon typ av nätverksanslutning eller utföra datorfunktioner när datorn är försatt i strömsparläge.

#### **Intel Rapid Start Technology (endast vissa modeller)**

På vissa modeller är Intel Rapid Start Technology (RST) aktiverat som standard. Med Rapid Start Technology kan datorn snabbt återställas vid inaktivitet.

Med Rapid Start Technology (RST) hanteras strömsparalternativen enligt följande:

- Strömsparläge Med Rapid Start Technology kan du välja strömsparläget. Avsluta strömsparläget genom att trycka på valfri tangent, aktivera styrplattan eller trycka snabbt på strömknappen.
- Viloläget Rapid Start Technology initierar viloläget automatiskt efter en viss tidsperiod i strömsparläget när enheten går på batteri eller på extern ström, eller när batteriet når en kritisk nivå. När viloläget är aktiverat trycker du på strömknappen när du vill återuppta arbetet.

#### **Initiera och avsluta strömsparläget**

Om datorn är på kan du initiera strömsparläget genom att använda någon av följande metoder:

- Tryck snabbt på strömknappen.
- På Startskärmen pekar du i det övre eller nedre högra hörnet av skärmen. När listan med snabbknappar öppnas klickar du på **Inställningar** och på **Energi**-ikonen och sedan på **Strömsparläge**.

Avsluta strömsparläget genom att trycka på strömknappen helt kort.

När strömsparläget avslutas tänds strömlamporna och därefter återgår datorn till den skärm som visades när strömsparläget aktiverades.

**OBS!** Om du har angivit att ett lösenord måste anges för att datorn ska återaktiveras måste du ange ditt Windows-lösenord innan datorn visar skärmbilden igen.

#### **Aktivera och avsluta manuellt viloläge**

Du kan aktivera användarinitierat viloläge och ändra andra energiinställningar och tidsgränser med Energialternativ:

- **1.** Skriv energi på Startskärmen, välj **Inställningar** och välj sedan **Energialternativ**.
- **2.** I den vänstra rutan klickar du på **Ange hur strömbrytaren ska fungera**.
- **3.** Klicka på **Ändra inställningar som för tillfället inte är tillgängliga**.
- **4.** Vid **När jag trycker på strömbrytaren** väljer du **Viloläge**.
- **5.** Klicka på **Spara ändringar**.

Avsluta viloläget genom att snabbt trycka på strömknappen. Strömlampan tänds och därefter visas skärmen med de program som var öppna när viloläget aktiverades.

**OBS!** Om du har angivit att ett lösenord måste anges för att datorn ska återaktiveras, måste du ange ditt Windows-lösenord innan skärmen visas med ditt öppna program.

**CBS!** Rapid Start Technology kan inaktiveras i Setup Utility (BIOS). För att kunna initiera viloläget måste du aktivera användarinitierat viloläge i energialternativen. Se Aktivera och avsluta manuellt viloläge på sidan 44.

#### <span id="page-54-0"></span>**Använda energimätaren och energiinställningarna**

Energimätaren finns på Windows-skrivbordet. Med energimätaren kommer du snabbt åt energiinställningarna och kan se den återstående batteriladdningen.

- Om du vill visa den återstående batteriladdningen i procent och det aktuella energischemat rör du pekaren över energimätarikonen på Windows-skrivbordet.
- Om du vill använda Energialternativ eller byta energischema klickar du på energimätarikonen och väljer ett alternativ i listan. Du kan även skriva energi på Startskärmen, välja **Inställningar** och sedan välja **Energialternativ**.

Olika energimätarikoner visas när datorn drivs med batteri respektive nätström. Ett meddelande visas vid ikonen om batteriet når en låg eller kritiskt låg laddningsnivå.

#### **Ställa in lösenordsskydd för återaktivering**

Så här konfigurerar du att ett lösenord måste anges när datorns strömsparläge eller viloläge avslutas:

- **1.** Skriv energi på Startskärmen, välj **Inställningar** och välj sedan **Energialternativ**.
- **2.** I den vänstra rutan klickar du på **Kräv lösenord vid återaktivering**.
- **3.** Klicka på **Ändra inställningar som för tillfället inte är tillgängliga**.
- **4.** Klicka på **Kräv ett lösenord (rekommenderas)**.

**OBS!** Om du behöver skapa eller ändra ett lösenord för ett användarkonto klickar du på **Skapa eller ändra lösenordet för ditt användarkonto** och följer sedan instruktionerna på skärmen. Fortsätt till steg 5 om du inte behöver skapa eller ändra ett lösenord till ett användarkonto.

**5.** Klicka på **Spara ändringar**.

#### **Använda batteriström**

**VARNING:** Minska risken för säkerhetsproblem genom att bara använda det batteri som medföljer datorn, ett reservbatteri från HP eller ett kompatibelt batteri från HP.

Datorn drivs med batteri när den inte är ansluten till extern nätström. Datorbatteriets livslängd beror på energisparinställningarna, vilka program som körs, skärmens ljusstyrka, vilka externa enheter som är anslutna till datorn och andra faktorer. Om du låter batteriet vara kvar i datorn, laddas det när datorn är ansluten till nätström. Dessutom skyddas ditt arbete om det blir strömavbrott. Om datorn innehåller ett laddat batteri och drivs med nätström via nätadaptern, växlar den automatiskt till batteriström om nätadaptern kopplas ur eller om det blir strömavbrott.

**PES!** När du kopplar bort nätströmmen minskar skärmens ljusstyrka automatiskt för att batteriet ska räcka längre. Vissa datormodeller kan växla mellan olika grafiklägen för att förlänga batteriets livstid. Mer information finns i [Växlingsbar grafik/dubbel grafik \(endast vissa modeller\) på sidan 51](#page-60-0).

#### **Hitta ytterligare batteriinformation**

HP Support Assistant ger tillgång till verktyg och information om batteriet. Visa batteriinformation genom att välja appen **HP Support Assistant** på Startskärmen och sedan välja **Batteri och prestanda**.

- Ett batterikontrollverktyg för kontroll av batteriets kapacitet
- Information om kalibrering, energihantering, skötsel och förvaring för maximal batterilivslängd
- Information om batterityper, specifikationer, livscykler och kapacitet

Så här når du batteriinformationen:

**▲** Visa batteriinformation genom att välja appen **HP Support Assistant** på Startskärmen och sedan välja **Batteri och prestanda**.

#### **Använda Batterikontroll**

Via HP Support Assistant får du statusinformation om det batteri som sitter i datorn.

Så här kör du Batterikontroll:

**1.** Anslut nätadaptern till datorn.

**OBS!** Datorn måste vara ansluten till nätström för att batterikontrollen ska fungera som den ska.

**2.** Visa batteriinformation genom att välja appen **HP Support Assistant** på Startskärmen och sedan välja **Batteri och prestanda**.

Batterikontrollen undersöker batteriet och battericellerna för att se om de fungerar som de ska och rapporterar sedan undersökningsresultaten.

#### **Visa återstående batteriladdning**

**▲** Dra pekaren över energimätarikonen på Windows-skrivbordet i meddelandefältet längst till höger i aktivitetsfältet.

#### **Maximera batteriets urladdningstid**

Batteriets urladdningstid varierar beroende på vilka funktioner du använder när datorn drivs med batteri. Den längsta urladdningstiden minskar gradvis i takt med att batteriets naturliga lagringskapacitet minskar.

Tips för maximering av batteriets urladdningstid:

- Sänk bildskärmens ljusstyrka.
- Ta ut batteriet ur datorn när det inte används eller laddas, om datorn innehåller ett batteri som kan bytas av användaren.
- Batterier som kan bytas av användaren bör förvaras torrt och svalt.
- Välj inställningen **Energisparläge** i Energialternativ.

#### **Hantera låg batteriladdningsnivå**

I detta avsnitt beskrivs de varningar och systemåtgärder som har ställts in på fabriken. En del varningsmeddelanden och systemåtgärder för låga batteriladdningsnivåer kan du ändra med hjälp av Energialternativ. De inställningar som har gjorts med Energialternativ påverkar inga lampor.

Skriv energi på Startskärmen, välj **Inställningar** och välj sedan **Energialternativ**.

#### **Identifiera låga batteriladdningsnivåer**

Batterilampan uppför sig på följande sätt om en låg eller kritiskt låg laddningsnivå nås för ett batteri som används som datorns enda tillgängliga strömkälla.

Batterilampan (endast vissa modeller) indikerar en låg eller kritiskt låg batterinivå.

<span id="page-56-0"></span>– eller –

Batterimätarikonen i meddelandefältet visar ett meddelande om att batterinivån är låg eller kritiskt låg.

**OBS!** I [Använda energimätaren och energiinställningarna på sidan 45](#page-54-0) finns ytterligare information om batterimätaren.

Om datorn är påslagen eller i strömsparläge, förblir den i strömsparläge en kort stund och stängs sedan av, varvid information som inte har sparats går förlorad.

#### **Åtgärda låg batteriladdningsnivå**

**Åtgärda låg batteriladdningsnivå när det finns tillgång till en extern strömkälla**

- **▲** Anslut någon av följande enheter:
	- Nätadapter
	- Tillvalsenhet för dockning eller expansion
	- Extra nätadapter som köpts som tillbehör från HP

#### **Åtgärda låg batteriladdningsnivå när det inte finns tillgång till strömkälla**

Om du behöver åtgärda låg batteriladdningsnivå när ingen strömkälla finns tillgänglig ska du spara arbetet och stänga av datorn.

#### **Sätta i eller ta ut batteriet**

#### **Sätta i ett batteri**

Så här sätter du i batteriet:

- **1.** Vänd datorn upp och ned på en plan yta med batterifacket mot dig.
- **2.** För in batteriet **(1)** i batterifacket tills det sitter ordentligt.

Batteriets frigöringsspärr **(2)** låser automatiskt batteriet på plats.

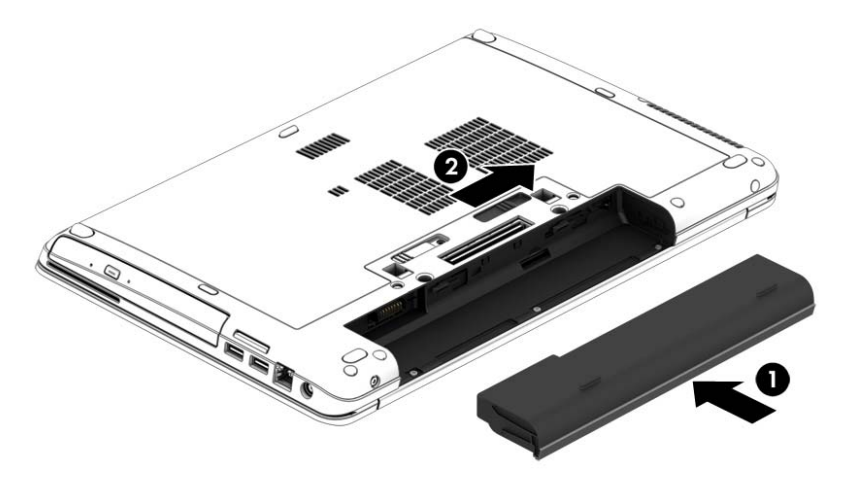

#### **Ta ut ett batteri**

Så här tar du ut batteriet:

**VIKTIGT:** När du tar ut ett batteri som är datorns enda strömkälla kan information gå förlorad. Förhindra detta genom att spara ditt arbete och stänga av datorn via Windows innan du tar ut batteriet.

- **1.** Vänd datorn upp och ned på en plan yta med batterifacket mot dig.
- **2.** För frikopplingsmekanismen **(1)** åt sidan så att batteriet frikopplas.
- **3.** Ta ut batteriet ur datorn **(2)**.

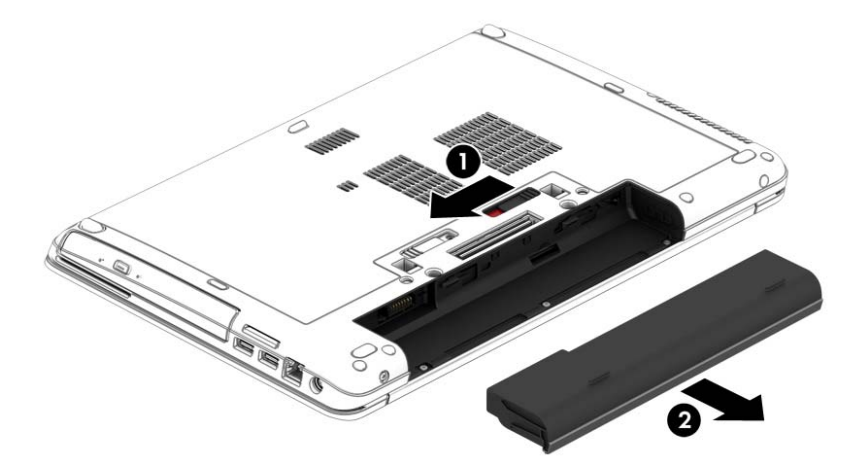

#### **Spara på batteriet**

- Skriv energi på Startskärmen, välj **Inställningar** och välj sedan **Energialternativ**.
- Välj låga energiinställningar i Energialternativ.
- Stäng av trådlösa anslutningar och anslutningar till lokalt nätverk och avsluta modemprogram när du inte använder dem.
- Koppla bort externa enheter som inte används och inte är anslutna till elnätet.
- Stoppa, inaktivera eller ta ut eventuella externa minneskort som du inte använder.
- Minska bildskärmens ljusstyrka.
- Ställ in strömsparläge eller stäng av datorn innan du gör en paus i arbetet.

#### **Förvaring av batteri som kan bytas av användaren (endast vissa modeller)**

**VIKTIGT:** Utsätt inte batterierna för höga temperaturer under en längre tid, eftersom de kan skadas av det.

Om datorn ska stå oanvänd i mer än två veckor och dessutom vara frånkopplad från elnätet under den tiden, ska du ta ut det utbytbara batteriet och förvara det separat.

Ett batteri som förvaras på en sval och torr plats laddas ur långsammare.

**COBS!** Ett batteri som inte används bör kontrolleras var sjätte månad. Om kapaciteten understiger 50 procent ska du ladda batteriet innan du lägger undan det igen.

Kalibrera ett batteri som har legat oanvänt i en månad eller mer innan du använder det.

#### **Kassering av batteri som kan bytas av användaren (endast vissa modeller)**

**VARNING:** Eftersom det föreligger risk för brand eller brännskador får du inte ta isär, krossa eller punktera ett batteri. Du får inte heller kortsluta batteriets kontakter eller slänga batteriet i eld eller vatten.

I *Reglerings-, säkerhets- och miljöföreskrifter* finns information om kassering av batterier. Du når användarhandböckerna genom att välja appen **HP Support Assistant** på Startskärmen, välja **Den här datorn** och sedan välja **Användarhandböcker**. Visa batteriinformation genom att välja appen **HP Support Assistant** på Startskärmen och sedan välja **Batteri och prestanda**.

#### **Byte av batteri som kan bytas av användaren (endast vissa modeller)**

Batterikontrollen uppmanar dig att byta batteriet när en intern cell inte kan laddas ordentligt, eller när batteriets lagringskapacitet har nått en låg nivå. Om batteriet omfattas av HP:s garanti innehåller instruktionerna ett garanti-ID. Ett meddelande hänvisar dig till HP:s webbplats för mer information om hur du beställer ett nytt batteri.

# **Använda nätström**

**VARNING:** Ladda inte datorns batteri när du är ombord på ett flygplan.

**VARNING:** Minska risken för säkerhetsproblem genom att bara använda den nätadapter som medföljer datorn, en reservnätadapter från HP eller en kompatibel nätadapter som köpts från HP.

**OBS!** Information om hur du ansluter datorn till elnätet finns på affischen *Installationsanvisningar*, som medföljer datorn.

Nätström tillförs via en godkänd nätadapter eller en tillvalsenhet för dockning eller expansion.

Anslut datorn till den externa nätströmkällan vid följande tillfällen:

- När du laddar eller kalibrerar ett batteri
- När du installerar eller modifierar systemprogramvara
- När du lagrar information på en CD, DVD eller BD (endast vissa modeller)
- När du kör Diskdefragmenteraren
- När du utför säkerhetskopiering eller återställning

När du ansluter datorn till elnätet inträffar följande:

- **•** Batteriet börjar laddas.
- Om datorn är på, ändras batterimätarikonens utseende i meddelandefältet.

När du kopplar bort den externa nätströmmen sker följande:

- Datorn går över till batteridrift.
- Skärmens ljusstyrka sänks automatiskt för att batteriladdningen ska räcka längre.

#### <span id="page-60-0"></span>**Testa en nätadapter**

Testa nätadaptern om något av följande händer när datorn är ansluten till nätström:

- Datorn startar inte.
- Bildskärmen startar inte.
- Strömlamporna lyser inte.

Så här testar du nätadaptern:

**EX OBS!** Följande instruktioner gäller datorer med batterier som kan bytas av användaren.

- **1.** Stäng av datorn.
- **2.** Ta ut batteriet ur datorn.
- **3.** Anslut nätadaptern till datorn och anslut den sedan till ett eluttag.
- **4.** Starta datorn.
	- Om strömlamporna *tänds*, fungerar nätadaptern korrekt.
	- Om strömlamporna förblir *släckta*, fungerar inte nätadaptern utan bör bytas ut.

Kontakta support om du vill veta hur du skaffar en ny nätadapter.

### **Växlingsbar grafik/dubbel grafik (endast vissa modeller)**

Vissa datorer är utrustade med antingen växlingsbar grafik eller dubbel grafik.

- Växlingsbar grafik stöds både av AMD™ och Intel. Om din dator har AMD dynamisk växlingsbar grafik, stöder den endast växlingsbar grafik.
- Dubbel grafik stöds endast av AMD. Om din dator har AMD Radeon dubbel grafik, stöder den endast dubbel grafik.

**OBS!** Dubbel grafik kan endast aktiveras av fullskärmsprogram som använder DirectX version 10 eller 11.

**OBS!** I datorns grafikprocessorkonfiguration kan du se om din dator har stöd för växlingsbar grafik eller dubbel grafik. Intel HR Central Processing Unit (CPU) och AMD Trinity series Accelerated Processing Unit (APU) har stöd för växlingsbar grafik. AMD Trinity APU i serien A6, A8 och A10 har stöd för dubbel grafik. AMD Trinity APU i A4-serien har inte stöd för dubbel grafik.

Både växlingsbar grafik och dubbel grafik erbjuder två lägen för bearbetning av grafik:

- Prestandaläge kör program med optimal prestanda.
- Energisparläge sparar på batteriet.

Så här hanterar du AMD-grafikinställningarna:

- **1.** Öppna Catalyst Control Center genom att högerklicka på Windows-skrivbordet och sedan välja **Configure Switchable Graphics** (Konfigurera växlingsbar grafik).
- **2.** Klicka på fliken **Power** (Energi) och välj sedan **Switchable Graphics** (Växlingsbar grafik).

#### **Använda växlingsbar grafik (endast vissa modeller)**

Med växlingsbar grafik kan du växla mellan prestandaläge och energisparläge.

Så här hanterar du inställningarna för växlingsbar grafik:

- **1.** Högerklicka på Windows-skrivbordet och väljer sedan **Configure Switchable Graphics** (Konfigurera växlingsbar grafik).
- **2.** Klicka på fliken **Power** (Energi) och välj sedan **Switchable Graphics** (Växlingsbar grafik).

Växlingsbar grafik tilldelar automatiskt enskilda program antingen prestandaläge eller energisparläge baserat på strömkraven. Du kan också manuellt ändra inställningarna för ett enskilt program genom att leta reda på programmet i listmenyn **Recent Applications** (Nyligen använda program) eller klicka på **Browse** (Bläddra) under **Other Applications** (Övriga program). Du kan växla mellan prestandaläge och energisparläge.

**OBS!** Mer information finns i programvaruhjälpen för växlingsbar grafik.

#### **Använda dubbel grafik (endast vissa modeller)**

Om ditt system är utrustat med dubbel grafik (minst två extra GPU:er (Graphics Processing Unit), kan du aktivera AMD Radeon Dual Graphics så att det ökar programkraften och -prestandan för fullskärmsprogram som använder DirectX version 10 eller 11. Mer information om DirectX finns i [http://www.microsoft.com/directx.](http://www.microsoft.com/directx)

**CBS!** System med dubbel grafik har endast stöd för automatiskt val baserat på energikraven (dynamiskt schema) och tilldelar automatiskt enskilda program prestandaläge eller energisparläge. Du kan dock ändra inställningarna för ett visst program manuellt.

Du aktiverar eller inaktiverar AMD Radeon Dual Graphics genom att markera eller avmarkera kryssrutan i sektionen AMD Radeon Dual Graphics, som sitter på fliken **Performance** (Prestanda) i Catalyst Control Center.

**OBS!** Mer information finns i AMD-programmets hjälp.

# **7 Externa kort och enheter**

# **Använda minneskortläsare (endast vissa modeller)**

Med minneskort (tillval) kan du lagra data på ett säkert sätt och enkelt dela data med andra. Korten används ofta i såväl digitalkameror som handdatorer och andra datorer.

I avsnittet [Lära känna datorn på sidan 4](#page-13-0) kan du läsa om vilka minneskortformat som kan användas i din dator.

#### **Sätta i ett minneskort**

**VIKTIGT:** Använd så lite kraft som möjligt när du sätter i ett minneskort så att inte kortets kontakter skadas.

- **1.** Håll kortet med etikettsidan uppåt och kontakterna vända mot datorn.
- **2.** För in kortet i minneskortläsaren och tryck in det tills det sitter på plats.

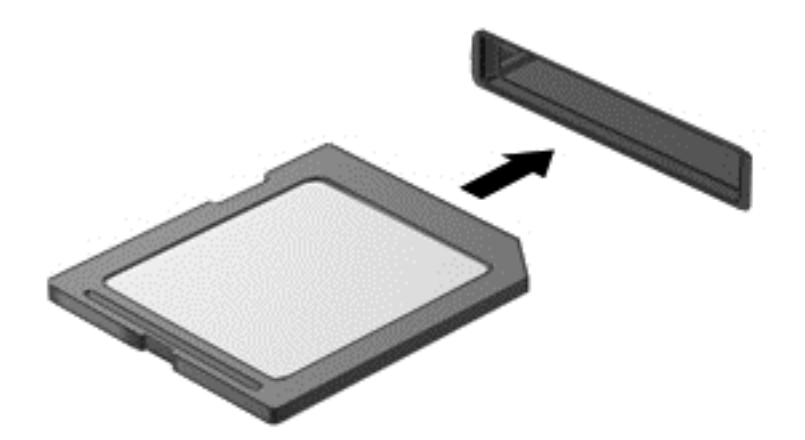

Ett ljud hörs när enheten har identifierats och en meny med alternativ kan visas.

### **Ta bort ett minneskort**

**VIKTIGT:** Du undviker att information går förlorad eller att systemet inte svarar genom att följa den här proceduren för säker borttagning när du tar ut ett minneskort.

- **1.** Spara all information och stäng alla program som är associerade med minneskortet.
- **2.** Klicka på ikonen för borttagning av maskinvara på Windows-skrivbordet i meddelandefältet längst till höger i aktivitetsfältet. Följ sedan instruktionerna på skärmen.

**3.** Tryck in kortet **(1)** och ta sedan ut det ur kortplatsen **(2)**.

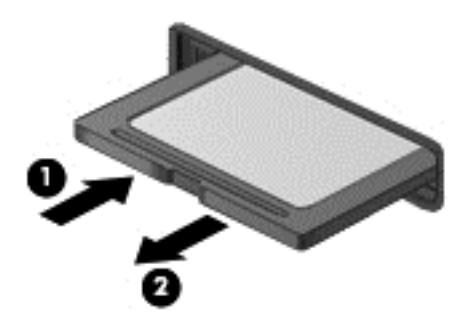

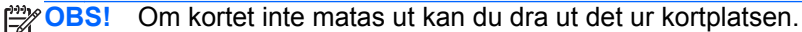

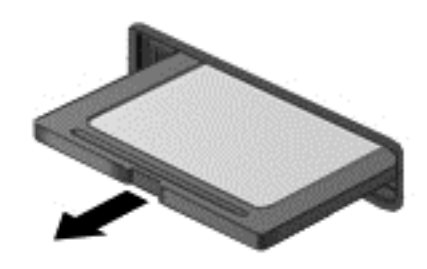

# **Använda ExpressCard-kort (endast vissa modeller)**

Ett ExpressCard-kort är ett högpresterande PC Card-kort som sätts in i ExpressCard-kortplatsen.

ExpressCard-korten har utformats i enlighet med standardspecifikationerna från PCMCIA (Personal Computer Memory Card International Association).

# **Konfigurera ett ExpressCard-kort**

Installera bara den programvara som krävs för kortet. Om du instrueras av ExpressCardkorttillverkaren att installera enhetsdrivrutiner:

- Installera bara de drivrutiner som gäller för ditt operativsystem.
- Installera ingen extra programvara från ExpressCard-kortets tillverkare, till exempel korttjänster, sockettjänster eller aktiveringsfiler.

# **Sätta in ett ExpressCard-kort**

**VIKTIGT:** Förhindra skador på datorn och de externa mediekorten genom att inte sätta in ett PC Card-kort på en ExpressCard-kortplats.

**VIKTIGT:** Så här minskar du risken för att kontakterna skadas:

Använd minsta möjliga kraft när du sätter in ett ExpressCard-kort.

Flytta eller transportera inte datorn när ett ExpressCard-kort används.

**OBS!** Enheten i följande illustration kan se något annorlunda än din enhet.

ExpressCard-kortplatsen kan innehålla ett transportskydd. Så här tar du bort transportskyddet:

- **1.** Tryck transportskyddet inåt **(1)** så att det frigörs.
- **2.** Dra ut skyddet från kortplatsen **(2)**.

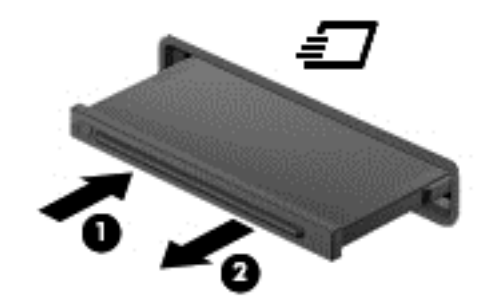

Så här sätter du in ett ExpressCard-kort:

- **1.** Håll kortet med etikettsidan uppåt och kontakterna vända mot datorn.
- **2.** För in kortet i ExpressCard-kortplatsen och tryck på kortet tills det sitter på plats.

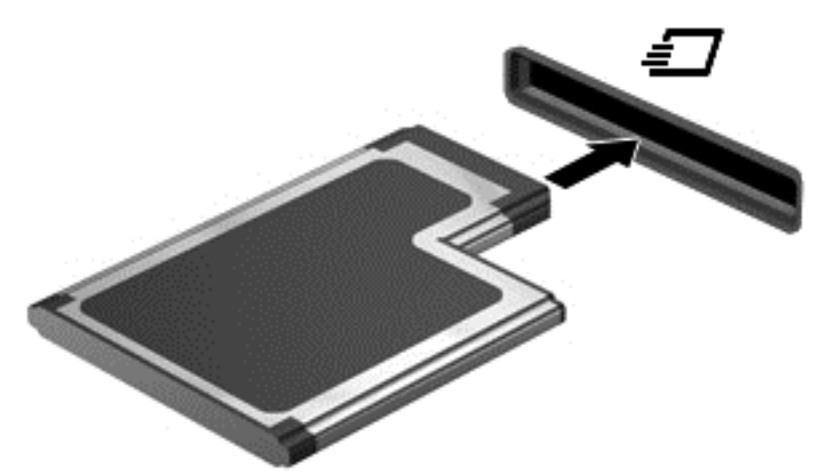

När kortet har upptäckts hörs ett ljud och en meny med alternativ kan visas.

**OBS!** Första gången ett ExpressCard-kort ansluts visas ett meddelande i meddelandefältet som talar om att datorn har identifierat kortet.

**OBS!** Du sparar ström genom att stoppa eller ta ut kortet när det inte används.

# **Ta ut ett ExpressCard-kort**

**VIKTIGT:** Ta ut ExpressCard-kortet på ett säkert sätt, så minskar du risken för förlorad information och för att datorn slutar svara. Följ nedanstående instruktioner:

- **1.** Spara all information och stäng alla program som är kopplade till ExpressCard-kortet.
- **2.** Klicka på ikonen för borttagning av maskinvara på Windows-skrivbordet i meddelandefältet längst till höger i aktivitetsfältet och följ sedan instruktionerna på skärmen.
- **3.** Så här frigör du och tar ut ExpressCard-kortet:
	- **a.** Tryck ExpressCard-kortet försiktigt inåt **(1)** så att det frigörs.
	- **b.** Dra ut ExpressCard-kortet från kortplatsen **(2)**.

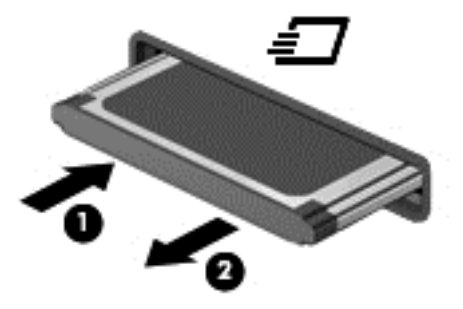

# **Använda smartkort (endast vissa modeller)**

**OBS!** I det här kapitlet används begreppet *smartkort* för både smartkort och Java™-kort.

Ett smartkort är ett kreditkortsstort tillbehör som innehåller ett mikrochip med minne och en mikroprocessor. Precis som en dator har ett smartkort ett operativsystem för hantering av indata och utdata. Korten innehåller också säkerhetsfunktioner som skyddar mot otillåten användning. Smartkort av branschstandard används med smartkortläsaren (endast vissa modeller).

Du måste ange en PIN-kod för att komma åt mikrochippets innehåll. Om du vill ha mer information om kortens säkerhetsfunktioner går du till HP Support Assistant. Du når HP Support Assistant genom att välja appen **HP Support Assistant** på Startskärmen.

### **Sätta i ett smartkort**

**1.** Håll kortet med etikettsidan uppåt och skjut försiktigt in det i kortläsaren tills det sitter på plats.

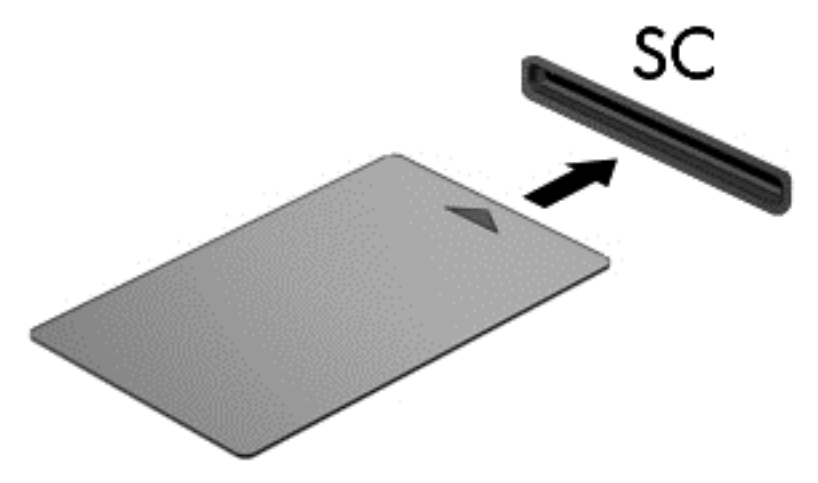

**2.** Logga in på datorn med kortets PIN-kod enligt instruktionerna på skärmen.

### **Ta ut ett smartkort**

**▲** Fatta tag i smartkortets kanter och dra ut det ur läsaren.

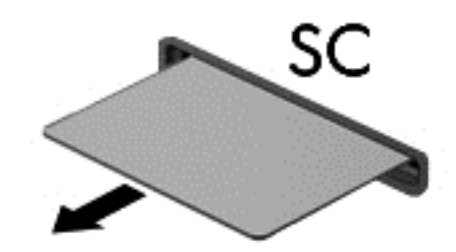

# **Använda en USB-enhet**

USB (Universal Serial Bus) är ett maskingränssnitt som kan användas för att ansluta en extra extern enhet såsom ett USB-tangentbord, en mus, en diskenhet, en skrivare, en skanner eller en hubb till datorn.

En del USB-enheter kan kräva ytterligare supportprogramvara som vanligtvis medföljer enheten. Mer information om enhetsspecifik programvara finns i tillverkarens instruktioner. De kan finnas i programvaran, på skivan eller på tillverkarens webbplats.

Datorn har minst 1 USB-port som stöder USB 1.0-, 1.1-, 2.0- eller 3.0-enheter. Datorn kan också ha en USB-port för laddning som ger strömförsörjning till en extern enhet. En extra dockningsenhet eller USB-hubb ger ytterligare USB-portar som kan användas med datorn.

# **Ansluta en USB-enhet**

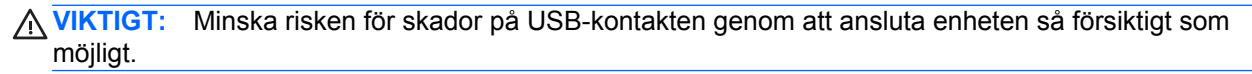

**▲** Sätt USB-kabeln till enheten i USB-porten.

**OBS!** Anslutningen i följande illustration kan se något annorlunda än på din dator.

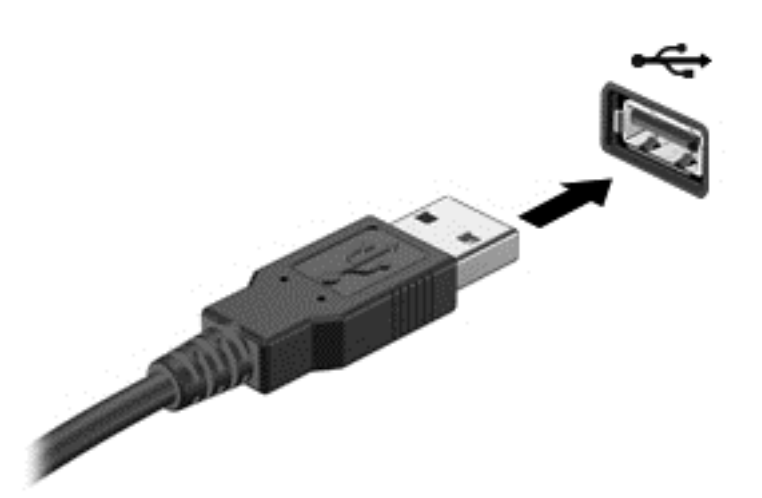

Ett ljud hörs när enheten har upptäckts.

**OBS!** Första gången en USB-enhet ansluts visas ett meddelande i meddelandefältet som talar om att datorn har identifierat enheten.

### **Ta bort en USB-enhet**

**VIKTIGT:** Dra inte i själva kabeln när du tar bort USB-enheten, utan håll i kontakten. Annars kan USB-kontakten skadas.

**VIKTIGT:** Gör så här för att ta bort en USB-enhet på ett säkert sätt, så minskar risken för förlorad information eller för att datorn slutar svara.

- **1.** Spara all information och stäng alla program som är kopplade till USB-enheten innan du kopplar bort den.
- **2.** Klicka på ikonen för borttagning av maskinvara på Windows-skrivbordet i meddelandefältet längst till höger i aktivitetsfältet och följ sedan instruktionerna på skärmen.
- **3.** Ta bort enheten.

# **Använda en seriell enhet (endast vissa modeller)**

Vissa datormodeller har en seriell port där extra enheter, t.ex. modem, mus eller skrivare, kan anslutas.

En del seriella enheter kan kräva ytterligare programvara som vanligtvis medföljer enheten. Mer information om enhetsspecifik programvara finns i tillverkarens instruktioner.

**▲** Om du vill ansluta en seriell enhet ansluter du enhetskabeln till den seriella porten till datorn.

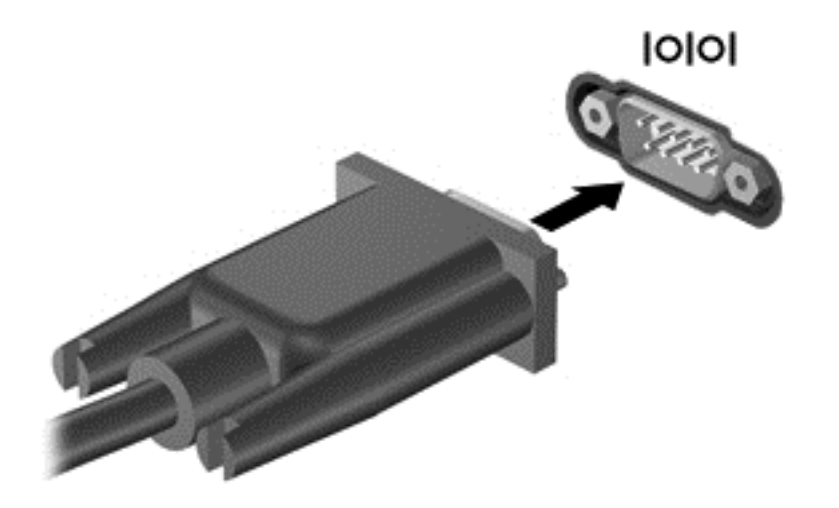

# **Använda extra externa enheter**

**OBS!** Mer information om vilka program och drivrutiner du behöver, och vilken port på datorn du ska använda, finns i tillverkarens instruktioner.

Så här ansluter du en extern enhet till datorn:

**VIKTIGT:** Du kan minska risken för att skada utrustningen när en elnätsdriven enhet ska anslutas genom att se till att enheten är avstängd och att strömkabeln är utdragen.

- **1.** Anslut enheten till datorn.
- **2.** Om du ansluter en eldriven enhet sätter du strömkabeln i ett jordat eluttag.
- **3.** Stäng av enheten.

När du kopplar ur en icke strömdriven extern enhet, ska du stänga av den och sedan koppla bort den från datorn. När du kopplar ur en strömdriven extern enhet ska du stänga av den, koppla bort den från datorn och sedan dra ur strömkabeln.

### **Använda externa enheter (tillval)**

Flyttbara externa enheter utökar dina alternativ för lagring av och åtkomst till information. Du kan lägga till en USB-enhet genom att ansluta den till en USB-port på datorn.

**OBS!** HP:s externa optiska USB-enheter bör anslutas till den strömdrivna USB-porten på datorn.

Exempel på USB-enheter:

- 1,44 MB diskettenhet
- Hårddiskmodul
- Extern optisk enhet (CD, DVD och Blu-ray)
- MultiBay-enhet

# **8 Enheter**

# **Hantera enheter**

**VIKTIGT:** Diskenheter är ömtåliga datorkomponenter som måste hanteras varligt. Läs följande försiktighetsåtgärder innan du hanterar enheterna. Ytterligare försiktighetsåtgärder beskrivs i respektive procedur.

Vidta dessa försiktighetsåtgärder:

- Innan du flyttar en dator som är ansluten till en extern hårddisk ska du övergå till strömsparläge och vänta till skärmen har tömts, eller först koppla från den externa hårddisken på korrekt sätt.
- Ladda ur all statisk elektricitet genom att röra vid den omålade metallytan på diskenheten innan du hanterar den.
- Rör inte vid kontaktstiften på enheten eller datorn.
- Hantera enheter försiktigt. Du bör inte tappa en enhet eller placera föremål på dem.
- Stäng av datorn innan du tar bort eller sätter i en enhet. Om du är osäker på om datorn är avstängd eller i strömsparläge sätter du på datorn och stänger sedan av den via operativsystemet.
- Använd inte våld när du sätter enheten på plats.
- Använd inte tangentbordet och flytta inte datorn medan en skiva skrivs i en optisk enhet. Vibrationer kan störa skrivfunktionen.
- Om batteriet är den enda strömkällan bör du se till att det är tillräckligt laddat innan du skriver till ett medium.
- Utsätt inga enheter för extrema temperaturer eller fukt.
- Utsätt inga lagringsenheter för vätskor. Spreja dem inte med rengöringsmedel.
- Ta ut mediet från diskenheten innan du tar bort enheten från enhetsplatsen, eller innan du reser med, transporterar eller lägger undan den för förvaring.
- Om en diskenhet måste skickas per post placerar du den i en bubbelplastpåse eller annan lämplig skyddsförpackning med etiketten "FRAGILE" (Ömtåligt).
- Undvik att utsätta en enhet för magnetiska fält. På flygplatser finns magnetiska fält i säkerhetsutrustning som du går igenom och i handburna metalldetektorer. Löpande band på flygplatser och liknande säkerhetsutrustning som kontrollerar kabinbagage använder röntgen istället för magnetism och skadar inte enheter.

# **Använda hårddiskar**

A **VIKTIGT:** Så här förhindrar du förlust av information eller att systemet inte svarar:

Spara det du håller på med och stäng av datorn innan du lägger till eller byter ut minnesmoduler eller en hårddisk.

Om du är osäker på om datorn är avstängd sätter du på den genom att trycka på strömknappen. Stäng sedan av datorn via operativsystemet.

## **Intel Smart Response Technology (endast vissa modeller)**

Intel® Smart Response Technology (SRT) är en Intel® Rapid Storage Technology (RST) cachelagringsteknik som höjer datorns prestanda markant. Med SRT kan datorer med en SSD mSATA-modul användas som ett cacheminne mellan datorns minne och hårddisken. Det har den fördelen med sig att man kan ha en hårddisk (eller en RAID-volym) för högsta möjliga lagringskapacitet samtidigt som SSD-disken ökar systemets prestanda.

Om du monterar in eller uppgraderar en hårddisk och vill använda en RAID-volym måste du tillfälligt inaktivera SRT, ställa in RAID-volymen och sedan aktivera SRT. Så här inaktiverar du SRT tillfälligt:

- **1.** Skriv Intel på Startskärmen och välj sedan **Intel Rapid Storage Technology**.
- **2.** Klicka på länken **Acceleration** och sedan på länken **Disable Acceleration** (Inaktivera acceleration).
- **3.** Vänta till accelerationsläget är avstängt.
- **4.** Klicka på länken **Reset to Available** (Återställ till tillgängligt).

**OBS!** HP stöder inte SRT med enheter med inbyggd kryptering.

### **Ta bort eller sätta tillbaka serviceluckan**

#### **Ta bort serviceluckan**

Ta bort serviceluckan så att du kommer åt minnesmodulfacket, hårddisken och andra komponenter.

- **1.** Ta ut batteriet (se [Sätta i eller ta ut batteriet på sidan 47\)](#page-56-0).
- **2.** Rikta batterifacket mot dig och skjut serviceluckans frigöringsspärr **(1)** åt vänster. Skruva ur skruven (om det finns en skruv) **(2)** och skjut sedan frigöringsspärren åt sidan igen **(3)** så att serviceluckan frigörs.

**OBS!** Om du inte vill använda tillvalsskruven, kan du förvara den på insidan av serviceluckan.

**VIKTIGT:** Du måste inaktivera SRT temporärt när du växlar RAID-läge. Gör ändringen och aktivera sedan SRT igen. Om du inte inaktiverar den här funktionen tillfälligt kan du inte skapa eller ändra RAID-volymer.
**3.** Serviceluckan lossnar om du skjuter serviceluckan mot datorns framsida **(4)** och lyfter **(5)**.

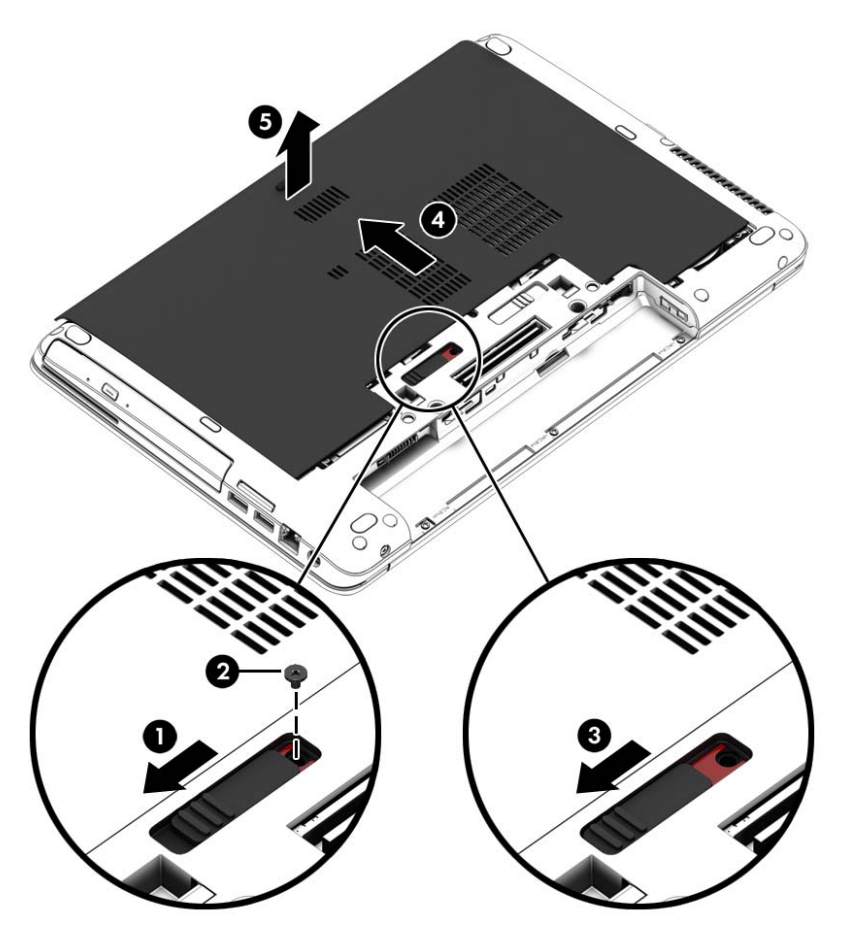

#### **Sätta tillbaka serviceluckan**

Sätt tillbaka serviceluckan när du är klar med minnesmodulfacket, hårddisken, etiketten med föreskrifter och andra komponenter.

- **1.** Vrid ned serviceluckan och rikta in framkanten på luckan nära datorns framkant **(1)**.
- **2.** Rikta in flikarna **(2)** på den bakre kanten av serviceluckan mot skårorna i datorn.
- **3.** Skjut serviceluckan mot batterifacket tills den klickar på plats.

**4.** Vänd batterifacket mot dig och skjut serviceluckans frigöringsspärr åt vänster **(3)** och sätt i och dra åt skruven **(4)** (om det finns någon) så att serviceluckan sitter fast. För batteriets frigöringsspärr åt höger så att serviceluckan **(5)** låses.

**OBS!** Om du inte vill använda tillvalsskruven kan du förvara den på insidan av serviceluckan.

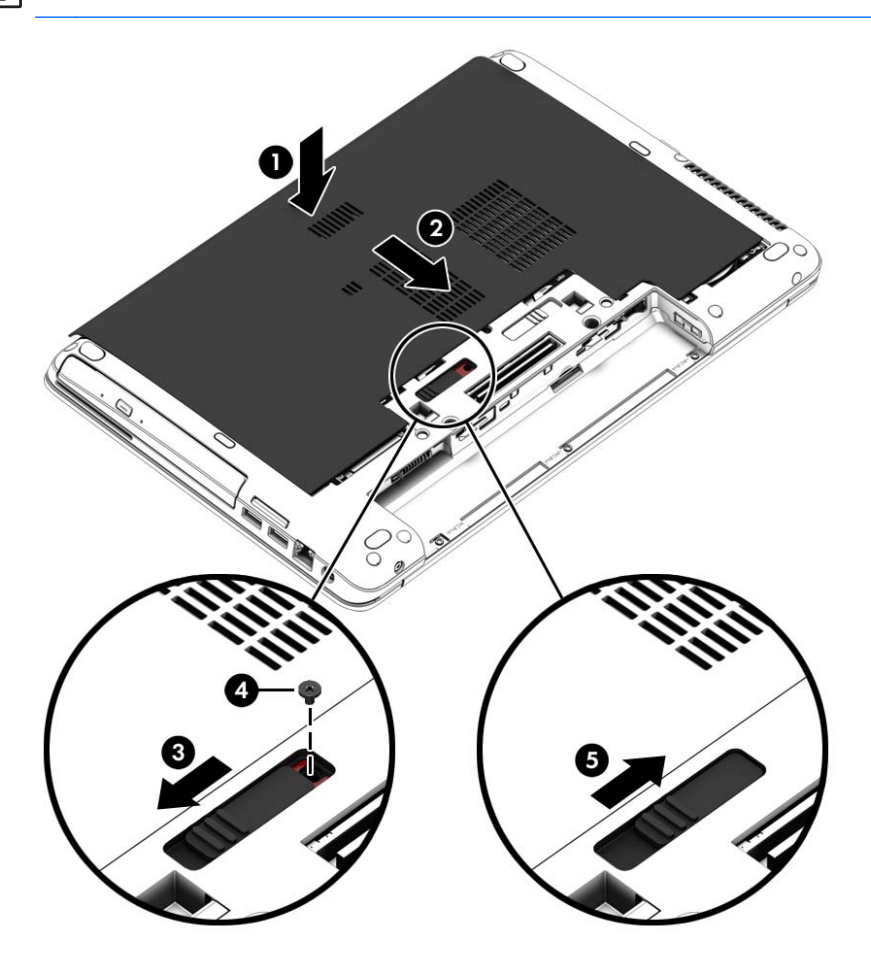

**5.** Sätt i batteriet (se [Sätta i eller ta ut batteriet på sidan 47\)](#page-56-0).

## **Byta ut eller uppgradera hårddisken**

**VIKTIGT:** Så här förhindrar du förlust av information eller att systemet inte svarar:

Stäng av datorn innan du tar bort hårddisken från hårddiskplatsen. Ta inte bort eller sätt i en hårddisk medan datorn är påslagen, i strömsparläge eller i viloläge.

Om du är osäker på om datorn är avstängd sätter du på den genom att trycka på strömknappen. Stäng sedan av datorn via operativsystemet.

### **Ta bort hårddisken**

Så här tar du bort en hårddisk:

- **1.** Spara arbetet och stäng av datorn.
- **2.** Koppla bort nätströmmen och externa enheter som är anslutna till datorn.
- **3.** Vänd datorn upp och ned på en plan yta.
- **4.** Ta ut batteriet. (Se **[Byte av batteri som kan bytas av användaren \(endast vissa modeller\)](#page-58-0)** [på sidan 49\)](#page-58-0).
- **5.** Koppla loss hårddiskkabeln**(1)**.
- **6.** Skruva loss de 4 hårddiskskruvarna **(2)**. Dra hårddiskens flik **(3)** åt höger så att hårddisken kopplas ur.

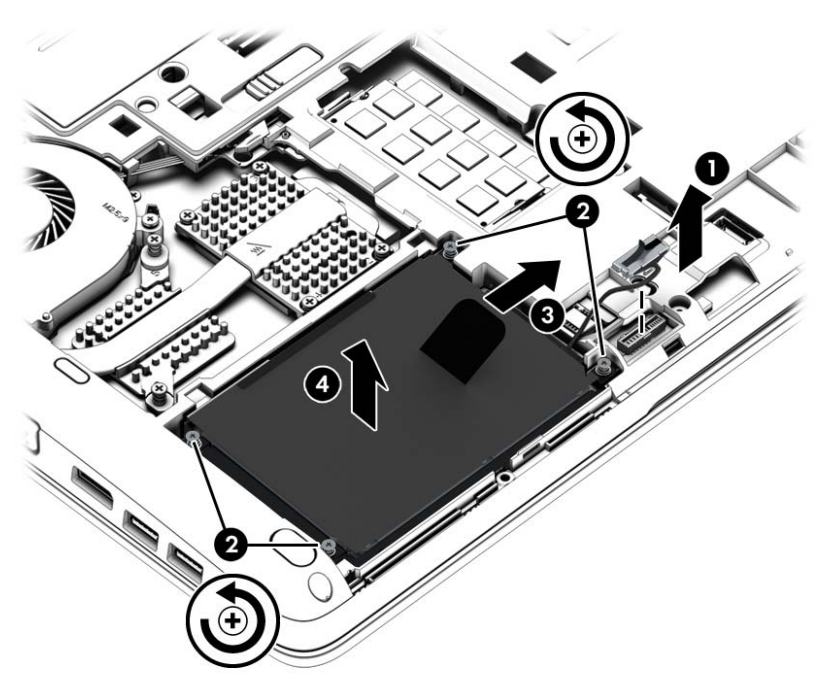

**7.** Lyft upp hårddisken **(3)** och dra sedan ut den **(4)** ur hårddiskplatsen.

## **Installera en hårddisk**

**OBS!** Din dator kan se något annorlunda ut än den som visas på bilden i det här avsnittet.

Så här installerar du hårddisken:

- **1.** Sätt in hårddisken i hårddiskplatsen och sänk sedan ned den plant i hårddiskfacket **(1)**.
- **2.** Dra plastfliken på hårddisken **(2)** åt vänster så att hårddisken ansluts till kontakten.

**3.** Dra åt de fyra hårddiskskruvarna **(3)** och anslut sedan hårddiskkabeln igen.

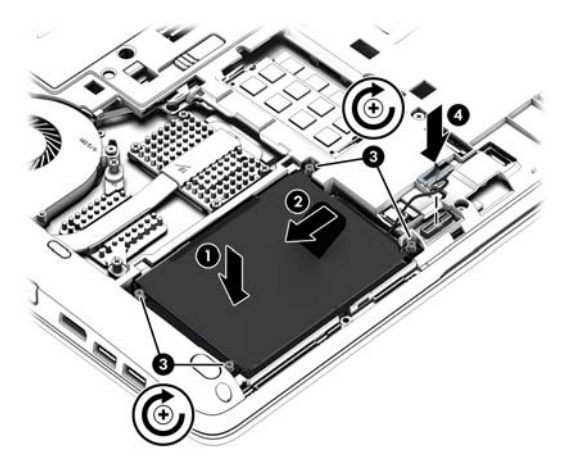

- **4.** Sätt tillbaka serviceluckan (se [Ta bort eller sätta tillbaka serviceluckan på sidan 62](#page-71-0)).
- **5.** Sätt i batteriet (se [Sätta i eller ta ut batteriet på sidan 47\)](#page-56-0).
- **6.** Anslut nätströmmen och externa enheter till datorn.
- **7.** Starta datorn.

## **Förbättra hårddiskens prestanda**

#### **Använda Diskdefragmenteraren**

Allteftersom du använder datorn blir filerna på hårddisken fragmenterade. Diskdefragmenteraren sammanfogar de fragmenterade filerna och mapparna på hårddisken så att systemet kan arbeta mer effektivt.

**OBS!** Det är inte nödvändigt att köra Diskdefragmenteraren på halvledarenheter.

När du har startat Diskdefragmenteraren arbetar den utan övervakning. Beroende på hur stor hårddisk och hur många fragmenterade filer du har, kan detta ta mer än en timme. Det kan vara bra att ställa in Defragmenteraren så att den körs under natten, eller någon annan gång när du inte behöver datorn.

HP rekommenderar att du defragmenterar hårddisken minst en gång i månaden. Du kan ställa in Diskdefragmenteraren så att den körs en gång i månaden, men du kan också defragmentera datorn manuellt när som helst.

Så här gör du för att använda Diskdefragmenteraren:

- **1.** Anslut datorn till elnätet.
- **2.** Skriv disk på **Start**-skärmen, klicka på **Inställningar** och välj sedan **Defragmentera och optimera enheter**.
- **3.** Klicka på **Optimera**.

**OBS!** I Windows finns säkerhetsfunktionen Kontroll av användarkonto (UAC). Du kan bli ombedd att ge tillåtelse till eller att ange ditt lösenord för åtgärder som att installera programvara, köra verktyg och ändra Windows-inställningar. Se HP Support Assistant. Du når HP Support Assistant genom att välja appen **HP Support Assistant** på Startskärmen.

Öppna programvaruhjälpen för Diskdefragmenteraren om du vill ha ytterligare information.

### **Använda Diskrensning**

Diskrensning söker igenom hårddisken efter onödiga filer som du tryggt kan ta bort för att frigöra diskutrymme och hjälpa datorn att arbeta mer effektivt.

Så här gör du för att använda Diskrensning:

- **1.** Skriv disk på **Start**-skärmen, klicka på Inställningar och välj sedan **Frigör utrymme genom att radera onödiga filer**.
- **2.** Följ instruktionerna på skärmen.

## **Använda HP 3D DriveGuard (endast vissa modeller)**

HP 3D DriveGuard skyddar hårddisken genom att parkera den och stoppa dataförfrågningar när något av följande inträffar:

- Du tappar datorn.
- Du flyttar datorn med nedfälld bildskärm när datorn körs med batteri.

Strax efter en sådan händelse återställer HP 3D DriveGuard hårddisken till normal drift.

**OBS!** Eftersom SSD-enheter saknar rörliga delar behövs inte HP 3D DriveGuard för dem.

**PES!** Hårddiskar i ett primärt och sekundärt hårddiskfack skyddas av HP 3D DriveGuard. En hårddisk som är installerad i en dockningsenhet (tillval) eller är ansluten till en USB-port skyddas inte av HP 3D DriveGuard.

Mer information finns i programvaruhjälpen till HP 3D DriveGuard.

#### **Identifiera HP 3D DriveGuards status**

Hårddisklampan på datorn ändrar färg för att visa att en hårddisk i den primära och/eller sekundära hårddiskplatsen (endast vissa modeller) är parkerad. Du kan avgöra om en hårddisk är skyddad eller parkerad genom att titta på ikonen på Windows-skrivbordet i meddelandefältet längst till höger i aktivitetsfältet, eller i Mobilitetscenter:

- Om programmet skyddar enheten aktivt visas en grön bock over ikonen.
- Om programvaran är inaktiverad, visas symbolen in över ikonen.
- Om programvaran har parkerat enheten på grund av en stöt, visas en orange kon **Forman** över ikonen.

# **Använda RAID (endast vissa modeller)**

Tack vare RAID-teknik (Reduntant Arrays of Independent Disks) kan en dator använda två eller flera hårddiskar samtidigt. RAID betraktar flera enheter som en sammanhängande enhet, antingen med hjälp av maskinvara eller med hjälp av programvaruinställningar. Om flera diskar har konfigurerats för att fungera tillsammans på det här sättet kallas de för en RAID-uppsättning. Mer information finns på HP:s webbplats. Kontakta support om du vill ha tillgång till de senaste användarhandböckerna. Support i USA ges på <http://www.hp.com/go/contactHP>. Support för resten av världen ges på [http://welcome.hp.com/country/us/en/wwcontact\\_us.html](http://welcome.hp.com/country/us/en/wwcontact_us.html).

# **9 Säkerhet**

# **Skydda datorn**

De standardsäkerhetsfunktioner som finns i Windows och Setup Utility (BIOS) kan skydda dina personliga inställningar och data från en mängd olika hot.

- **OBS!** Säkerhetslösningar ska ha avskräckande effekt. Dessa lösningar förhindrar inte att produkten missbrukas eller stjäls.
- **OBS!** Innan du skickar datorn på service ska du säkerhetskopiera och radera alla konfidentiella filer samt ta bort alla lösenordsinställningar.
- **OBS!** Vissa av funktionerna som beskrivs i det här kapitlet finns kanske inte på din dator.

**OBS!** Din dator har stöd för Computrace, en säkerhetsbaserad online-tjänst för spårning och återställning som är tillgänglig i vissa regioner. Om datorn blir stulen kan Computrace spåra den om den obehöriga användaren försöker få åtkomst till Internet. För att kunna använda Computrace måste du köpa programvaran och abonnera på tjänsten. Mer information om hur du använder programmet Computrace finns på HP:s webbplats på<http://hp-pt.absolute.com>.

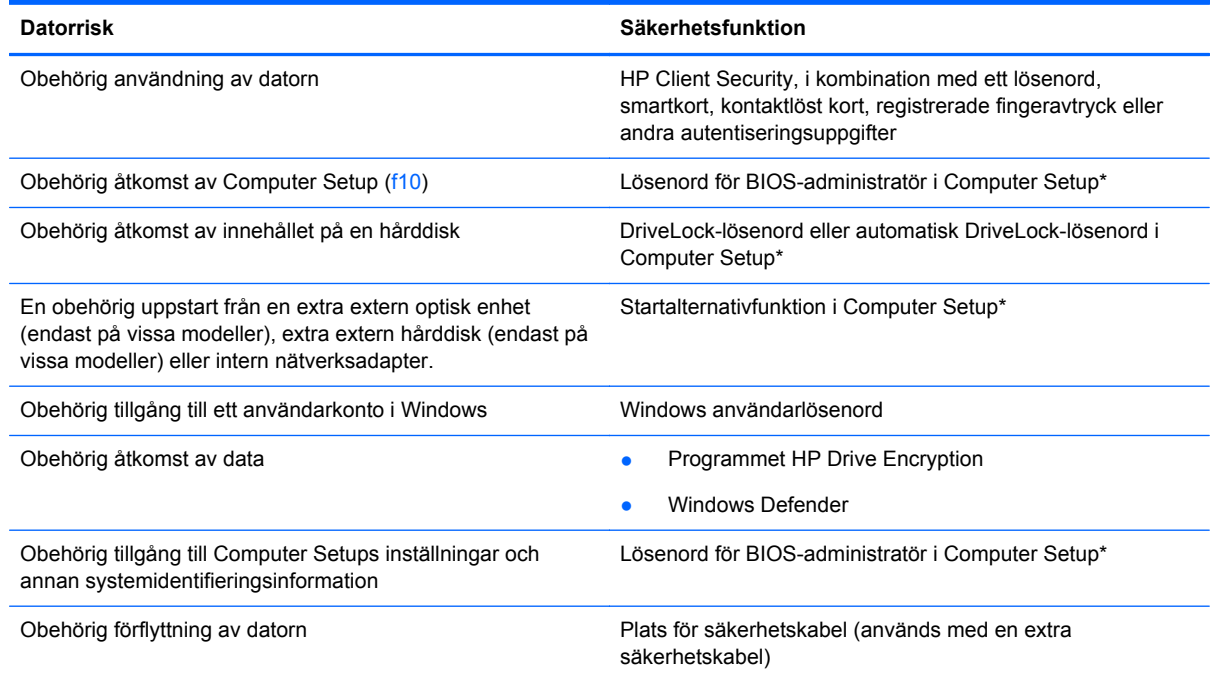

\*Computer Setup är ett förinstallerat ROM-baserat hjälpprogram som kan användas när operativsystemet inte fungerar eller inte kan läsas in. Du kan använda antingen ett pekdon (styrplatta, styrpinne eller USB-mus) eller tangentbordet för att navigera och välja alternativ i Computer Setup.

# **Använda lösenord**

Ett lösenord är en kombination av tecken som du väljer för att skydda information i datorn. Flera typer av lösenord kan ställas in, beroende på hur du vill kontrollera åtkomst till din information. Lösenord

kan väljas i Windows eller i det icke Windows-baserade Computer Setup som är förinstallerat på datorn.

- Lösenord för BIOS-administratör och DriveLock ställs in i Computer Setup och hanteras av datorns BIOS.
- Lösenord för automatisk DriveLock aktiveras i Computer Setup.
- Windows-lösenord ställs enbart in i Windows-operativsystemet.
- Om HP SpareKey har ställts in tidigare och om du glömt administratörslösenordet för BIOS som ställts in i Computer Setup, kan du använda HP SpareKey för att komma åt hjälpprogrammet.
- Om du glömmer både användarlösenordet och huvudlösenordet (som ställdes in i Computer Setup) för DriveLock, kommer hårddisken som är skyddad av lösenorden att låsas permanent och den kan inte längre användas.

Du kan använda samma lösenord för en funktion i Setup-programmet som för en säkerhetsfunktion i Windows. Du kan också använda samma lösenord för mer än en funktion i Setup-programmet.

Använd följande tips för att skapa och spara lösenord:

- Följ de villkor som anges av programmet när du skapar lösenord.
- Använd inte samma lösenord för flera program eller webbplatser, och använd inte ditt Windowslösenord för några andra program eller webbplatser.
- Använd HP Client Securitys lösenordshanterare för att lagra användarnamnen och lösenorden för alla dina webbplatser och program. På så vis kan du läsa dem på ett säkert sätt vid ett senare tillfälle om du inte kommer ihåg dem.
- Spara inte lösenord i en fil i datorn.

I följande tabell visas de olika administratörslösenorden som används för BIOS och Windows och hur de fungerar.

## **Ställa in lösenord i Windows**

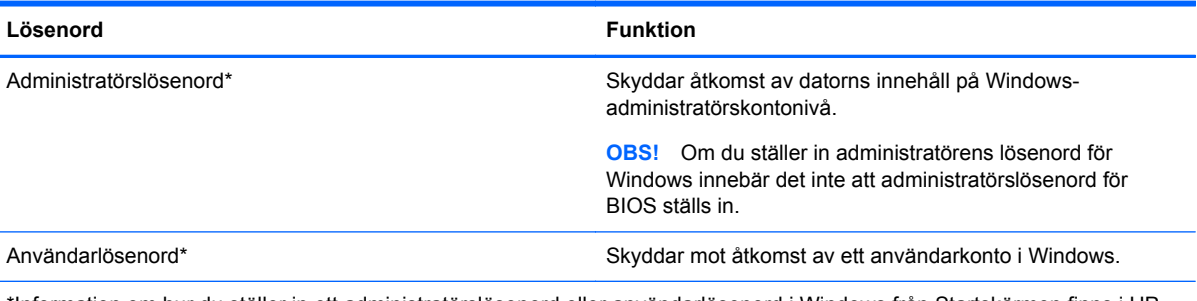

\*Information om hur du ställer in ett administratörslösenord eller användarlösenord i Windows från Startskärmen finns i HP Support Assistant. Du når HP Support Assistant genom att välja appen **HP Support Assistant** på Startskärmen.

# **Ställa in lösenord i Computer Setup**

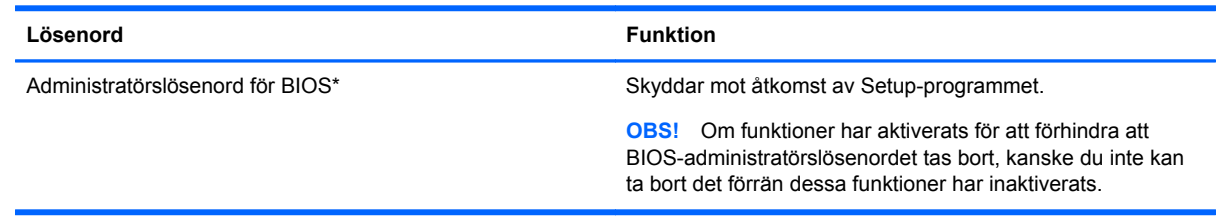

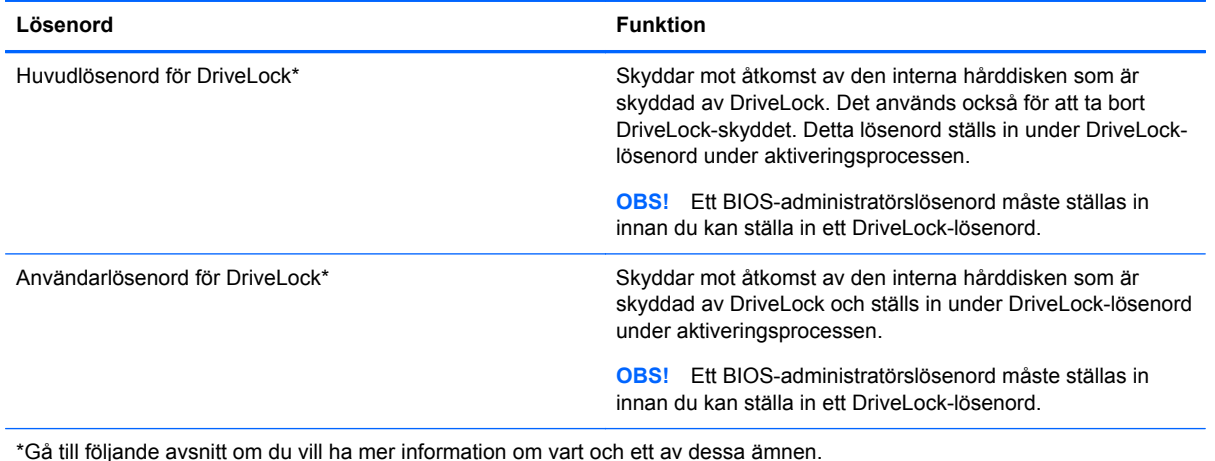

# **Hantera ett BIOS-administratörslösenord**

Så här skapar, ändrar eller tar du bort detta lösenord:

#### **Ange ett nytt BIOS-administratörslösenord**

- **1.** Starta eller starta om datorn och tryck sedan på esc medan meddelandet "Press the ESC key for Startup Menu" (Visa startmenyn genom att trycka på ESC) visas längst ned på skärmen.
- **2.** Tryck på f10 för att öppna Computer Setup.
- **3.** Välj **Security** (Säkerhet) **> Setup BIOS Administrator Password** (Ställ in BIOSadministratörslösenord) med ett pekdon eller piltangenterna och tryck sedan på enter.
- **4.** Skriv ett lösenord när du uppmanas att göra det.
- **5.** Skriv det nya lösenordet igen när du uppmanas att göra det.
- **6.** Spara ändringarna och avsluta Computer Setup genom att klicka på **Save** (Spara). Följ sedan instruktionerna på skärmen.

– eller –

Använd piltangenterna och välj menyn **Main** (Huvudmeny) **> Save Changes and Exit** (Spara ändringar och avsluta) och tryck sedan på enter.

Ändringarna börjar gälla när datorn startas om.

#### **Ändra ett BIOS-administratörslösenord**

- **1.** Starta eller starta om datorn och tryck sedan på esc medan meddelandet "Press the ESC key for Startup Menu" (Visa startmenyn genom att trycka på ESC) visas längst ned på skärmen.
- **2.** Tryck på f10 för att öppna Computer Setup.
- **3.** Välj **Security** (Säkerhet) **> Change Password** (Ändra lösenord) med ett pekdon eller piltangenterna och tryck sedan på enter.
- **4.** Skriv det aktuella lösenordet när du uppmanas att göra det.
- **5.** Skriv det nya lösenordet igen som en bekräftelse när du uppmanas göra det.
- **6.** Spara ändringarna och avsluta Computer Setup genom att klicka på **Save** (Spara). Följ sedan instruktionerna på skärmen.

– eller –

Använd piltangenterna och välj menyn **Main** (Huvudmeny) **> Save Changes and Exit** (Spara ändringar och avsluta) och tryck sedan på enter.

Ändringarna börjar gälla när datorn startas om.

#### **Ta bort ett BIOS-administratörslösenord**

- **1.** Starta eller starta om datorn och tryck sedan på esc medan meddelandet "Press the ESC key for Startup Menu" (Visa startmenyn genom att trycka på ESC) visas längst ned på skärmen.
- **2.** Tryck på f10 för att öppna Computer Setup.
- **3.** Välj **Security** (Säkerhet) **> Change Password** (Ändra lösenord) med ett pekdon eller piltangenterna och tryck sedan på enter.
- **4.** Skriv det aktuella lösenordet när du uppmanas att göra det.
- **5.** Låt fältet vara tomt när du ombeds ange det nya lösenordet och tryck sedan på enter.
- **6.** Läs varningstexten. Fortsätt genom att välja **YES** (Ja).
- **7.** Låt fältet vara tomt när du ombeds att ange det nya lösenordet och tryck sedan på enter.
- **8.** Spara ändringarna och avsluta Computer Setup genom att klicka på **Save** (Spara). Följ sedan instruktionerna på skärmen.

– eller –

Använd piltangenterna och välj menyn **Main** (Huvudmeny) **> Save Changes and Exit** (Spara ändringar och avsluta) och tryck sedan på enter.

Ändringarna börjar gälla när datorn startas om.

## **Ange ett BIOS-administratörslösenord**

Skriv ditt lösenord vid ledtexten **BIOS administrator password** (BIOS-administratörslösenord) (med samma tangenter som du använde när du ställde in lösenordet) och tryck sedan på enter. Efter tre misslyckade försök att ange BIOS-administratörslösenordet måste du starta om datorn innan du kan försöka igen.

## **Hantera ett DriveLock-lösenord i Computer Setup**

**VIKTIGT:** Anteckna och spara användar- och huvudlösenordet för DriveLock på ett säkert ställe för att förhindra att en DriveLock-skyddad hårddisk blir permanent låst och oanvändbar. Om du glömmer båda lösenorden för DriveLock låses hårddisken permanent och kan inte längre användas.

DriveLock skyddar mot obehörig åtkomst av innehållet på en hårddisk. DriveLock kan endast tillämpas på den/de interna hårddisken/hårddiskarna på datorn. När DriveLock-skydd har tillämpats på en disk måste du ange ett lösenord för att få åtkomst till enheten. Enheten måste sitta i datorn eller i en avancerad portreplikator för att det ska gå att använda DriveLock-lösenorden för att få åtkomst till enheten.

**CBS!** Ett BIOS-administratörslösenord måste ställas in innan du kan komma åt DriveLockfunktionerna.

När DriveLock-skydd ska tillämpats på en intern hårddisk måste du ställa in ett användar- och ett huvudlösenord i Computer Setup. Observera följande angående användandet av DriveLock-skydd:

- När DriveLock-skydd tillämpats på en hårddisk, kan den bara nås med hjälp av användar- eller huvudlösenordet.
- Ägaren till användarlösenordet bör vara den som använder den skyddade hårddisken dagligen. Ägaren av huvudlösenordet kan vara antingen en systemadministratör eller daglig användare.
- Användarlösenordet och huvudlösenordet kan vara identiska.
- Du kan bara ta bort ett användar- eller huvudlösenord genom att ta bort DriveLock-skyddet från enheten. DriveLock-skyddet kan bara tas bort från en hårddisk med huvudlösenordet.

#### **Ställa in ett DriveLock-lösenord**

Gör så här för att ställa in eller ändra ett DriveLock-lösenord i Computer Setup:

- **1.** Sätt på datorn. Tryck sedan på esc när du ser meddelandet "Press the ESC key for Startup Menu" (Tryck på ESC för att öppna startmenyn) längst ner på skärmen.
- **2.** Tryck på f10 för att öppna Computer Setup.
- **3.** Välj **Security** (Säkerhet) **> DriveLock** med ett pekdon eller piltangenterna och tryck sedan på enter.
- **4.** Klicka på Set DriveLock Password (global) (Ställ in lösenord för Drive Lock (globalt).
- **5.** Ange BIOS-administratörslösenordetet och tryck sedan på enter.
- **6.** Välj den hårddisk du vill skydda med ett pekdon eller piltangenterna och tryck sedan på enter.
- **7.** Läs varningsmeddelandet. Fortsätt genom att klicka på **Ja**.
- **8.** Skriv ett huvudlösenord när du uppmanas göra det och tryck sedan på enter.
- **9.** Skriv huvudlösenordet igen som en bekräftelse när du uppmanas till det och tryck sedan på enter.
- **10.** Skriv ett användarlösenord när du uppmanas göra det och tryck sedan på enter.
- **11.** Skriv användarlösenordet igen som en bekräftelse när du uppmanas till det och tryck sedan på enter.
- **12.** Bekräfta DriveLock-skyddet på enheten som du har markerat genom att skriva DriveLock i bekräftelsefältet och sedan trycka på enter.

**OBS!** DriveLock-bekräftelsen är versalkänslig.

**13.** Spara ändringarna och avsluta Computer Setup genom att klicka på **Save** (Spara). Följ sedan instruktionerna på skärmen.

– eller –

Använd piltangenterna och välj menyn **Main** (Huvudmeny) **> Save Changes and Exit** (Spara ändringar och avsluta) och tryck sedan på enter.

Dina ändringar börjar gälla när datorn startas om.

## **Ange ett DriveLock-lösenord**

Kontrollera att hårddisken sitter i datorn (inte i en extra dockningsenhet eller extern MultiBay).

Skriv användar- eller huvudlösenordet vid ledtexten **Lösenord för DriveLock** (med samma typ av tangenter som du använde då du skrev lösenordet) och tryck sedan på enter.

Efter 2 misslyckade försök att ange lösenordet måste du stänga av datorn och försöka igen.

## **Ändra ett DriveLock-lösenord**

Gör så här för att ändra ett DriveLock-lösenord i Computer Setup:

- **1.** Sätt på datorn. Tryck sedan på esc när du ser meddelandet "Press the ESC key for Startup Menu" (Tryck på ESC för att öppna startmenyn) längst ner på skärmen.
- **2.** Tryck på f10 för att öppna Computer Setup.
- **3.** Välj **Security** (Säkerhet) **> DriveLock** med ett pekdon eller piltangenterna och tryck sedan på enter.
- **4.** Ange BIOS-administratörslösenordetet och tryck sedan på enter.
- **5.** Välj Set DriveLock Password (Ange DriveLock-lösenord) med ett pekdon eller piltangenterna och tryck sedan på enter.
- **6.** Välj en intern hårddisk med piltangenterna och tryck sedan på enter.
- **7.** Välj **Change password** (Byt lösenord) med ett pekdon eller piltangenterna.
- **8.** Skriv ditt nuvarande lösenord när du uppmanas göra det och tryck sedan på enter.
- **9.** Skriv ett nytt lösenord när du uppmanas göra det och tryck sedan på enter.
- **10.** Skriv det nya lösenordet igen som en bekräftelse när du uppmanas till det och tryck sedan på enter.
- **11.** Spara ändringarna och avsluta Computer Setup genom att klicka på **Save** (Spara). Följ sedan instruktionerna på skärmen.

– eller –

Använd piltangenterna och välj menyn **Main** (Huvudmeny) **> Save Changes and Exit** (Spara ändringar och avsluta) och tryck sedan på enter.

Dina ändringar börjar gälla när datorn startas om.

## **Ta bort DriveLock-skydd**

Gör så här för att ta bort DriveLock-skyddet i Computer Setup:

- **1.** Sätt på datorn. Tryck sedan på esc när du ser meddelandet "Press the ESC key for Startup Menu" (Tryck på ESC för att öppna startmenyn) längst ner på skärmen.
- **2.** Tryck på f10 för att öppna Computer Setup.
- **3.** Välj **Security** (Säkerhet) **> DriveLock** med ett pekdon eller piltangenterna och tryck sedan på enter.
- **4.** Ange BIOS-administratörslösenordetet och tryck sedan på enter.
- **5.** Välj **Set DriveLock Password** (Ange DriveLock-lösenord) med ett pekdon eller piltangenterna och tryck sedan på enter.
- **6.** Använd ett pekdon eller piltangenterna för att markera en intern hårddisk. Tryck sedan på enter.
- **7.** Använd ett pekdon eller piltangenterna för att markera **Disable protection** (Inaktivera skydd).
- **8.** Skriv ditt huvudlösenord och tryck på enter.
- **9.** Spara ändringarna och avsluta Computer Setup genom att klicka på **Save** (Spara). Följ sedan instruktionerna på skärmen.

– eller –

Använd piltangenterna och välj menyn **Main** (Huvudmeny) **> Save Changes and Exit** (Spara ändringar och avsluta) och tryck sedan på enter.

Dina ändringar börjar gälla när datorn startas om.

## **Använda Automatic DriveLock i Computer Setup**

I en fleranvändarmiljö kan du ställa in ett automatiskt DriveLock-lösenord. När det automatiska DriveLock-lösenordet är aktiverat skapas ett slumpmässigt lösenord eller ett DriveLockhuvudlösenord. När en användare anger ett giltigt lösenord, kommer samma slumpmässiga användarlösenord och DriveLock-lösenord att användas för att låsa upp enheten.

**EX OBS!** Ett BIOS-administratörslösenord måste vara inställt för att du kan komma åt DriveLockfunktionerna.

#### **Ange ett automatiskt DriveLock-lösenord**

Gör så här för att aktivera ett automatiskt DriveLock-lösenord i Computer Setup:

- **1.** Sätt på eller starta om datorn. Tryck på esc när du ser meddelandet "Press the ESC key for Startup Menu" (Tryck på ESC för att öppna startmenyn) längst ner på skärmen.
- **2.** Tryck på f10 för att öppna Computer Setup.
- **3.** Använd ett pekdon eller piltangenterna för att välja **Säkerhet > Automatiskt DriveLock**. Tryck sedan på enter.
- **4.** Ange BIOS-administratörslösenordetet och tryck sedan på enter.
- **5.** Använd ett pekdon eller piltangenterna för att markera en intern hårddisk. Tryck sedan på enter.
- **6.** Läs varningsmeddelandet. Fortsätt genom att klicka på **JA**.
- **7.** Spara ändringarna och avsluta Computer Setup genom att klicka på **Save** (Spara). Följ sedan instruktionerna på skärmen.

– eller –

Använd piltangenterna och välj menyn **Main** (Huvudmeny) **> Save Changes and Exit** (Spara ändringar och avsluta) och tryck sedan på enter.

#### **Ta bort automatiskt DriveLock-skydd**

Gör så här för att ta bort DriveLock-skyddet i Computer Setup:

- **1.** Sätt på eller starta om datorn. Tryck på esc när du ser meddelandet "Press the ESC key for Startup Menu" (Tryck på ESC för att öppna startmenyn) längst ner på skärmen.
- **2.** Tryck på f10 för att öppna Computer Setup.
- **3.** Använd ett pekdon eller piltangenterna för att välja **Säkerhet > Automatiskt DriveLock**. Tryck sedan på enter.
- **4.** Ange BIOS-administratörslösenordetet och tryck sedan på enter.
- **5.** Använd ett pekdon eller piltangenterna för att markera en intern hårddisk. Tryck sedan på enter.
- **6.** Använd ett pekdon eller piltangenterna för att markera **Disable protection** (Inaktivera skydd).
- **7.** Spara ändringarna och avsluta Computer Setup genom att klicka på **Save** (Spara). Följ sedan instruktionerna på skärmen.

– eller –

Använd piltangenterna och välj menyn **Main** (Huvudmeny) **> Save Changes and Exit** (Spara ändringar och avsluta) och tryck sedan på enter.

# **Använda antivirusprogram**

När du använder datorn för att komma åt e-post, nätverk eller Internet riskerar du att få datorvirus. Datorvirus kan inaktivera operativsystemet, program eller hjälpprogram eller orsaka att de fungerar felaktigt.

Antivirusprogramvara kan identifiera de flesta virus, förstöra dem och i de flesta fall reparera skador som de har orsakat. Upprätthåll ett ständigt aktuellt skydd av datorn mot nya virus genom att hålla antivirusprogramvaran uppdaterad.

Windows Defender är förinstallerat på datorn. Vi rekommenderar att du även använder ett antivirusprogram så att datorn är ordentligt skyddad.

Mer information om datorvirus finns i HP Support Assistant. Du når HP Support Assistant genom att välja appen **HP Support Assistant** på Startskärmen.

# **Använda brandväggsprogramvara**

Brandväggar ska förhindra obehörig åtkomst till ett system eller nätverk. En brandvägg kan vara ett program som installeras på datorn och/eller i nätverket. Det kan också vara en lösning som består av både maskinvara och program.

Det finns två sorters brandväggar:

- Brandvägg på den aktuella datorn Ett program som bara skyddar den dator där det är installerat.
- Brandvägg i nätverket Står mellan DSL- eller kabelmodemet och hemnätverket och skyddar alla datorer i nätverket.

När det finns en brandvägg i en dator granskas all data som skickas till och från datorn och jämförs med en rad användardefinierade säkerhetskrav. Data som inte uppfyller dessa krav blockeras.

Det kan redan finnas en brandvägg i din dator eller ditt nätverk. Annars finns det olika brandväggslösningar.

**CBS!** I en del fall kan brandväggen spärra åtkomst till Internetspel, störa skrivare eller fildelning i ett nätverk eller blockera tillåtna e-postbilagor. Du löser problemet tillfälligt genom att inaktivera brandväggen, utföra önskad uppgift och sedan aktivera brandväggen igen. För att mer permanent lösa problemet måste du konfigurera om brandväggen.

# **Installera viktiga säkerhetsuppdateringar**

**VIKTIGT:** Microsoft® publicerar information om viktiga uppdateringar. För att skydda datorn mot säkerhetsläckor och datorvirus rekommenderar vi att du installerar alla viktiga uppdateringar så snart du får meddelande från Microsoft om att de är tillgängliga.

Du kan välja om uppdateringar ska installeras automatiskt. Om du vill ändra inställningarna skriver du k på Startskärmen och väljer sedan **Kontrollpanelen**. Välj **System och säkerhet**, välj **Windows Update**, tryck på **Ändra inställningar** och följ sedan anvisningarna på skärmen.

# **Använda HP Client Security**

Programmet HP Client Security är förinstallerat på datormodeller. Du går till programmet genom att trycka på panelen HP Client Security på Startskärmen eller på ikonen HP Client Security i meddelandefältet längst till höger i aktivitetsfältet, eller också går du via Kontrollpanelen i Windows. Det innehåller säkerhetsfunktioner som har utformats för att skydda mot obehörig åtkomst till datorn, nätverk och viktiga data. Mer information finns i hjälpen till HP Client Security.

# **Installera en säkerhetskabel (tillval)**

**OBS!** En säkerhetskabel har ett avvärjande syfte, men den kan inte alltid förhindra att datorn kommer till skada eller blir stulen.

- **OBS!** Platsen för säkerhetskabeln på din dator kan se något annorlunda ut jämfört med bilden i det här avsnittet. Information om var du hittar platsen för säkerhetskabel på datorn finns i avsnittet [Lära](#page-13-0) [känna datorn på sidan 4](#page-13-0).
	- **1.** Dra säkerhetskabeln runt ett fastbyggt föremål.
	- **2.** Sätt nyckeln **(1)** i kabellåset **(2)**.
	- **3.** Sätt i kabellåset på platsen för säkerhetskabel **(3)** och lås sedan kabellåset med nyckeln.

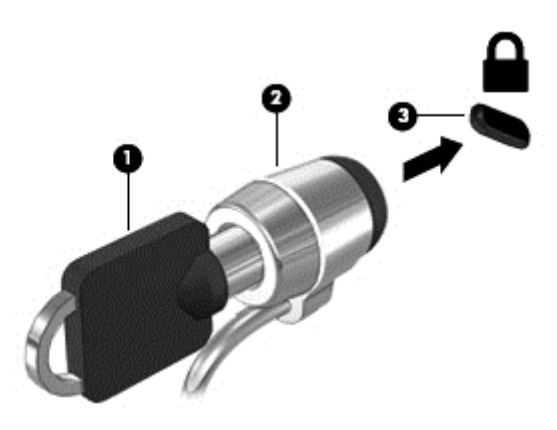

# **Använda fingeravtrycksläsaren (endast vissa modeller)**

Vissa datormodeller har inbyggd fingeravtrycksläsare. För att kunna använda fingeravtrycksläsaren måste du registrera dina fingeravtryck i HP Client Security's Credential Manager. Se HP Client Security programvaruhjälp.

När du har registrerat dina fingeravtryck i Credential Manager kan du använda Password Manager i HP Client Security för att lagra och fylla i dina användarnamn och lösenord på de webbplatser och i de program som stöds.

## **Hitta fingeravtrycksläsaren**

Fingeravtrycksläsaren är en liten metallsensor som sitter på något av följande ställen på datorn:

- Nära styrplattans nederkant
- Till höger på tangentbordet
- Uppe till höger på bildskärmen
- Till vänster på bildskärmen

Beroende på datormodellen kan läsaren ha horisontell eller vertikal orientering. För båda orienteringarna sveper du med fingret vinkelrätt mot metallsensorn. I avsnittet [Lära känna datorn](#page-13-0) [på sidan 4](#page-13-0) kan du se var fingeravtrycksläsaren är placerad på din dator.

# **10 Underhåll**

# **Lägga till eller byta ut minnesmoduler**

Datorn har ett minnesmodulutrymme. Du kan uppgradera datorns kapacitet genom att installera en minnesmodul på den lediga platsen för expansionsminnesmoduler eller genom att uppgradera den befintliga minnesmodulen på den primära minnesmodulplatsen.

**VARNING:** Minska risken för elektriska stötar och skador på utrustningen genom att koppla bort strömkabeln och ta ut alla batterier innan du installerar en minnesmodul.

**VIKTIGT:** Elektrostatiska urladdningar kan skada elektroniska komponenter. Rör vid ett jordat metallföremål så att du laddar ur dig innan du påbörjar någon procedur.

**VIKTIGT:** Så här förhindrar du förlust av information eller att systemet inte svarar:

Stäng av datorn innan du lägger till eller byter ut minnesmoduler. Ta inte ut en minnesmodul medan datorn är påslagen, i strömsparläge eller i viloläge.

Om du är osäker på om datorn är avstängd eller i viloläge ska du starta den genom att trycka på strömknappen. Stäng sedan av datorn via operativsystemet.

**OBS!** Minnesmodulerna måste vara identiska om du använder dubbla kanaler och lägger till en andra minnesmodul.

**OBS!** Primärminnet sitter i den nedre minnesplatsen och expansionsminnet i den övre.

Så här lägger du till eller byter ut en minnesmodul:

- **1.** Spara arbetet och stäng av datorn.
- **2.** Koppla bort nätströmmen och externa enheter som är anslutna till datorn.
- **3.** Ta ut batteriet (se [Sätta i eller ta ut batteriet på sidan 47\)](#page-56-0).
- **4.** Ta bort serviceluckan (se [Ta bort eller sätta tillbaka serviceluckan på sidan 62](#page-71-0)).
- **5.** Ta bort den befintliga minnesmodulen om du tänker byta ut den:
	- **a.** Dra platshållarna **(1)** på minnesmodulens sidor åt sidan. Minnesmodulen vippar upp.
- **b.** Fatta tag i kanten på minnesmodulen **(2)** och dra sedan försiktigt ut den från minnesmodulplatsen.
	- **VIKTIGT:** Håll endast i minnesmodulens kanter för att undvika att skada den. Rör inte vid komponenterna på minnesmodulen.

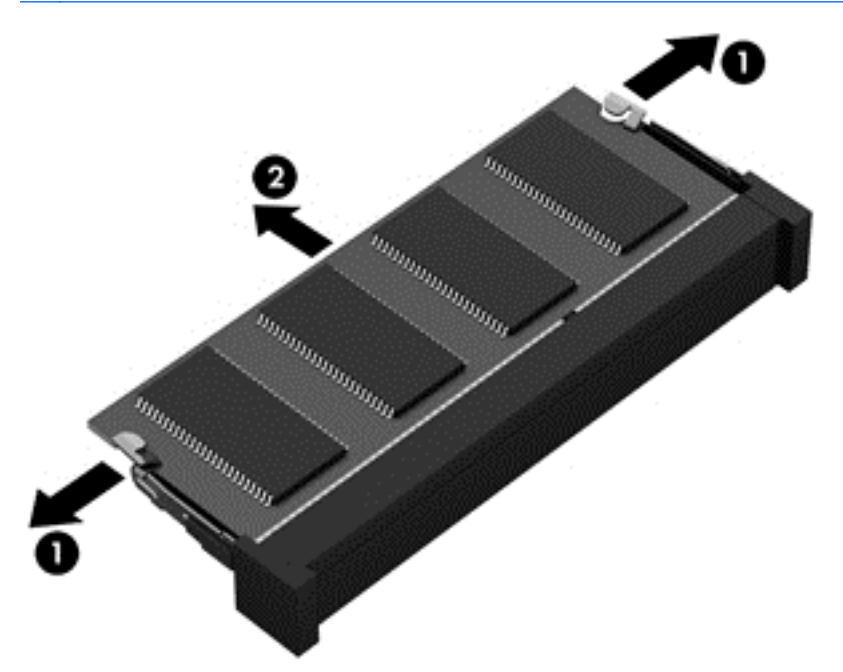

Skydda den borttagna minnesmodulen genom att lägga den i en antistatisk förpackning.

- **6.** Sätt i en ny minnesmodul:
	- **VIKTIGT:** Håll endast i minnesmodulens kanter för att undvika att skada den. Rör inte vid komponenterna på minnesmodulen.
		- **a.** Rikta in den skårade kanten **(1)** på minnesmodulen mot fliken i minnesmodulplatsen.
		- **b.** Håll minnesmodulen i 45 graders vinkel mot minnesmodulfackets yta och tryck in modulen **(2)** på minnesmodulplatsen tills den sitter på plats.

**c.** Tryck försiktigt minnesmodulen **(3)** nedåt. Fördela trycket över vänster och höger kant på modulen tills platshållarna snäpper fast.

**VIKTIGT:** Minnesmodulen kan skadas om du böjer den.

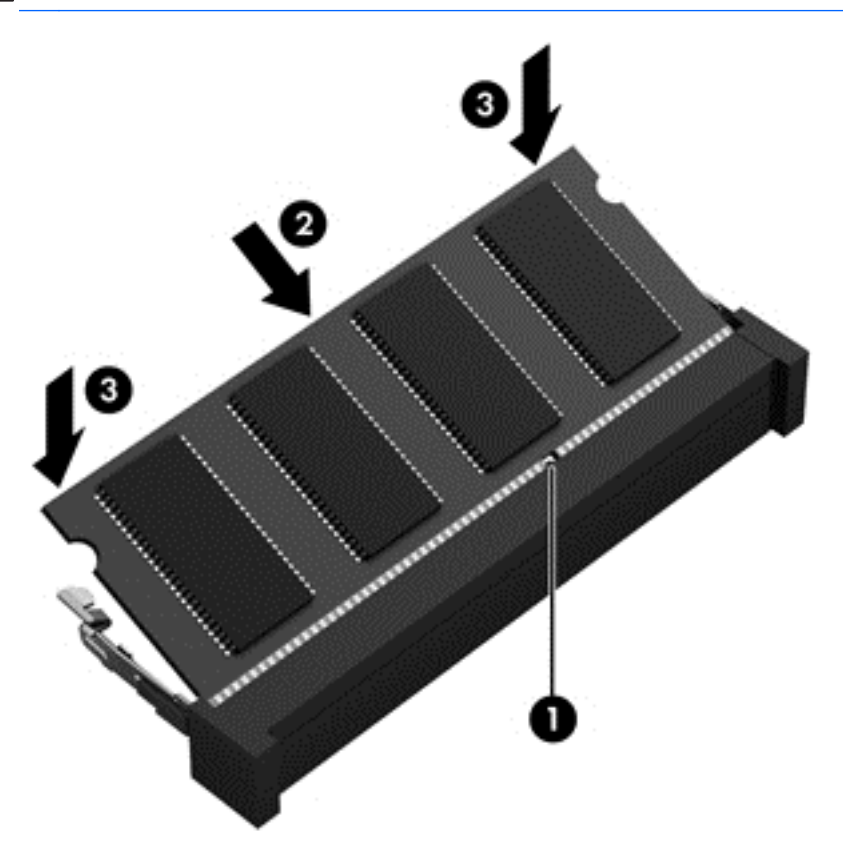

- **7.** Sätt tillbaka serviceluckan (se [Ta bort eller sätta tillbaka serviceluckan på sidan 62](#page-71-0)).
- **8.** Sätt i batteriet (se [Sätta i eller ta ut batteriet på sidan 47\)](#page-56-0).
- **9.** Anslut nätströmmen och externa enheter till datorn.
- **10.** Starta datorn.

# **Rengöra datorn**

Använd följande produkter för att rengöra datorn på ett säkert sätt:

- Dimetylbensylammoniumklorid med 0,3 procents maximal koncentration (t.ex. engångsservetter som finns av en mängd olika varumärken).
- Alkoholfritt glasrengöringsmedel
- Vatten med mild tvållösning
- Torr mikrofiberduk eller sämskskinn (antistatisk duk utan fett)
- Antistatiska tygdukar

A **VIKTIGT:** Använd inte starka lösningsmedel som kan skada datorn permanent. Om du inte är säker på att en rengöringsprodukt kan användas för datorn utan risk, ska du läsa produktens innehållsförteckning för att kontrollera att den inte innehåller alkohol, aceton, ammoniumklorid, metylenklorid eller kolväten.

Fibermaterial som t.ex pappershanddukar kan repa datorn. Med tiden kan smutspartiklar och rengöringsmedel fastna i reporna.

## **Rengöringsprocedurer**

Följ anvisningarna i det här avsnittet för att rengöra datorn på ett säkert sätt.

**VARNING:** Försök inte rengöra datorn medan den är på. Du kan få en elektrisk stöt och komponenterna kan skadas.

Stäng av datorn.

Koppla bort datorn från nätströmmen.

Koppla bort alla strömanslutna externa enheter.

**VIKTIGT:** För att förhindra skador på interna komponenter får du inte spreja rengöringsmedel eller vätska direkt på någon av datorns ytor. Vätskedroppar på ytan kan orsaka permanenta skador på interna komponenter.

#### **Rengöra bildskärmen (All-in-One-datorer eller bärbara datorer)**

Torka försiktigt av bildskärmen med en mjuk, luddfri duk fuktad med ett *alkoholfritt* glasrengöringsmedel. Kontrollera att bildskärmen är torr innan du fäller ned bildskärmslocket.

#### **Rengöra sidorna eller höljet**

För att rengöra sidorna eller ytterhöljet använder du en mjuk mikrofiberduk eller ett sämskskinn som fuktats med något av de rengöringsmedel som anges ovan. Du kan även använda en godkänd engångsservett.

**OBS!** Torka av datorns hölje med en cirkelrörelse för att avlägsna smuts och skräp.

#### **Rengöra styrplattan, tangentbordet och musen**

**VARNING:** Rengör aldrig tangentbordet med ett dammsugarmunstycke. Du kan få en elektrisk stöt och de interna komponenterna kan skadas. En dammsugare kan dessutom lämna efter sig smuts på tangentbordsytan.

**VIKTIGT:** För att förhindra skador på interna komponenter får du inte låta vätska droppa ner mellan tangenterna.

- För att rengöra styrplattan, tangentbordet och musen använder du en mjuk mikrofiberduk eller ett sämskskinn som fuktats med något av de rengöringsmedel som anges ovan. Du kan även använda en godkänd engångsservett.
- För att förhindra att tangenterna fastnar och avlägsna damm, ludd och partiklar från tangentbordet kan du använda en tryckluftsburk med rörmunstycke.

# **Uppdatera program och drivrutiner**

HP rekommenderar att du regelbundet uppdaterar program och drivrutiner till de senaste versionerna. Besök <http://www.hp.com/support>om du vill hämta de senaste versionerna. Du kan också registrera dig för att få automatiska meddelanden när uppdateringar finns tillgängliga.

# **Använda SoftPaq Download Manager**

HP SDM (SoftPaq Download Manager) är ett verktyg som ger snabb åtkomst till SoftPaq-information för HP:s företagsdatorer utan att SoftPaq-numret behövs. Med hjälp av detta verktyg kan du söka efter önskade SoftPaq och sedan hämta och packa upp dem.

SoftPaq Download Manager arbetar genom att läsa och ladda ned en publicerad databasfil som innehåller information om datormodell och SoftPaq från HP:s FTP-plats. Med SoftPaq Download Manager kan du specificera en eller flera datormodeller för att avgöra vilka SoftPaq som är tillgängliga för nedladdning.

SoftPaq Download Manager kontrollerar om det finns uppdateringar av databasen och programvaran på HP:s FTP-plats. Om det finns uppdateringar laddas de ned och används automatiskt.

SoftPaq Download Manager finns på HP:s webbplats. För att kunna använda SoftPaq Download Manager för att ladda ned SoftPaq måste du först ladda ned och installera programmet. Gå till HP:s webbplats på <http://www.hp.com/go/sdm>och följ instruktionerna för nedladdning och installation av SoftPaq Download Manager.

Så här hämtar du SoftPaq:

**▲** Skriv s på Startskärmen. Skriv sedan softpaq i sökrutan och välj HP SoftPaq Download Manager. Följ instruktionerna för att ladda ned SoftPaq.

**CBS!** Klicka på Ja om Kontroll av användarkonto uppmanar dig att göra det.

# **11 Säkerhetskopiering och återställning**

Skydda information med hjälp av Windows verktyg för säkerhetskopiering och återställning – säkerhetskopiera hela hårddisken (endast vissa modeller), skapa systemreparationsskivor (endast vissa modeller) med den installerade optiska enheten (endast vissa modeller) eller en extra, extern optisk enhet eller skapa systemåterställningspunkter. Om systemet kraschar kan du använda säkerhetskopiorna för att återställa datorn.

Skriv återställ på Startskärmen, klicka på **Inställningar** och välj sedan i listan med alternativ som visas.

**OBS!** Ytterligare instruktioner om säkerhetskopiering och återställning får du genom att söka efter dessa ämnen i HP Support Assistant. Du når HP Support Assistant genom att välja appen **HP Support Assistant** på Startskärmen.

HP rekommenderar att du skriver ut återställningsprocedurerna och sparar dem för framtida bruk. De kan vara bra att ha om systemet blir instabilt.

**CBS!** I Windows finns säkerhetsfunktionen Kontroll av användarkonto (UAC). Du kan bli ombedd att ge tillåtelse till eller att ange ditt lösenord för åtgärder som att installera programvara, köra verktyg och ändra Windows-inställningar. Se HP Support Assistant. Du når HP Support Assistant genom att välja appen **HP Support Assistant** på Startskärmen.

# **Säkerhetskopiera information**

Återställningen efter ett systemfel kan aldrig bli mer omfattande än den senaste säkerhetskopian. Du bör skapa systemreparationsmedier och göra din första säkerhetskopiering omedelbart efter det att du konfigurerat systemet för första gången. Allteftersom du lägger till nya program och datafiler bör du fortsätta att säkerhetskopiera systemet regelbundet så att du alltid har en någorlunda aktuell säkerhetskopia. Systemreparationsmedierna (endast vissa modeller) används för att starta datorn och reparera operativsystemet om systemet skulle krascha eller bli instabilt. Med den första och de efterföljande säkerhetskopiorna kan du återställa data och inställningar om ett fel skulle inträffa.

Skriv säkerhetskopiera på Startskärmen, klicka på **Inställningar** och välj sedan **Spara säkerhetskopior av dina filer med Filhistorik**.

Du kan säkerhetskopiera din information till en extra extern hårddisk eller nätverksenhet.

Tänk på följande vid säkerhetskopiering:

- Lagra personliga filer i biblioteket Dokument och säkerhetskopiera det regelbundet.
- Säkerhetskopiera mallar som lagras i sina respektive program.
- Spara anpassade inställningar som visas i fönster, verktygsfält eller på en menyrad genom att ta en skärmdump av inställningarna. Du kan använda den här skärmbilden för att spara tid när du måste återställa dina inställningar.

Så här skapar du en säkerhetskopia med Säkerhetskopiering och återställning:

**OBS!** Kontrollera att datorn är ansluten till elnätet innan du påbörjar säkerhetskopieringen.

**OBS!** Säkerhetskopieringen kan ta över en timme, beroende på filernas storlek och datorns hastighet.

- **1.** Skriv säkerhetskopiera på Startskärmen, klicka på **Inställningar** och välj sedan i listan med alternativ som visas.
- **2.** Följ instruktionerna på skärmen om hur du ställer in säkerhetskopieringen, skapar en systemavbildning (endast vissa modeller) eller skapar systemreparationsmedier (endast vissa modeller).

# **Utföra en systemåterställning**

Som skydd vid eventuella fel eller instabilitet i systemet är datorn utrustad med följande verktyg för återställning av filer:

- Återställningsverktygen i Windows: Du kan använda Säkerhetskopiering och återställning i Windows för att återställa information som du har säkerhetskopierat. Du kan även använda Automatisk reparation i Windows för att åtgärda problem som hindrar Windows från att starta korrekt.
- Återställningsverktygen under f11: Du kan använda återställningsverktygen under f11 för att återställa den ursprungliga hårddiskavbildningen. Avbildningen innehåller operativsystemet Windows och programvara som installerades på fabriken.

**OBS!** Om du inte kan starta datorn och inte använda de systemreparationsmedier som du har skapat (endast vissa modeller) måste du köpa systemmedier med operativsystemet Windows 8 så att du kan starta om datorn och reparera operativsystemet. Se [Använda ett medium med](#page-96-0) [operativsystemet Windows 8 \(köps separat\) på sidan 87](#page-96-0) om du vill ha mer information.

## **Använda återställningsverktygen i Windows**

Så här återställer du information som du har säkerhetskopierat:

**▲** Gå till HP Support Assistant. Du når HP Support Assistant genom att välja appen **HP Support Assistant** på Startskärmen.

Så här återställer du informationen med Automatisk reparation:

**A VIKTIGT:** Vissa alternativ för Automatisk reparation raderar allt innehåll och formaterar om hårddisken. Alla filer du har skapat och all programvara du har installerat på datorn tas bort permanent. När omformateringen är klar återställs operativsystemet samt drivrutinerna, programvaran och verktygen från den säkerhetskopia som använts till återställningen.

- **1.** Säkerhetskopiera om möjligt alla dina personliga filer.
- **2.** Kontrollera om möjligt om det finns en återställningsavbildningspartition och en Windowspartition.

Skriv f på Startskärmen och klicka sedan på **Filutforskaren**.

– eller –

Skriv d på Startskärmen och välj sedan **Dator**.

**OBS!** Om Windows-partitionen och återställningsavbildningspartitionen inte finns med på listan, måste du återställa operativsystemet och programmen från DVD:n med operativsystemet Windows 8 och mediet *Driver Recovery* (Drivrutinsåterställning), som båda köps separat. Se [Använda ett medium med operativsystemet Windows 8 \(köps separat\) på sidan 87](#page-96-0) om du vill ha mer information.

- <span id="page-96-0"></span>**3.** Om Windows-partitionen och återställningsavbildningspartitionen är med på listan startar du om datorn. När Windows har lästs in håller du ned shift-tangenten samtidigt som du klickar på **Starta om**.
- **4.** Välj **Felsök**, **Avancerade alternativ** och sedan **Automatisk reparation**.
- **5.** Följ instruktionerna på skärmen.
- **OBS!** Mer information om hur du återställer information med verktygen i Windows får du genom att söka efter dessa ämnen i HP Support Assistant. Du når HP Support Assistant genom att välja appen **HP Support Assistant** på Startskärmen.

## **Använda återställningsverktygen under f11**

A VIKTIGT: Om du använder f11 raderas allt innehåll på hårddisken, som dessutom formateras om. Alla filer du har skapat och all programvara du har installerat på datorn tas bort permanent. Återställningsverktyget under f11 installerar om operativsystemet och HP-program och -drivrutiner som installerades på fabriken. Programvara som inte installerades på fabriken måste du installera om manuellt.

Så här återställer du den ursprungliga hårddiskkonfigurationen med f11:

- **1.** Säkerhetskopiera om möjligt alla dina personliga filer.
- **2.** Kontrollera om det finns en återställningsavbildningspartition om det är möjligt: Skriv D på Startskärmen och välj sedan **Dator**.
- **OBS!** Om återställningsavbildningspartitionen inte finns med på listan, måste du återställa operativsystemet och programmen från mediet med operativsystemet Windows 8 och mediet *Driver Recovery* (Drivrutinsåterställning), som båda köps separat. Se Använda ett medium med operativsystemet Windows 8 (köps separat) på sidan 87 om du vill ha mer information.
- **3.** Om återställningsavbildningspartitionen är med på listan startar du om datorn och trycker sedan på esc när meddelandet "Press the ESC key for Startup Menu" (Tryck på ESC för startmenyn) visas längst ned på skärmen.
- **4.** Tryck på f11 när meddelandet "Press <F11> for recovery" (Tryck på <F11> för återställning) visas på skärmen.
- **5.** Följ instruktionerna på skärmen.

# **Använda ett medium med operativsystemet Windows 8 (köps separat)**

Du beställer en DVD med operativsystemet Windows 8 på [http://www.hp.com/support,](http://www.hp.com/support) där du väljer ditt land/din region och följer instruktionerna på skärmen. Du kan även ringa support och beställa DVD-skivan. Kontaktuppgifter finns i häftet *Worldwide Telephone Numbers* (Telefonnummer för support över hela världen), som medföljer datorn.

**VIKTIGT:** Om du använder systemmedier med operativsystemet Windows 8, omformateras hårddisken och allt innehåll raderas. Alla filer du har skapat och all programvara du har installerat på datorn tas bort permanent. När omformateringen är klar återställs operativsystemet samt drivrutinerna, programvaran och verktygen.

Så här initierar du en återställning med hjälp av en DVD med operativsystemet Windows 8:

#### **OBS!** Processen tar flera minuter.

- **1.** Säkerhetskopiera om möjligt alla dina personliga filer.
- **2.** Starta om datorn och sätt sedan in DVD-skivan med operativsystemet Windows 8 i den optiska enheten innan operativsystemet startar.
- **3.** Tryck på en tangent när du ombeds att göra det.
- **4.** Följ instruktionerna på skärmen.

När reparationen är klar:

- **1.** Mata ut mediet med operativsystemet Windows 8 och sätt sedan in mediet med *Driver Recovery* (Drivrutinsåterställning).
- **2.** Installera först Hardware Enabling Drivers (drivrutinerna till maskinvaran) och sedan Recommended Applications (rekommenderade program).

## **Använda Uppdatera i Windows för snabb och enkel återställning**

När datorn inte fungerar som den ska och du måste återfå stabilitet i systemet kan du använda alternativet Uppdatera i Windows för att börja om från början och behålla sådant som är viktigt för dig.

**T'y VIKTIGT:** Uppdatera tar bort alla traditionella program som inte installerades i systemet på fabriken.

**OBS!** Under Uppdatera sparas en lista över de traditionella program som tagits bort, så att du snabbt kan se vad du behöver installera på nytt. Anvisningar för ominstallation av vanliga program finns i HP Support Assistant. Du når HP Support Assistant genom att välja appen **HP Support Assistant** på Startskärmen.

**OBS!** När du använder Uppdatera kan du bli ombedd att ge tillstånd eller att ange lösenord. Mer information finns i HP Support Assistant. Du når HP Support Assistant genom att välja appen **HP Support Assistant** på Startskärmen.

Så här startar du Uppdatera:

- **1.** På Startskärmen pekar du i det övre eller nedre högra hörnet av skärmen så att snabbknapparna visas.
- **2.** Klicka på **Inställningar**.
- **3.** Klicka på **Ändra datorinställningar** i det nedre högra hörnet av skärmen och välj sedan **Allmänt** på skärmen Datorinställningar.
- **4.** Bläddra nedåt i alternativen på höger sida val tills **Återställ datorn utan att dina filer påverkas** visas.
- **5.** Under **Återställ datorn utan att filerna påverkas** väljer du **Kom igång** och följer anvisningarna på skärmen.

## **Ta bort allt och installera om Windows**

Ibland vill man göra en detaljerad omformatering av datorn, eller så vill man ta bort personlig information innan datorn skänks bort eller lämnas till återvinning. I det här avsnittet beskriver vi hur du på ett snabbt och enkelt sätt återställer datorn till sin ursprungliga status. Med det här alternativet tas alla personliga data, appar och inställningar bort från datorn och Windows återinstalleras.

**II"> VIKTIGT:** Det här alternativet skapar inga säkerhetskopior av din information. Innan du använder det här alternativet ska du säkerhetskopiera all personlig information som du vill behålla.

Du kan starta det här alternativet med tangenten f11 eller från Startskärmen.

Så här använder du tangenten f11:

- **1.** Tryck på f11 under datorns startrutin.
	- eller –

Håll ned f11 samtidigt som du trycker på strömbrytaren.

- **2.** Välj ditt språk.
- **3.** Välj din tangentbordslayout.
- **4.** Välj **Felsök** i menyn med startalternativ.
- **5.** Välj **Återställ datorn** och följ anvisningarna på skärmen.

Så här använder du Startskärmen:

- **1.** På Startskärmen pekar du i det övre eller nedre högra hörnet av skärmen så att snabbknapparna visas.
- **2.** Klicka på **Inställningar**.
- **3.** Klicka på **Ändra datorinställningar** i det nedre högra hörnet av skärmen och välj sedan **Allmänt** på skärmen Datorinställningar.
- **4.** Bläddra nedåt i alternativen på höger sida tills **Ta bort allt och installera om Windows** visas.
- **5.** Under **Ta bort allt och installera om Windows** väljer du **Kom igång** och följer anvisningarna på skärmen.

## **Använda HP Software Setup**

HP Software Setup kan användas för att installera om drivrutiner eller vissa program som blivit förvanskade eller har raderats från systemet.

- **1.** Skriv HP Software Setup på Startskärmen och välj **Appar**.
- **2.** Öppna HP Software Setup
- **3.** Följ instruktionerna på skärmen för att ominstallera drivrutiner eller viss programvara.

# **12 Computer Setup (BIOS), MultiBoot och Systemdiagnostik**

# **Använda Computer Setup**

Computer Setup, eller Basic Input/Output System (BIOS), styr kommunikationen mellan alla in- och utmatningsenheter i systemet (exempelvis diskenheter, bildskärm, tangentbord, mus och skrivare). I Computer Setup finns inställningar för de typer av enheter som är installerade, startordningen i datorn och mängden systemminne och utökat minne.

**OBS!** Var väldigt försiktig när du ändrar något i Computer Setup. Blir något fel där kanske datorn inte fungerar som den ska.

## **Starta Computer Setup**

**OBS!** Det går bara att använda ett externt tangentbord eller en mus anslutet/ansluten via en USBport med Computer Setup om stöd för USB är aktiverat.

Gör så här för att starta Computer Setup:

- **1.** Sätt på eller starta om datorn. Tryck på esc när du ser meddelandet "Press the ESC key for Startup Menu" (Tryck på ESC för att öppna startmenyn) längst ner på skärmen.
- **2.** Tryck på f10 för att öppna Computer Setup.

## **Navigera och välja alternativ i Computer Setup**

Gör så här för att navigera till och välja i Computer Setup:

**1.** Sätt på eller starta om datorn. Tryck på esc när du ser meddelandet "Press the ESC key for Startup Menu" (Tryck på ESC för att öppna startmenyn) längst ner på skärmen.

**OBS!** Du kan använda antingen ett pekdon (styrplatta, styrpinne eller USB-mus) eller tangentbordet för att navigera och välja alternativ i Computer Setup.

- **2.** Tryck på f10 för att öppna Computer Setup.
	- Välj en meny eller ett menyalternativ genom att använda tabb-tangenten och piltangenterna, och tryck sedan på enter. Du kan även klicka på ett alternativ med ett pekdon.
	- Du rullar uppåt eller nedåt genom att klicka på uppåt- eller nedåtpilen i det övre högra hörnet på skärmen, eller genom att använda tangenten med uppåt- eller nedåtpil på tangentbordet.
	- Tryck på esc för att stänga dialogrutorna och återvända till huvudfönstret i Setup. Följ sedan anvisningarna på skärmen.

Gör något av följande för att stänga menyerna i Computer Setup:

Så här avslutar du Computer Setup-menyerna utan att spara dina ändringar:

Klicka på **Exit** (Avsluta) och följ sedan instruktionerna på skärmen.

– eller –

Använd tabb-tangenten och piltangenterna och välj menyn **Main** (Huvudmeny) **> Ignore Changes and Exit** (Ignorera ändringar och avsluta) och tryck sedan på enter.

Så här sparar du dina ändringar och avslutar Computer Setups menyer:

Klicka på **Save** (Spara) och följ sedan instruktionerna på skärmen.

– eller –

Använd tabb-tangenten och piltangenterna och välj menyn **Main** (Huvudmeny) **> Save Changes and Exit** (Spara ändringar och avsluta) och tryck sedan på enter.

Dina ändringar börjar gälla när datorn startas om.

# **Återställa fabriksinställningar i Computer Setup**

**OBS!** Hårddiskläget påverkas inte om du återställer standardvärden.

Så här återställer du alla inställningar i Computer Setup till fabriksinställningarna:

- **1.** Sätt på eller starta om datorn. Tryck på esc när du ser meddelandet "Press the ESC key for Startup Menu" (Tryck på ESC för att öppna startmenyn) längst ner på skärmen.
- **2.** Tryck på f10 för att öppna Computer Setup.
- **3.** Välj **Main** (Huvudmeny) **> Restore Defaults** (Återställ standardinställningar) med ett pekdon eller piltangenterna.
- **4.** Följ instruktionerna på skärmen.
- **5.** Om du vill spara ändringarna och avsluta klickar du på **Save** (Spara). Följ sedan instruktionerna på skärmen.

– eller –

Använd piltangenterna och välj menyn **Main** (Huvudmeny) **> Save Changes and Exit** (Spara ändringar och avsluta) och tryck sedan på enter.

Dina ändringar börjar gälla när datorn startas om.

**OBS!** Lösenords- och säkerhetsinställningarna ändras inte när du återställer standardinställningarna från fabriken.

# **Uppdatera BIOS**

Det kan finnas uppdaterade BIOS-versioner på HP:s webbplats.

De flesta BIOS-uppdateringar på HP:s webbplats är placerade i komprimerade filer som kallas för *SoftPaq*.

En del nedladdade paket innehåller en fil med namnet Readme.txt. En sådan fil innehåller information om installation och felsökning av filen.

### **Ta reda på BIOS-versionen**

Du kan avgöra om tillgängliga BIOS-uppdateringar innehåller senare BIOS-versioner än de som för tillfället är installerade på datorn genom att ta reda på vilken version av system-BIOS som är installerad.

BIOS versionsinformation (kallas även *ROM-datum* och *system-BIOS*) visas när du trycker på fn+esc (om Windows körs) eller öppnar Computer Setup.

- **1.** Starta Computer Setup.
- **2.** Välj **Main** (Huvudmeny) **> System Information** (Systeminformation) med ett pekdon eller piltangenterna.
- **3.** Om du vill avsluta Computer Setup utan att spara ändringarna klickar du på **Exit** (Avsluta). Följ sedan instruktionerna på skärmen.

– eller –

Använd tabb-tangenten och piltangenterna och välj menyn **Main** (Huvudmeny) **> Ignore Changes and Exit** (Ignorera ändringar och avsluta) och tryck sedan på enter.

#### **Ladda ner en BIOS-uppdatering för Windows 8**

**VIKTIGT:** Hämta och installera BIOS-uppdateringar endast när datorn är ansluten till en tillförlitlig extern strömkälla via nätadaptern. Annars riskerar du att skada datorn allvarligt eller att installationen avbryts. Du bör varken hämta eller installera en BIOS-uppdatering medan datorn drivs med batteri, är dockad i en valfri dockningsenhet eller är ansluten till en extra strömkälla. Följ dessa anvisningar under nedladdning och installation:

Koppla inte bort strömmen från datorn genom att dra ut strömkabeln ur vägguttaget.

Stäng inte av datorn och initiera inte strömsparläge.

Du får inte sätta i, ta ut, ansluta eller koppla bort någon enhet, kabel eller sladd.

- **1.** Skriv support på Startskärmen och välj sedan appen HP Support Assistant.
- **2.** Välj **Uppdateringar och optimeringar** och klicka sedan på **Sök efter HP uppdateringar nu**.
- **3.** Följ instruktionerna på skärmen.
- **4.** Gör så här i nedladdningsområdet:
	- **a.** Identifiera den senaste BIOS-uppdateringen och jämför den med den BIOS-version som är installerad på din dator. Anteckna datum, namn eller annan identifierare. Du kan behöva den här informationen för att hitta uppdateringen senare när den har laddats ned till hårddisken.
	- **b.** Följ instruktionerna på skärmen för att hämta filen du valt och spara den på hårddisken.

Om uppdateringen är senare än ditt BIOS ska du anteckna sökvägen till den plats på hårddisken där BIOS-uppdateringen laddas ned. Du behöver den här sökvägen när du är redo att installera uppdateringen.

**OBS!** Om datorn är ansluten till ett nätverk rekommenderar vi att du rådgör med nätverksadministratören innan du installerar programvaruuppdateringar, särskilt uppdateringar av system-BIOS.

Installationsprocedurerna för BIOS varierar. Följ instruktionerna som visas på skärmen när nedladdningen är klar. Gör så här om inga instruktioner visas:

- **1.** Skriv u på Startskärmen och välj sedan **Utforskaren**.
- **2.** Klicka på hårddiskbeteckningen. Hårddiskbeteckningen är i typfallet Lokal disk (C:).
- **3.** Följ den sökväg som du antecknade tidigare för att öppna den mapp på hårddisken som innehåller uppdateringen.
- **4.** Dubbelklicka på filen som har filnamnstillägget .exe (t.ex. *filnamn*.exe).

BIOS-installationen börjar.

**5.** Slutför installationen genom att följa instruktionerna på skärmen.

**OBS!** När ett meddelande om att installationen är klar visas på skärmen kan du ta bort den nedladdade filen från hårddisken.

# **Använda MultiBoot**

## **Om enheternas startordning**

När datorn startar, försöker systemet att starta från aktiverade enheter. Hjälpprogrammet MultiBoot, som aktiveras på fabriken, styr i vilken ordning systemet väljer startenhet. Startenheter kan vara optiska enheter, diskettenheter, ett nätverksgränssnittskort (NIC), hårddiskar och USB-enheter. Startenheter innehåller startbara medier eller filer som datorn behöver för att starta och fungera korrekt.

**EX OBS!** Vissa startenheter måste aktiveras i Computer Setup för att kunna tas med i startordningen.

Du kan ändra i vilken ordning datorn ska söka efter en startenhet genom att ändra startordningen i Computer Setup. Du kan också trycka på esc medan meddelandet "Press ESC key for Startup Menu" (Visa startmenyn genom att trycka på ESC) visas längst ned på skärmen och sedan trycka på f9. När du trycker på f9 visas en meny med de aktuella startenheterna, där du kan välja en startenhet. Du kan även använda MultiBoot Express för att ställa in datorn så att du blir ombedd att ange startplats varje gång datorn startas eller startas om.

## **Välja MultiBoot-inställningar**

Du kan använda MultiBoot på följande sätt:

- Ställ in en ny startordning som datorn använder varje gång den startas genom att ändra startordningen i Computer Setup.
- Välj startenhet dynamiskt genom att trycka på esc när meddelandet "Press the ESC key for Startup Menu" (Visa startmenyn genom att trycka på ESC) visas längst ned på skärmen. Tryck sedan på f9 så att du kommer till menyn Boot Device Options (Alternativ för inbyggda enheter).
- Använd MultiBoot Express och ställ in varierbara startordningar. Den här funktionen frågar efter en startenhet varje gång datorn startas eller startas om.

#### **Ställa in en ny startordning i Computer Setup**

Gör så här för att starta Computer Setup och ställa in en startenhetsordning som datorn sedan använder varje gång den startas eller startas om:

- **1.** Starta eller starta om datorn och tryck sedan på esc medan meddelandet "Visa startmenyn genom att trycka på ESC" visas längst ned på skärmen.
- **2.** Tryck på f10 för att öppna Computer Setup.
- **3.** Använd ett pekdon eller piltangenterna för att välja **Advanced** (Avancerat) **> Boot Options** (Startalternativ) **> UEFI Boot Order for UEFI Hybrid** (UEFI-startordning för UEFI-hybrid) eller **UEFI Native Boot Mode** (UEFI-startläge) eller välj **Advanced** (Avancerat) **> Boot Options** (Startalternativ) **> Legacy Boot Order for Legacy Boot Mode** (Äldre startordning för äldre startläge) och tryck sedan på enter.
- **4.** Du flyttar upp enheten i startordningen genom att klicka på uppåtpilen med ett pekdon, eller trycka på +-tangenten.

– eller –

Du flyttar ned enheten i startordningen genom att klicka på nedåtpilen med ett pekdon, eller trycka på --tangenten.

**5.** Spara ändringarna och avsluta Computer Setup genom att klicka på **Save** (Spara). Följ sedan instruktionerna på skärmen.

– eller –

Använd piltangenterna och välj menyn **Main** (Huvudmeny) **> Save Changes and Exit** (Spara ändringar och avsluta) och tryck sedan på enter.

#### **Välja startenhet dynamiskt med f9**

Gör så här för att dynamiskt välja en startenhet för den nuvarande startsekvensen:

- **1.** Öppna menyn Select Boot Device (Välj startenhet) så här: Starta eller starta om datorn och tryck sedan på esc medan meddelandet "Press the ESC key for Startup Menu" (Visa startmenyn genom att trycka på ESC) visas längst ned på skärmen.
- **2.** Tryck på f9.
- **3.** Välj en startenhet med ett pekdon eller piltangenterna och tryck sedan på enter.

#### **Ställa in en ledtext för MultiBoot Express**

Så här startar du Computer Setup och ställer in datorn på att visa MultiBoots meny för startplats varje gång datorn startas eller startas om:

- **1.** Starta eller starta om datorn och tryck sedan på esc medan meddelandet "Visa startmenyn genom att trycka på ESC" visas längst ned på skärmen.
- **2.** Tryck på f10 för att öppna Computer Setup.
- **3.** Använd ett pekdon eller piltangenterna för att välja **Advanced** (Avancerat) **>Boot Options** (Startalternativ) **> Multiboot Express Popup Delay (Sec)** (Multiboot Express popupfördröjning (sek)) och tryck sedan på enter.
- **4.** I fältet **MultiBoot Express Popup Delay (Sec)** (Fördröjning av MultiBoot Express (sek)) väljer du hur många sekunder startplatsmenyn ska visas innan den aktuella MultiBoot-inställningen återställs. (Om du väljer 0, visas inte Express Boots startplatsmeny.)
- **5.** Spara ändringarna och avsluta Computer Setup genom att klicka på **Save** (Spara). Följ sedan instruktionerna på skärmen.
	- eller –

Använd piltangenterna och välj menyn **Main** (Huvudmeny) **> Save Changes and Exit** (Spara ändringar och avsluta) och tryck sedan på enter.

Dina ändringar börjar gälla när datorn startas om.

#### **Ange inställningar för MultiBoot Express**

När Express Boot-menyn visas under starten har du följande alternativ:

- Specificera en startenhet från menyn Express Boot (Snabbstart) genom att välja önskad inställning inom den tilldelade tiden. Tryck sedan på enter.
- Du kan förhindra att datorn automatiskt ställs in på den nuvarande MultiBoot-inställningen genom att trycka på valfri tangent innan den tilldelade tiden löpt ut. Datorn startar inte förrän du väljer en startenhet och trycker på enter.
- Du kan låta datorn starta enligt de nuvarande MultiBoot-inställningarna genom att vänta tills den tilldelade tiden löpt ut.

# **Använda Systemdiagnostik**

Med Systemdiagnostik kan du köra testprogram för att fastställa att datorns maskinvara fungerar korrekt. Följande diagnostiska tester kan ingå i Systemdiagnostik:

- System Tune-Up (Systemoptimering) Denna grupp med ytterligare tester kontrollerar datorn för att säkerställa att huvudkomponenterna fungerar korrekt. Funktionen för optimering kör längre och mer omfattande tester av minnesmodulerna, hårddiskens SMART-attribut, hårddiskens yta, batteriet (och batterikalibreringen), videominnet och WLAN-modulens status.
- Start-up test (Starttest) Det här testet analyserar vilka huvudkomponenter som behövs för att datorn ska starta.
- Run-in test (Inkörningstest) Det här testet upprepar starttestet och söker efter återkommande problem som starttestet inte upptäcker.
- Hard disk test (Hårddisktest) Det här testet analyserar hårddiskens fysiska tillstånd och kontrollerar därefter alla data i varje sektor på hårddisken. Om testet upptäcker en skadad sektor, försöker det att flytta data som finns där till en bra sektor.
- Memory test (Minnestest) Det här testet analyserar minnesmodulernas fysiska tillstånd. Om det rapporterar ett fel, måste minnesmodulerna bytas omedelbart.
- Battery test (Batteritest) Det här testet analyserar batteriets tillstånd och kalibrerar det om så behövs. Rapportera till HP:s support om batteritestet misslyckas och köp ett nytt batteri.
- BIOS Management (BIOS-hantering) du kan uppdatera eller återställa BIOS-versionen i systemet. Stäng inte av datorn och koppla inte bort den från nätströmmen under den här processen. En bekräftelseskärm visas innan BIOS modifieras. Välj **BIOS update** (BIOSuppdatering), **BIOS Rollback** (BIOS-återställning) eller **Back to main menu** (Tillbaka till huvudmenyn).

Du kan visa systeminformation och felloggar eller välja språk i fönstret Systemdiagnostik.

Så startar du Systemdiagnostik:

- **1.** Starta eller starta om datorn. Tryck på esc samtidigt som meddelandet "Press the ESC key for Startup Menu" (Visa startmenyn genom att trycka på ESC) visas längst ned till vänster på skärmen. Tryck på f2 när startmenyn visas.
- **2.** Klicka på önskat diagnostiskt test och följ sedan instruktionerna på skärmen.

**OBS!** Om du måste stoppa ett diagnostiskt test trycker du på esc.

# **13 Support**

# **Kontakta support**

Om informationen i den här handboken eller HP Support Assistant inte ger svar på dina frågor kan du kontakta support. Support i USA ges på<http://www.hp.com/go/contactHP>. Support i resten av världen ges på [http://welcome.hp.com/country/us/en/wwcontact\\_us.html.](http://welcome.hp.com/country/us/en/wwcontact_us.html)

Här kan du:

Chatta med en HP-tekniker.

**OBS!** När supportchatt inte är tillgänglig på ett visst språk, ges den på engelska.

- Få e-postsupport.
- **•** Hitta telefonnummer till support.
- Hitta ett HP-servicecenter.

# **Etiketter**

På etiketterna som sitter på datorn finns information som du kan behöva när du felsöker systemet eller reser utomlands med datorn:

**VIKTIGT:** Alla etiketter som beskrivs i det här avsnittet finns på något av följande tre ställen beroende på din datormodell: På datorns undersida, i batterifacket eller under serviceluckan.

Om du behöver hjälp att hitta dessa platser, se [Lära känna datorn på sidan 4](#page-13-0)

Serviceetikett – Innehåller viktig information för att identifiera din dator. När du kontaktar support kommer du förmodligen att bli ombedd att uppge serienumret och eventuellt också produkt- eller modellnumret. Leta rätt på det här numren innan du kontaktar support.

**OBS!** Dina serviceetiketter ser ut som något av exemplen nedan. Titta på bilden som närmast motsvarar serviceetiketten på din dator.

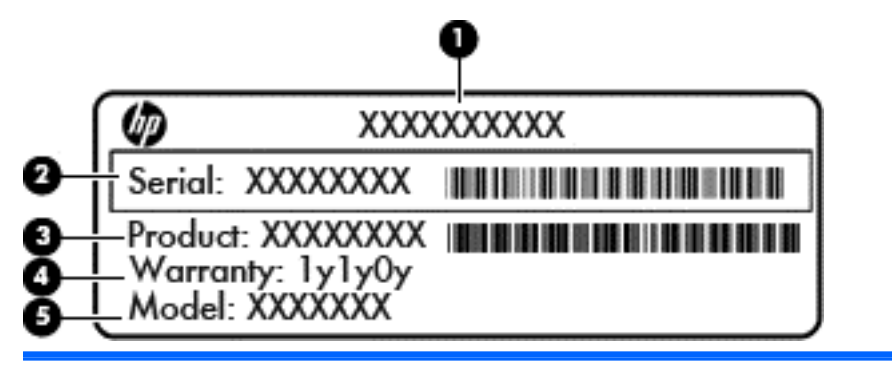

**Komponent**

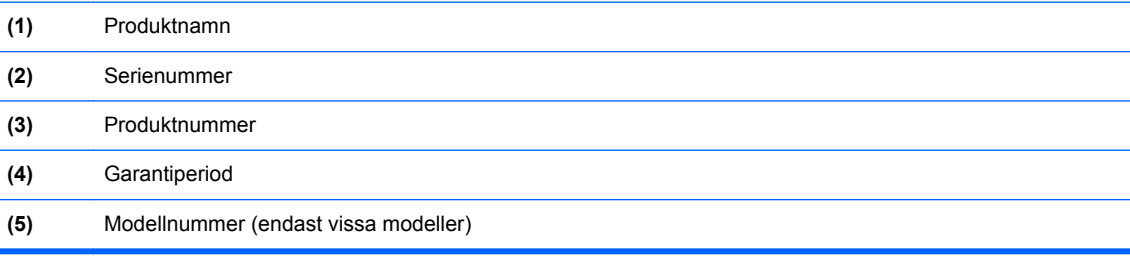

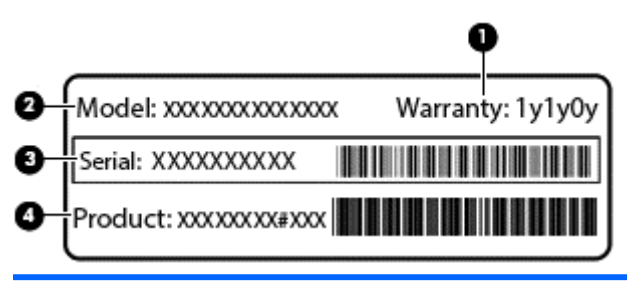

#### **Komponent**

- **(1)** Garantiperiod
- **(2)** Modellnummer (endast vissa modeller)
<span id="page-108-0"></span>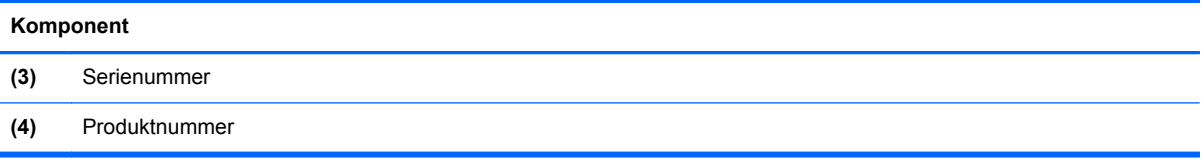

- Etikett med föreskrifter Visar föreskrifter som gäller för datorn.
- Certifieringsetikett(er) för trådlöst Ger information om extra trådlösa enheter och godkännandemärkningar för några av de länder eller regioner där enheterna har godkänts för användning.

# <span id="page-109-0"></span>**14 Specifikationer**

# **Ineffekt**

I det här avsnittet hittar du information om strömförsörjning, som kan vara till hjälp när du planerar att resa utomlands med datorn.

Datorn drivs med likström som kan tillföras från elnätet eller en likströmskälla. Elnätet måste vara av typen 100–240 V, 50–60 Hz. Även om datorn kan drivas av en fristående likströmskälla, rekommenderar vi att den endast drivs med en nätströmsadapter eller en likströmskälla som HP har levererat och godkänt för användning med datorn.

Datorn kan hantera likström inom följande specifikationer.

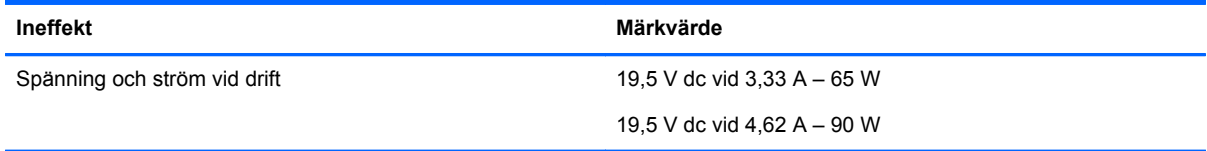

**OBS!** Denna produkt har utformats för IT-strömsystem i Norge med fas-till-fas-spänning som inte överstiger 240 V rms.

**OBS!** Datorns driftspänning och -ström står på märketiketten.

# **Driftsmiljö**

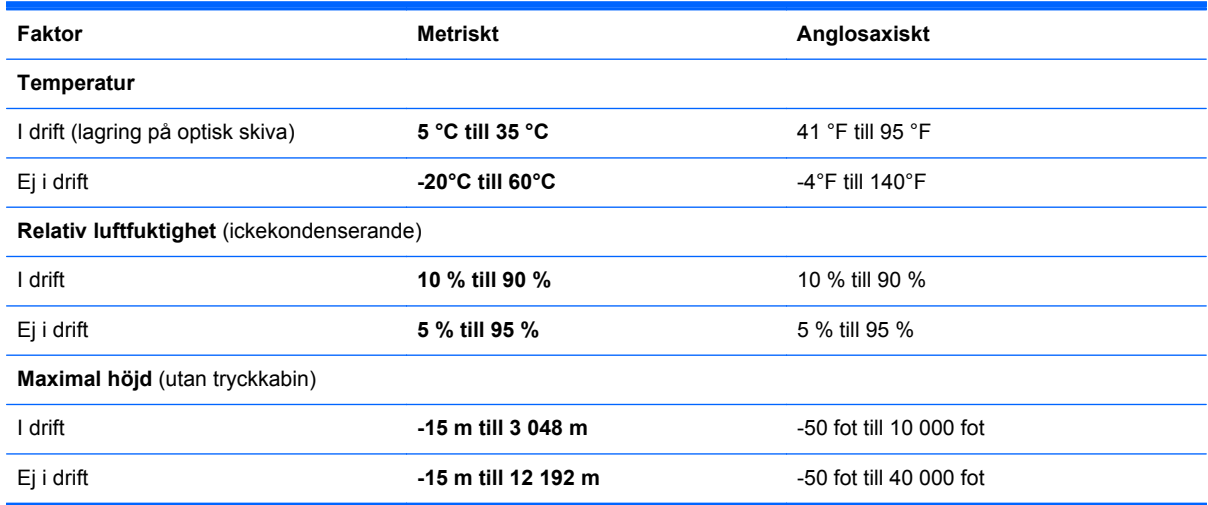

# <span id="page-110-0"></span>**A Resa med datorn**

Följ tipsen i det här avsnittet när du ska transportera datorn eller ta med den på resa:

- Så här förbereder du datorn för resa och transport:
	- Säkerhetskopiera dina data.
	- Ta bort alla skivor och alla externa mediekort, till exempel minneskort.

**VIKTIGT:** Du minskar risken för att skada datorn, skada enheter eller förlora information genom att ta ut mediet från enheten innan du tar bort den från enhetsplatsen och innan du förflyttar, förvarar eller reser med enheten.

- Stäng av och koppla bort alla externa enheter.
- Stäng av datorn.
- Ta med en säkerhetskopia av dina data. Förvara inte säkerhetskopior tillsammans på datorn.
- Ha datorn i handbagaget när du flyger. Checka inte in den med ditt övriga bagage.
- A **VIKTIGT:** Undvik att utsätta en enhet för magnetiska fält. Säkerhetsenheter med magnetiska fält inkluderar säkerhetsutrustning på flygplatser som du passerar gående och handburna metalldetektorer. På bagageband och annan flygplatsutrustning som används för kontroll av kabinbagage används inte magnetism, utan röntgen, som inte skadar enheten.
- Många flygbolag tillåter inte att bärbara datorer används under flygning. Om du planerar att använda datorn under en flygresa bör du kontakta flygbolaget för att kontrollera att detta är tillåtet.
- Om datorn ska stå oanvänd och frånkopplad från elnätet i mer än två veckor tar du ut batteriet och förvarar det separat.
- Om datorn eller en enhet skickas som postförsändelse använder du lämplig skyddsförpackning med etiketten "FRAGILE" (Ömtåligt).
- Om datorn har en trådlös enhet eller en HP-modul för mobilt bredband installerad, exempelvis en 802.11b/g-, GSM- eller GPRS-enhet, bör du observera att användandet av sådana enheter kan vara föremål för restriktioner i vissa miljöer. Sådana restriktioner kan gälla ombord på flygplan, på sjukhus, i närheten av explosiva ämnen och på riskfyllda platser. Om du är osäker på vilken policy som gäller för användning av en viss enhet bör du söka godkännande att använda den innan du startar den.
- Gör så här om du reser utomlands:
	- Kontrollera tullbestämmelserna för datorer i de länder eller regioner som du ska resa till.
	- Kontrollera vilka typer av strömkablar och adaptrar du kommer att behöva på de platser där du tänker använda datorn. Spänning, frekvens och kontakters utformning varierar.
		- **VARNING:** Minska risken för elstötar, brand eller annan skada på utrustningen genom att inte försöka driva datorn med någon spänningsomvandlingssats som säljs för annan utrustning.

# <span id="page-111-0"></span>**B Felsökning**

Den här bilagan innehåller följande avsnitt:

# **Felsökningsresurser**

● Använd webblänkarna och den ytterligare information om datorn som du hittar via HP Support Assistant. Du når HP Support Assistant genom att välja appen **HP Support Assistant** på Startskärmen.

**OBS!** Vissa kontroll- och reparationsverktyg kräver en Internetanslutning. HP tillhandahåller även ytterligare verktyg som inte kräver någon Internetanslutning.

● Kontakta HP:s support. Support i USA ges på [http://www.hp.com/go/contactHP.](http://www.hp.com/go/contactHP) Support i resten av världen ges på [http://welcome.hp.com/country/us/en/wwcontact\\_us.html.](http://welcome.hp.com/country/us/en/wwcontact_us.html)

Välj bland följande typer av support:

◦ Chatta med en HP-tekniker.

**OBS!** När chatt inte är tillgänglig på ett visst språk, ges den på engelska.

- Skicka e-post till HP:s support.
- Hitta telefonnummer till HP:s support över hela världen.
- Hitta ett HP-servicecenter.

# **Lösa problem**

I följande avsnitt beskrivs ett antal vanliga problem och lösningar.

# **Det går inte att starta datorn**

Om datorn inte startar när du trycker på strömknappen, kan du försöka hitta orsaken på något av följande sätt:

Om datorn är ansluten till ett eluttag ska du kontrollera att det fungerar genom att ansluta en annan elektrisk apparat dit.

**OBS!** Använd bara den nätadapter som medföljer datorn eller en som godkänts av HP för användning med den här datorn.

Om datorn är ansluten till en annan extern strömkälla än ett eluttag, ska du ansluta datorn till ett eluttag med hjälp av nätadaptern. Kontrollera att det inte är något fel på strömkabelns och nätadapterns kontakter.

# **Datorskärmen är svart**

Om du inte har stängt av datorn men skärmen ändå är svart, kan en eller flera av följande inställningar vara orsaken:

- Datorn kan vara i strömsparläge. Avsluta strömsparläget genom att trycka på strömknappen helt kort. Strömsparläget är en energisparfunktion som stänger av skärmen. Strömsparläge kan initieras av systemet när datorn är på, men inte används, eller när datorns batteri börjar ta slut. Du ändrar dessa och andra energiinställningar genom att högerklicka på ikonen **Batteri** på Windows-skrivbordet i meddelandefältet längst till höger i aktivitetsfältet och sedan klicka på **Inställningar**.
- Datorn kan vara inställd på att inte visa bilden på datorskärmen. Överför bilden till datorskärmen genom att trycka på fn+f4. När en extra, extern visningsenhet, till exempel en bildskärm, ansluts till datorn kan bilden på de flesta datormodeller visas på datorns skärm, den externa bildskärmen eller på datorns skärm och den externa skärmen samtidigt. Om du trycker ned fn+f4 upprepade gånger växlar bilden mellan datorns bildskärm, en eller flera externa bildskärmar och samtidig visning på alla enheter.

# **Programvaran fungerar inte som den ska**

Om programvaran inte svarar eller svarar på ett onormalt sätt, ska du starta om datorn genom att peka på höger sida av skärmen. När snabbknapparna visas klickar du på **Inställningar**. Klicka på **Energi**-ikonen och sedan på **Avsluta**. Om det inte går att starta om datorn med någon av dessa procedurer kan du läsa mer i nästa avsnitt, Datorn är på men ger ingen respons på sidan 103.

# **Datorn är på men ger ingen respons**

Om datorn är startad utan att ge någon respons på programvaru- eller tangentbordskommandon, kan du försöka med följande nödavstängningsprocedurer i den angivna ordningen tills datorn stängs av:

**VIKTIGT:** När du tillämpar nödavstängningsprocedurer förlorar du all information som inte sparats.

- Tryck in och håll ned strömknappen i minst 5 sekunder.
- Koppla bort datorn från nätströmmen och ta ut batteriet.

# **Datorn är ovanligt varm**

Det är normalt att datorn känns varm under användning. Om datorn känns *ovanligt* varm kan den dock vara överhettad på grund av att en ventilationsöppning är blockerad.

Om du misstänker att det är överhettning som orsakar felet bör du låta datorn svalna till rumstemperatur. Kontrollera att inga ventilationsöppningar är blockerade när du använder datorn.

**VARNING:** Minska risken för värmerelaterade skador eller överhettning genom att inte ha datorn direkt i knäet eller blockera datorns luftventiler. Använd bara datorn på en hård, plan yta. Se till att ingen hård yta som en närliggande skrivare, eller mjuka ytor som kuddar, mattor eller klädesplagg blockerar luftflödet. Låt inte heller nätadaptern komma i kontakt med huden eller någon mjuk yta, t.ex. kuddar, mattor eller klädesplagg, under drift. Yttemperaturen på de delar av datorn och nätadaptern som är åtkomliga för användaren följer de temperaturgränser som har definierats av International Standard for Safety of Information Technology Equipment (IEC 60950).

**OBS!** Datorns fläkt startar automatiskt för att kyla interna komponenter och skydda mot överhettning. Det är normalt att den interna fläkten slås på och av under drift.

# <span id="page-113-0"></span>**En extern enhet fungerar inte**

Gör så här om en extern enhet inte fungerar som förväntat:

- Starta enheten enligt tillverkarens instruktioner.
- Kontrollera att det inte är något fel på enhetens kontakter.
- Kontrollera att enheten får ström.
- Kontrollera att enheten, särskilt om den är äldre, är kompatibel med operativsystemet.
- Kontrollera att rätt drivrutiner är installerade och uppdaterade.

# **Den trådlösa nätverksanslutningen fungerar inte**

Gör så här om en trådlös nätverksanslutning inte fungerar som förväntat:

- Du aktiverar eller inaktiverar en trådlös eller trådansluten nätverksenhet genom att högerklicka på ikonen **Nätverksanslutning** på Windows-skrivbordet i meddelandefältet längst till höger i aktivitetsfältet. Om du vill aktivera enheter markerar du kryssrutan från menyalternativet. Avmarkera kryssrutan om du vill inaktivera enheten.
- Kontrollera att den trådlösa enheten är på.
- Kontrollera att ingenting är i vägen för datorns trådlösa antenner.
- Kontrollera att kabel- eller DSL-modemet och dess strömkabel är korrekt anslutna och att lamporna lyser.
- Kontrollera att routern eller åtkomstpunkten för trådlös kommunikation är korrekt ansluten till nätadaptern och kabel- eller DSL-modemet och att lamporna lyser.
- Koppla bort och återanslut alla kablar. Stäng sedan av strömmen och slå på den igen.

# **En skiva spelas inte**

- Spara ditt arbete och stäng alla öppna program innan du spelar en CD eller DVD.
- Logga ut från Internet innan du spelar en CD eller DVD.
- Var noga med att sätta i skivan rätt.
- Kontrollera att skivan är ren. Rengör skivan om det behövs med rent vatten och en luddfri duk. Torka från mitten av skivan ut mot kanten.
- Se efter om det finns repor på skivan. Om du hittar repor kan du behandla skivan med en reparationssats för optiska skivor, som finns i många elektronikbutiker.
- Inaktivera strömsparläget innan du spelar skivan.

Initiera inte strömsparläget när en skiva spelas. Om du gör det kan ett varningsmeddelande visas. I det blir du ombedd att ange om du vill fortsätta. Klicka på **Nej** om det här meddelandet visas. När du klickat på Nej kan något av följande inträffa:

◦ Uppspelningen återupptas.

– eller –

◦ Multimediaprogrammets uppspelningsfönster stängs. Om du vill fortsätta att spela skivan, klickar du på knappen **Spela** i multimediaprogrammet så att skivan startas om. I sällsynta fall kan du behöva avsluta programmet och starta om det.

# <span id="page-114-0"></span>**Filmen visas inte på den externa bildskärmen**

- **1.** Om både datorbildskärmen och den externa bildskärmen är startade, ska du trycka på fn+f4 en eller flera gånger så att bildvisningen växlar mellan bildskärmarna.
- **2.** Konfigurera bildskärmsinställningarna så att den externa bildskärmen blir huvudskärm:
	- **a.** Från Windows-skrivbordet högerklickar du i ett tomt område på datorskrivbordet och väljer **Skärmupplösning**.
	- **b.** Ange en huvudskärm och en sekundär skärm.

**OBS!** När du använder båda bildskärmarna visas inte DVD-bilden på en skärm som är definierad som sekundär.

# **Processen med att bränna en skiva startar inte eller avstannar innan den är klar**

- Se till att alla andra program är avslutade.
- Stäng av strömsparläget.
- Kontrollera att du använder rätt typ av skiva för din enhet.
- Kontrollera att skivan sitter rätt.
- Välj en långsammare lagringshastighet och försök igen.
- Om du kopierar en skiva ska du spara informationen från källskivan på hårddisken innan du försöker bränna innehållet på en ny skiva. Sedan kan du bränna informationen från hårddisken.

# <span id="page-115-0"></span>**C Elektrostatisk urladdning**

Elektrostatisk urladdning är urladdning av statisk elektricitet när två föremål möts, till exempel den stöt man får när man går på en heltäckningsmatta och tar i ett dörrhandtag av metall.

Elektrostatiska urladdningar från fingrar eller andra elektrostatiska ledare kan skada elektronikkomponenter. Du kan minska risken för att datorn eller en diskenhet skadas eller att viktig information går förlorad genom att tänka på följande:

- Om flyttnings- eller installationsanvisningarna uppmanar dig att koppla bort datorn ser du till att vara ordentligt jordad när du gör det. Öppna inga lock eller höljen innan datorn är urkopplad.
- Förvara komponenterna i antistatiska behållare tills du tänker installera dem.
- Undvik att röra vid stift, ledare och strömkretsar. Handskas så lite så möjligt med de elektroniska komponenterna.
- Använd inga magnetiska verktyg.
- Ladda ur all statisk elektricitet genom att röra vid den omålade metallytan på komponenten innan du hanterar den.
- Borttagna komponenter ska skyddas genom att läggas i antistatisk förpackning.

Kontakta HP:s support om du behöver mer information om statisk elektricitet eller hjälp med att ta bort eller installera komponenter.

# **Index**

### **A**

administratörslösenord [69](#page-78-0) Ansiktsigenkänning [39](#page-48-0) ansluta till ett WLAN [22](#page-31-0) antivirusprogram [77](#page-86-0) använda energibesparande lägen [43](#page-52-0) nätström [50](#page-59-0) användarlösenord [69](#page-78-0) Automatiskt DriveLock-lösenord ange [76](#page-85-0) ta bort [77](#page-86-0) avstängning [43](#page-52-0)

### **B**

batteri byta [49](#page-58-0) förvara [48](#page-57-0) kassera [49](#page-58-0) låga batteriladdningsnivåer [46](#page-55-0) spara ström [48](#page-57-0) urladdning [46](#page-55-0) visa återstående laddning [46](#page-55-0) batteriets frigöringsspärr [17](#page-26-0) batterifack [99](#page-108-0) batterifack, identifiera [18](#page-27-0) batteriinformation, hitta [45](#page-54-0) batterikontroll [46](#page-55-0) batteriström [45](#page-54-0) batteritemperatur [48](#page-57-0) besparing, ström [48](#page-57-0) bildskärmens ljusstyrka, tangenter för [35](#page-44-0) bildskärmsbild, växla [35](#page-44-0) BIOS ladda ned en BIOSuppdatering [92](#page-101-0) ta reda på version [92](#page-101-0) uppdatera [91](#page-100-0) Bluetooth-enhet [19,](#page-28-0) [24](#page-33-0) Bluetooth-etikett [99](#page-108-0) brandväggsprogramvara [77](#page-86-0) brytare, ström [43](#page-52-0)

#### **C**

caps lock-lampa, identifiera [5,](#page-14-0) [6](#page-15-0) Computer Setup BIOS, administratörslösenord [70](#page-79-0) DriveLock-lösenord [72](#page-81-0) navigera och välja alternativ [90](#page-99-0) återställa fabriksinställningarna [91](#page-100-0)

### **D**

dator, resa med [48](#page-57-0), [101](#page-110-0) datoråterställning [88](#page-97-0) diskar extern [60](#page-69-0) hård [60](#page-69-0) DisplayPort, ansluta [41](#page-50-0) dockningskontakt, identifiera [17](#page-26-0) driftsmiljö [100](#page-109-0) DriveLock-lösenord ange [74](#page-83-0) beskrivning [72](#page-81-0) inställning [73](#page-82-0) ta bort [76](#page-85-0) ändra [75](#page-84-0) Dual-Mode DisplayPort, identifiera [12](#page-21-0) dubbel grafik [52](#page-61-0) DVD med operativsystemet Windows 8 [87](#page-96-0)

# **E**

elektrostatisk urladdning [106](#page-115-0) energibesparande lägen [43](#page-52-0) enheter använda [61](#page-70-0) hantera [61](#page-70-0) optiska [60](#page-69-0) enhetsmedier [43](#page-52-0) esc-tangent, identifiera [9,](#page-18-0) [10](#page-19-0) etiketter Bluetooth [99](#page-108-0) föreskrifter [99](#page-108-0) serienummer [98](#page-107-0)

trådlöst, certifiering [99](#page-108-0) WLAN [99](#page-108-0) **ExpressCard** definition [54](#page-63-0) konfigurera [54](#page-63-0) sätta in [55](#page-64-0) ta bort transportskydd [55](#page-64-0) ta ut [56](#page-65-0) ExpressCard-plats [13](#page-22-0), [14](#page-23-0) externa enheter [60](#page-69-0) externa tillvalsenheter, använda [60](#page-69-0) extern bildskärm, port [12](#page-21-0) extern enhet [60](#page-69-0)

# **F**

felsökning skiva, bränna [105](#page-114-0) skiva, spela [104](#page-113-0) felsökning, extern bildskärm [105](#page-114-0) fingeravtrycksläsare [79](#page-88-0) fingeravtrycksläsare, identifiera [8](#page-17-0) flygplats, säkerhetsutrustning [61](#page-70-0) fn-tangent, identifiera [9,](#page-18-0) [10](#page-19-0), [34](#page-43-0) frigöringsspärr, batteriet [17](#page-26-0) Frikopplingslås för servicelucka, identifiera [18](#page-27-0) funktionstangenter, identifiera [9,](#page-18-0) [10](#page-19-0) föreskrifter föreskrifter, märketikett [99](#page-108-0) trådlöst, certifieringsetiketter [99](#page-108-0) företags-WLAN, anslutning [22](#page-31-0) förvara ett batteri [48](#page-57-0)

# **G**

GPS [24](#page-33-0) grafiklägen, växla [51](#page-60-0)

# **H**

HD-enheter, ansluta [42](#page-51-0) HP:s mobila bredband, inaktiverat [23](#page-32-0) HP 3D DriveGuard [67](#page-76-0)

HP Client Security [78](#page-87-0) hubb [57](#page-66-0) hårddisk extern [60](#page-69-0) HP 3D DriveGuard [67](#page-76-0) installera [65](#page-74-0) ta bort [64](#page-73-0) hårddisk, identifiera [17](#page-26-0) hårddisklampa [11](#page-20-0), [67](#page-76-0) högtalare, identifiera [7](#page-16-0) hörlurar (jack för ljudutgång) [12](#page-21-0)

#### **I**

inbäddad numerisk knappsats, identifiera [9,](#page-18-0) [35](#page-44-0) ineffekt [100](#page-109-0) installationsverktyget navigera och välja alternativ [90](#page-99-0) återställa fabriksinställningarna [91](#page-100-0) installera ett trådlöst nätverk (WLAN) [21](#page-30-0) installera Internetanslutning [21](#page-30-0) integrerad numerisk knappsats, identifiera [10](#page-19-0), [36](#page-45-0), [37](#page-46-0) Intel Wireless Display [42](#page-51-0) interna mikrofoner, identifiera [16](#page-25-0) intern bildskärmsomkopplare [16](#page-25-0)

# **J**

jack ljudingång (mikrofon) [12](#page-21-0) ljudutgång (hörlurar) [12](#page-21-0) nätverk [13,](#page-22-0) [14](#page-23-0) RJ-11 (modem) [15](#page-24-0) RJ-45 (nätverk) [13](#page-22-0), [14](#page-23-0) jack för ljudingång (mikrofon), identifiera [12](#page-21-0) jack för ljudutgång (hörlurar), identifiera [12](#page-21-0) Java Card sätta i [57](#page-66-0) ta ut [57](#page-66-0) Java-kort definition [56](#page-65-0)

#### **K**

kablar USB [58](#page-67-0) knappar höger knapp för styrspaken [4](#page-13-0) höger styrplatta [4](#page-13-0) medier [38](#page-47-0) ström [7,](#page-16-0) [43](#page-52-0) utmatning av optisk enhet [13](#page-22-0), [14](#page-23-0) Windows-knapp [9,](#page-18-0) [10](#page-19-0) volym [38](#page-47-0) vänster knapp för styrspaken [4](#page-13-0) vänster på styrplattan [4](#page-13-0) knappsats identifiera [35](#page-44-0) inbyggd numerisk [10](#page-19-0) inbäddad numerisk [9](#page-18-0) knappsatser, identifiera [36](#page-45-0) komponenter baksidan [15](#page-24-0) bildskärm [15](#page-24-0) framsidan [10](#page-19-0) höger sida [12](#page-21-0) ovansidan [4](#page-13-0) undersidan [17](#page-26-0) vänster sida [13](#page-22-0) konfigurera ExpressCard-kort [54](#page-63-0) kontrollera ljudfunktioner [39](#page-48-0) kontroller för trådlöst knapp [19](#page-28-0) operativsystem [19](#page-28-0) kritisk batteriladdning [43](#page-52-0)

# **L**

lampa för avstängd mikrofon [5,](#page-14-0) [6](#page-15-0) lampa för inbyggd webbkamera, identifiera [16](#page-25-0) lampa för trådlöst [5,](#page-14-0) [6](#page-15-0), [10,](#page-19-0) [19](#page-28-0) lampor caps lock [5](#page-14-0), [6](#page-15-0) hårddisk [11](#page-20-0) mikrofonavstängning [5,](#page-14-0) [6](#page-15-0) num lock [5,](#page-14-0) [6](#page-15-0) nätadapter/batteri [11](#page-20-0) ström [5,](#page-14-0) [6,](#page-15-0) [11](#page-20-0) styrplatta [5](#page-14-0), [6](#page-15-0) trådlöst [5](#page-14-0), [6,](#page-15-0) [10](#page-19-0) webbkamera [16](#page-25-0) lampor, hårddisk [67](#page-76-0) ljudfunktioner, kontrollera [39](#page-48-0)

låg batteriladdningsnivå [46](#page-55-0) läsbara medier [43](#page-52-0) lösenord administratör [69](#page-78-0) användare [69](#page-78-0) BIOS, administratör [70](#page-79-0) DriveLock [72](#page-81-0)

#### **M**

medieaktivitetskontroller [38](#page-47-0) mediesnabbtangenter [38](#page-47-0) mekanismer, serviceluckans frigörings- [18](#page-27-0) mikrofon (jack för ljudingång), identifiera [12](#page-21-0) minneskort [43](#page-52-0) format som stöds [53](#page-62-0) sätta i [53](#page-62-0) ta bort [53](#page-62-0) Minneskortläsare, identifiera [13](#page-22-0), [14](#page-23-0) minnesmodul byta [80](#page-89-0) identifiera [17](#page-26-0) sätta i [81](#page-90-0) ta bort [80](#page-89-0) mus, extern inställningar [27](#page-36-0)

### **N**

numeriskt tangentbord, externt använda [37](#page-46-0) num lock [37](#page-46-0) num lk-tangent, identifiera [36](#page-45-0), [37](#page-46-0) num lock, externt numeriskt tangentbord [37](#page-46-0) num lock-lampa [5](#page-14-0), [6](#page-15-0) nypgest på styrplatta [30](#page-39-0) nätadapter, testa [51](#page-60-0) Nätadapter/batterilampa [11](#page-20-0) nätström, använda [50](#page-59-0) nätverksuttag identifiera [13](#page-22-0), [14](#page-23-0)

# **O**

optisk enhet [60](#page-69-0)

# **P**

pekdon, inställningar [27](#page-36-0) platser ExpressCard [13](#page-22-0), [14](#page-23-0) SIM [17](#page-26-0)

smartkort [13,](#page-22-0) [14](#page-23-0) säkerhetskabel [12](#page-21-0) plats för säkerhetskabel, identifiera [12](#page-21-0) portar DisplayPort [41](#page-50-0) Dual-Mode DisplayPort [12](#page-21-0) extern bildskärm [12](#page-21-0), [41](#page-50-0) Intel Wireless Display [42](#page-51-0) seriella [15](#page-24-0) VGA [41](#page-50-0) port för extern bildskärm [41](#page-50-0) problem, lösa [102](#page-111-0) produktnamn och nummer, dator [98](#page-107-0) programvara antivirus [77](#page-86-0) brandvägg [77](#page-86-0) Diskdefragmenterare [66](#page-75-0) Diskrensning [67](#page-76-0) viktiga säkerhetsuppdateringar [78](#page-87-0) programvara för diskdefragmentering [66](#page-75-0) programvaran Diskrensning [67](#page-76-0) publikt WLAN, anslutning [22](#page-31-0)

# **R**

RAID [67](#page-76-0) rengöra datorn [82](#page-91-0) resa med datorn [48,](#page-57-0) [99,](#page-108-0) [101](#page-110-0) RJ-11-uttag (modem), identifiera [15](#page-24-0) RJ-45-uttag (nätverk), identifiera [13](#page-22-0), [14](#page-23-0) rotationsgest på styrplatta [30](#page-39-0) rullningsgest på styrplatta [29](#page-38-0)

# **S**

seriell port, identifiera [15](#page-24-0) serienummer [98](#page-107-0) serienummer, dator [98](#page-107-0) serviceluckans frigöringsspärr [18](#page-27-0) SIM sätta i [23](#page-32-0) SIM-plats, identifiera [17](#page-26-0) skrivbara medier [43](#page-52-0) skärmbild, växla [35](#page-44-0) sköta om datorn [82](#page-91-0)

smartkort definition [56](#page-65-0) sätta i [57](#page-66-0) ta ut [57](#page-66-0) smartkortplats [13,](#page-22-0) [14](#page-23-0) snabbtangenter använda [34](#page-43-0) beskrivning [34](#page-43-0) höja högtalarljudet [35](#page-44-0) justera volymen [35](#page-44-0) minska bildskärmens ljusstyrka [35](#page-44-0) strömsparläge [35](#page-44-0) stänga av mikrofonliudet [35](#page-44-0) stäng av mikrofonen [35](#page-44-0) sänka högtalarljudet [35](#page-44-0) växla bildskärm [35](#page-44-0) öka bildskärmens ljusstyrka [35](#page-44-0) snabbtangenter, medier [38](#page-47-0) SoftPaq, ladda ned [84](#page-93-0) ström alternativ [43](#page-52-0) batteri [45](#page-54-0) spara [48](#page-57-0) strömbrytare [43](#page-52-0) strömknapp [43](#page-52-0) strömknapp, identifiera [7](#page-16-0) strömlampor [5](#page-14-0), [6](#page-15-0), [11](#page-20-0) strömsparläge avsluta [44](#page-53-0) initiera [44](#page-53-0) strömuttag, identifiera [13](#page-22-0), [14](#page-23-0) styrplatta använda [27](#page-36-0) knappar [4](#page-13-0) styrplattans zon identifiera [4](#page-13-0) styrplattegester nypa [30](#page-39-0) rotera [30](#page-39-0) rulla [29](#page-38-0) zooma [30](#page-39-0) styrplattelampa, identifiera [5](#page-14-0), [6](#page-15-0) styrspak [4](#page-13-0) ställa in energialternativ [43](#page-52-0) ställa in lösenordsskydd för återaktivering [45](#page-54-0) stänga av datorn [43](#page-52-0) stöd, USB [90](#page-99-0)

Systemdiagnostik [95](#page-104-0) systemet svarar inte [43](#page-52-0) säkerhet, trådlös [21](#page-30-0) Säkerhetskopiering och återställning [85](#page-94-0)

### **T**

ta bort allt och installera om Windows [88](#page-97-0) tangentbordets snabbtangenter, identifiera [34](#page-43-0) tangenter esc [9](#page-18-0), [10](#page-19-0) fn [9,](#page-18-0) [10](#page-19-0) funktion [9,](#page-18-0) [10](#page-19-0) medier [38](#page-47-0) Windows-program [9](#page-18-0) volym [38](#page-47-0) temperatur [48](#page-57-0) testa en nätadapter [51](#page-60-0) trådlösa antenner, identifiera [15](#page-24-0) trådlöst, certifieringsetikett [99](#page-108-0) trådlöst, knapp [19](#page-28-0) trådlöst nätverk (WLAN) ansluta [22](#page-31-0) använda [20](#page-29-0) företags-WLAN, anslutning [22](#page-31-0) publikt WLAN, anslutning [22](#page-31-0) räckvidd [22](#page-31-0) säkerhet [21](#page-30-0) utrustning, nödvändig [21](#page-30-0)

# **U**

underhåll Diskdefragmenterare [66](#page-75-0) Diskrensning [67](#page-76-0) uppdatera [88](#page-97-0) uppgraderingsfack [13](#page-22-0), [14](#page-23-0) USB 3.0-laddningsport [13,](#page-22-0) [14](#page-23-0) USB 3.0-port [12](#page-21-0), [13,](#page-22-0) [14](#page-23-0) USB-enheter ansluta [58](#page-67-0) beskrivning [57](#page-66-0) ta ut [58](#page-67-0) USB-hubb [57](#page-66-0) USB-kabel, ansluta [58](#page-67-0) USB-portar, identifiera [12](#page-21-0), [13,](#page-22-0) [14](#page-23-0) USB-stöd [90](#page-99-0)

utmatningsknapp för optisk enhet, identifiera [13](#page-22-0), [14](#page-23-0) uttag, ström [13,](#page-22-0) [14](#page-23-0) återvinna dator [88](#page-97-0)

#### **V**

ventiler, identifiera [12](#page-21-0), [18](#page-27-0) VGA-port, ansluta till [41](#page-50-0) video [40](#page-49-0) viktiga säkerhetsuppdateringar, programvara [78](#page-87-0) viloläge avsluta [44](#page-53-0) initiera [44](#page-53-0) volym justera [38](#page-47-0) knappar [38](#page-47-0) tangenter [38](#page-47-0) volymtangenter, identifiera [35](#page-44-0) växlingsbar grafik [51](#page-60-0)

#### **W**

webbkamera [16](#page-25-0), [39](#page-48-0) webbkamera, identifiera [16](#page-25-0) webbkameralampa, identifiera [16](#page-25-0) **Windows** ta bort allt och installera om [88](#page-97-0) Uppdatera [88](#page-97-0) återinstallera [88](#page-97-0) återställa [88](#page-97-0) Windows-knapp, identifiera [9,](#page-18-0) [10](#page-19-0) Windows programtangent, identifiera [9](#page-18-0) WLAN-antenner, identifiera [15](#page-24-0) WLAN-enhet [20](#page-29-0), [99](#page-108-0) WLAN-etikett [99](#page-108-0) WWAN-antenner, identifiera [15](#page-24-0) WWAN-enhet [19](#page-28-0), [22](#page-31-0)

#### **Z**

zoomgest på styrplatta [30](#page-39-0)

### **Å**

återställa dator [88](#page-97-0) steg [88](#page-97-0) återställa hårddisken [87](#page-96-0) återställning [88](#page-97-0) återställning av hårddisken [87](#page-96-0) återställning med f11 [87](#page-96-0) återställningspartition [87](#page-96-0)